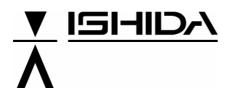

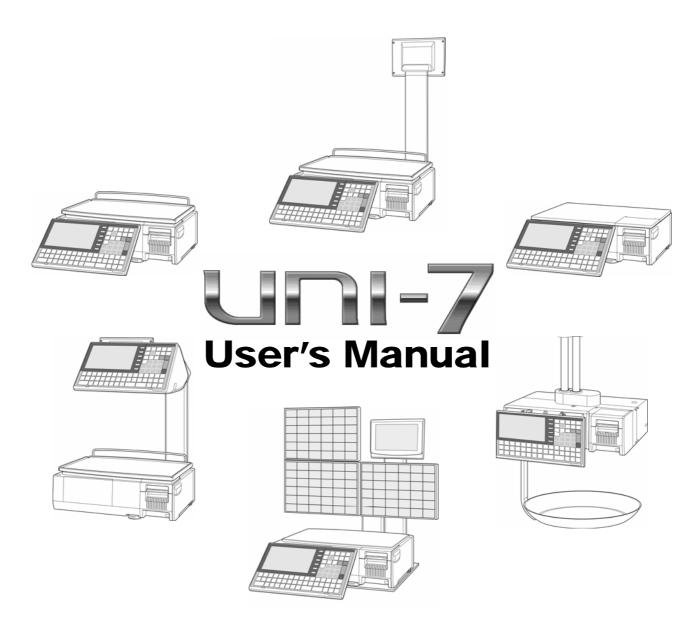

Ver. 1.02

## **IMPORTANT**

- Read this manual thoroughly, and do not perform installation, operation, maintenance, or inspection unless you fully understand all of the contents.
- Keep this manual in a safe place where you can refer to it easily while installing, operating, and carrying out maintenance or inspections.

ISHIDA CO., LTD.

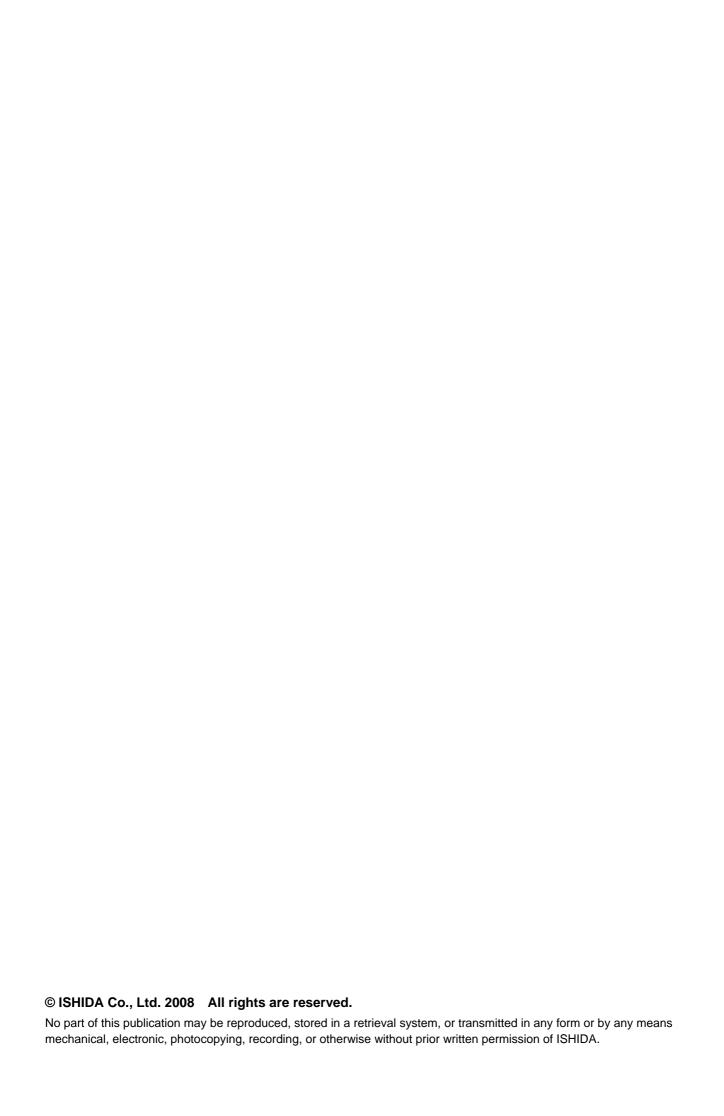

## **NOTICES**

#### **IMPORTANT NOTICE**

Those who handle the machine must be aware of the hazards involved. These dangers may not be obvious, so it is imperative to follow the instructions detailed in this manual when installing, operating, inspecting, or servicing the machine. Therefore, we recommend that you thoroughly read and understand this manual before installing, operating, inspecting, or servicing the machine. ISHIDA is not liable for any damage, loss or injury that results from incorrect operation, insufficient caution, unauthorized modifications to the machine, or failure to follow the instructions contained in this manual.

#### LIMITATIONS OF LIABILITY

ISHIDA assumes no responsibility for special, indirect, or consequential damages, loss of profits or commercial loss in any way connected with the machine, whether such claim is based on contract, warranty, negligence, or strict liability.

ISHIDA assumes no responsibility for the user's programming of this machine, or any consequence thereof.

In no event shall ISHIDA be responsible for warranty, repair, or other claims regarding the machine unless ISHIDA's analysis confirms that the machines were properly handled, stored, installed, and maintained and not subject to contamination, abuse, misuse, or inappropriate modification or repair.

#### **CHANGE IN SPECIFICATIONS**

Machine specifications and accessories may be changed at any time due to improvements or other reasons. Consult with your ISHIDA representative at any time to confirm the actual specifications of the purchased machine.

#### **ERRORS AND OMISSIONS**

The information in this manual has been carefully checked and is believed to be accurate; however, no responsibility is assumed for clerical, typographical or proofreading errors, or omissions.

UNI-7 User's Manual

## PRECAUTIONS FOR SAFE USE

It is strongly advised that the following safety measures must be observed to ensure the safe operation of the machine.

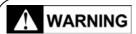

 Prepare a dedicated power source and always use a power supply with rated voltage. Never connect the machine power input with an AC power supply exceeding the rated voltage. To avoid any potential electrical shock, ensure that the protective ground wire is connected to the main grounding provision.

A power supply that generates voltage variation may cause a malfunction, or using the machine outside of the rated voltage may result in machine failure or danger such as electric shock.

• Do not install the machine near a TV set or radio.

Doing so may cause static to the TV set and/or radio as this machine emits week electric wave.

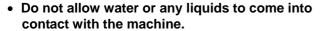

Doing so may result in fire or cause the machine to break down.

Do not drop or apply a strong shock to the machine.
 Doing so may cause the machine to break down.

 Do not disassemble, modify, or attempt to repair the machine.

Doing so may damage the original safety functions.

 Do not hold the connector cover when carrying the machine.

Dropping the machine may result in injury or cause the machine to break down.

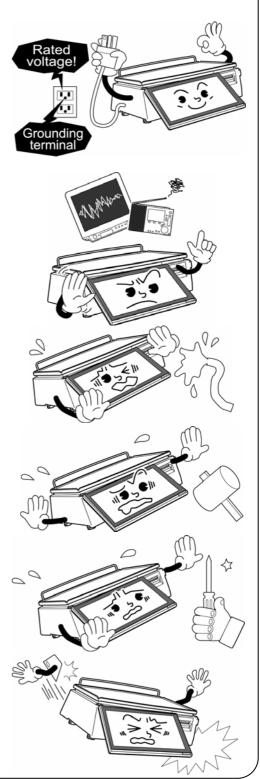

ii UNI-7 User's Manual

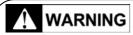

• Do not hold the operation panel or weigh platter when carrying the machine.

Doing so may cause the operation panel or the platter to break down.

• Do not hold the customer display for the pole type when carrying the machine.

Dropping the machine may result in injury or cause the machine to break down.

Handle with care when removing or inserting the cassette.

Careless cassette handling may result in injury or cause the cassette to break down.

• Do not drop the cassette.

Dropping the cassette may result in injury or cause the cassette to break down.

• Do not press the touch panel with an edged thing.

Doing so may scratch the panel and cause the machine to break down.

 Risk of explosion if battery is replaced by an incorrect type. Make sure to dispose of used batteries according to the instructions.

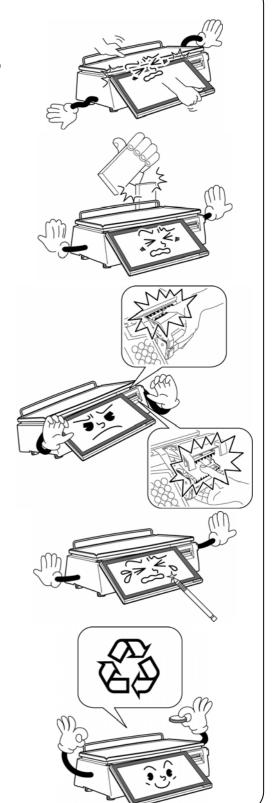

UNI-7 User's Manual iii

# PRECAUTIONS FOR MACHINE INSTALLATION

# **!** WARNING

#### Do not install the machine in the following types of places:

- Places subject to high temperatures or high humidity
- Places exposed to direct sunlight
- Places where water or other liquids are easily spilled on the machine
- Places subject to excessive vibration or unstable foundations
- Places exposed to direct cold air from air conditioners or refrigerators
- Places where the floor or foundation is unstable
- Places subject to a lot of dust or dirt
- Places with large voltage fluctuations

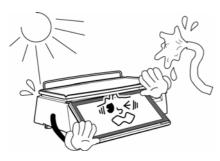

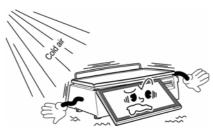

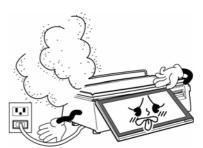

iv UNI-7 User's Manual

# **PRECAUTION SYMBOLS**

This machine is manufactured for use according to proper procedures by a qualified person and only for the purposes described in this manual. The following conventions are used to indicate and classify precautions depending on the level of danger, or seriousness of potential injury. Always heed the information provided in this manual. Failure to heed precautions can result in personal injury or property damage.

The following precaution symbols are used in this manual.

| <b>↑</b> WARNING | Indicates a potentially hazardous situation which, if not avoided, may result in serious injury or death. Additionally, there may be significant property damage. |
|------------------|----------------------------------------------------------------------------------------------------|
| <b>A</b> CAUTION | Indicates a potentially hazardous situation where, if not avoided, may result in minor or moderate injury or in property damage.                                  |

| INFOR | Indicates reference information for operation. |
|-------|------------------------------------------------|
| REFER | Indicates the referred page for operation.     |

UNI-7 User's Manual

# **TABLE OF CONTENTS**

| CHAPTER | 1 BE        | FORE USE                                          | 1-1  |
|---------|-------------|---------------------------------------------------|------|
| 1.1     | SPEC        | IFICATIONS                                        | 1-1  |
| 1.2     | MODE        | EL VARIATIONS                                     | 1-2  |
| 1.3     | PART        | NAMES AND FUNCTIONS                               | 1-3  |
|         | 1.3.1       | FRONT VIEW (BENCH TYPE)                           | 1-3  |
|         | 1.3.2       | REAR VIEW (BENCH TYPE)                            |      |
| 1.4     | OPER        | ATION PANEL                                       | 1-4  |
| 1.5     | ADJUSTMENTS |                                                   |      |
|         | 1.5.1       | LEVEL ADJUSTMENT (BENCH TYPE)                     | 1-5  |
|         | 1.5.2       | OPERATION PANEL ANGLE ADJUSTMENT (BENCH TYPE)     | 1-5  |
| 1.6     | LABE        | L / RECEIPT ROLL LOADING                          | 1-6  |
| 1.7     | REMO        | OVING & REPLACING OF WEIGH PLATTER                | 1-9  |
|         | 1.7.1       | REMOVING THE WEIGH PLATTER                        | 1-9  |
|         | 1.7.2       | REPLACING THE WEIGH PLATTER                       | 1-9  |
| 1.8     | CLEA        | NING OF THE MACHINE                               | 1-10 |
|         | 1.8.1       | CLEANING OF THE THEREMAL HEAD                     | 1-10 |
|         | 1.8.2       | CLEANING OF THE LABEL SENSOR                      | 1-11 |
|         | 1.8.3       | CLEANING OF THE PRINT ROLLER AND PRISM            | 1-12 |
|         | 1.8.4       | PRECAUTIONS WHEN USING CLEANING FLUIDS            | 1-13 |
| 1.9     | STAR        | TING PROCEDURES                                   | 1-14 |
|         | 1.9.1       | TURNING ON THE POWER                              | 1-14 |
|         | 1.9.2       | PERFORMING ZERO ADJUSTMENT                        | 1-15 |
|         | 1.9.3       | GETTING BACK TO THE INITIAL SCREEN                |      |
| CHAPTER | 2 LA        | BEL ISSUE                                         | 2-1  |
| 2.1     | LABE        | L ISSUE WITHOUT OPERATOR                          | 2-1  |
|         | 2.1.1       | WEIGHING UNIT PRICE PRODUCTS                      | 2-1  |
|         | 2.1.2       | WEIGHING FIXED PRICE PRODUCTS                     | 2-4  |
|         | 2.1.3       | PROCESSING FIXED PRICE PRODUCTS                   |      |
|         | 2.1.4       | PROCESSING FIXED WEIGHT/FIXED UNIT PRICE PRODUCTS | 2-9  |
| 2.2     | LABE        | L ISSUE WITH OPERATORS                            |      |
|         | 2.2.1       | WEIGHING UNIT PRICE PRODUCTS                      |      |
|         | 2.2.2       | WEIGHING FIXED PRICE PRODUCTS                     |      |
|         | 2.2.3       | PROCESSING FIXED PRICE PRODUCTS                   |      |
|         | 2.2.4       | PROCESSING FIXED WEIGHT/FIXED UNIT PRICE PRODUCTS |      |
| CHAPTER |             | CEIPT ISSUE                                       |      |
| 3.1     | SALE        | S BY THE SAME OPRATOR                             | 3-1  |
| 3.2     | SALE        | S BY DIFFERENT OPRATORS                           | 3-11 |
| 3.3     | VOIDI       | NG PRODUCT REGISTRATION                           | 3-24 |
| CHAPTER | 4 TR        | ACEABILITY PRODUCTS                               | 4-1  |
| 4.1     | REFE        | RING TO PREVIOUS TRACEABILITY DATA                | 4-1  |

|      | 4.2  | CHANGING TRACEABILITY DATA                 | 4-4   |
|------|------|--------------------------------------------|-------|
| CHAF | PTER | 5 TEMPORARY CHANGE OPERATIONS              | 5-1   |
|      | 5.1  | UNIT PRICE CHANGE                          | 5-1   |
|      | 5.2  | FIXED PRICE CHANGE                         | 5-3   |
|      | 5.3  | AMOUNT DISCOUNT FOR UNIT PRICE             | 5-5   |
|      | 5.4  | PERCENT DISCOUNT FOR UNIT PRICE            | 5-7   |
|      | 5.5  | AMOUNT DISCOUNT FOR TOTAL PRICE            | 5-9   |
|      | 5.6  | PERCENT DISCOUNT FOR TOTAL PRICE           | 5-11  |
|      | 5.7  | PRODUCT QUANTITY CHANGE                    | 5-13  |
|      | 5.8  | PRINT QUANTITY SETTING                     | 5-15  |
| CHAF | PTER | 6 SELF-SERVICE OPERATIONS                  | 6-1   |
|      | 6.1  | WEIGHING PRODUCTS                          | 6-1   |
|      | 6.2  | FIXED PRICE PRODUCTS                       | 6-3   |
| CHAF | PTER | 7 ACCUMULATOR MODE                         | 7-1   |
|      | 7.1  | MANUAL INPUT ACCUMULATION                  | 7-1   |
|      | 7.2  | WEIGHING ACCUMULATION                      | 7-3   |
|      | 7.3  | MANUAL INPUT VOID                          | 7-6   |
|      | 7.4  | WEIGHING VOID                              | 7-9   |
| CHAF | PTER | 8 TOTAL ADJUST MODE                        | 8-1   |
|      | 8.1  | MANUAL INPUT SUBTRACTION                   | 8-1   |
|      | 8.2  | WEIGHING SUBTRACTION                       | 8-3   |
|      | 8.3  | MANUAL INPUT ADDITION                      | 8-6   |
|      | 8.4  | WEIGHING ADDITION                          | 8-9   |
| CHAF | PTER | 9 TOTAL MODE                               | 9-1   |
|      | 9.1  | DAILY TOTAL                                | 9-1   |
|      | 9.2  | WEEKLY TOTAL                               | 9-4   |
|      | 9.3  | CUMULATIVE TOTAL                           | 9-6   |
|      | 9.4  | TRACEABILITY TOTAL                         | 9-8   |
|      | 9.5  | PRESET REPORT PRINTING                     | 9-9   |
|      | 9.6  | TOTAL CLEAR                                | 9-10  |
| CHAF | PTER | 10 PROGRAM MODE                            | 10-1  |
|      | 10.1 | PROGRAM MODE ENTRY                         | 10-1  |
|      | 10.2 | PLU FILE REGISTRATION                      | 10-4  |
|      | 10.3 | CAMPAIGN LIST REGISTRATION                 | 10-14 |
|      | 10.4 | OPERATOR REGISTRATION                      | 10-19 |
|      | 10.5 | PRESET KEY REGISTRATION                    | 10-22 |
|      |      | 10.5.1 SETTING PRESET FUNCTIONS            | 10-22 |
|      |      | 10.5.2 ASSIGNING IMAGES ON THE PRESET KEYS |       |
|      |      | 10.5.3 COLORING PRESET KEYS                |       |
|      |      | 10.5.4 CHANGING PRESET KEY SIZES           | 10-30 |

|       | 10.5.5 EDITING PRESET KEY NAMES            | 10-33  |
|-------|--------------------------------------------|--------|
|       | 10.5.6 CONFIRMING PRESET KEY DATA          | 10-36  |
|       | 10.5.7 DELETING PRESET KEYS                | 10-37  |
|       | 10.5.8 MEMBRANE KEYS                       | 10-39  |
| 10.6  | ADVERTISEMENT MESSAGE REGISTRATION         | 10-42  |
| 10.7  | STORE NAME REGISTRATION                    | 10-46  |
|       | 10.7.1 CHANGING EXISTING STORE DATA        | 10-46  |
|       | 10.7.2 CREATING NEW STORE DATA             | 10-49  |
| 10.8  | DEPARTMENT NAME REGISTRATION               | 10-53  |
|       | 10.8.1 CREATING NEW DEPARTMENT NAMES       | 10-53  |
|       | 10.8.2 CHANGING EXISITING DEPARTMENT NAMES | 10-57  |
| 10.9  | GROUP NAME REGISTRATION                    | 10-59  |
|       | 10.9.1 CREATING NEW GROUP NAMES            | 10-59  |
|       | 10.9.2 CHANGING EXISITING GROUP NAMES      | 10-62  |
| 10.10 | COOKING INSTRUCTION REGISTRATION           | 10-64  |
|       | 10.10.1 CREATING NEW INSTRUCTIONS          | 10-64  |
|       | 10.10.2 CHANGING EXISITING INSTRUCTIONS    | 10-67  |
| 10.11 | NUTRITION FILE REIGISTRATION               | 10-69  |
|       | 10.11.1 CREATING NEW NUTRITION DATA        | 10-69  |
|       | 10.11.2 CHANGING EXISTING NUTRITION DATA   | 10-72  |
| 10.12 | EXTRA MESSAGE REGISTRATION                 | 10-75  |
|       | 10.12.1 CREATING NEW MESSAGES              | 10-75  |
|       | 10.12.2 CHANGING EXISITING MESSAGES        | 10-78  |
| 10.13 | COUPON MESSAGE REGISTRATION                | 10-80  |
|       | 10.13.1 CREATING NEW MESSAGES              | 10-80  |
|       | 10.13.2 CHANGING EXISITING MESSAGES        | 10-83  |
| 10.14 | POP MESSAGE REGISTRATION                   | 10-85  |
| 10.15 | TAX REGISTRATION                           | 10-87  |
| 10.16 | SCHEME TABLE REGISTRATION                  | 10-88  |
|       | 10.16.1 CREATING NEW TABLES                | 10-88  |
|       | 10.16.2 CHANGING EXISITING MESSAGES        | 10-92  |
| 10.17 | GEN TABLE REGISTRATION                     | 10-96  |
| 10.18 | LOOKUP TABLE REGISTRATION                  | 10-99  |
|       | 10.18.1 CREATING NEW TABLES                | 10-99  |
|       | 10.18.2 CHANGING EXISITING TABLES          | 0-106  |
| 10.19 | MINCE TRACEABILITY REGISTRATION            | 10-110 |
| 10.20 | FIXED PRICE MARK REGISTRATION              | 10-111 |
|       | 10.20.1 CREATING NEW PRICE MARKS           | 10-111 |
|       | 10.20.2 CHANGING EXISITING PRICE MARKS     | 10-113 |
| 10.21 | FREE MESSAGE REGISTRATION                  | 10-115 |
|       | 10.21.1 CREATING NEW MESSAGES              | 10-115 |
|       | 10.21.2 CHANGING EXISITING MESSAGES        | 10-118 |

viii UNI-7 User's Manual

| 1     | 0.22 | CHECK LABEL REGISTRATION          | 10-120 |
|-------|------|-----------------------------------|--------|
| CHAP. | TER  | 11 SETUP MODE                     | 11-1   |
| 1     | 1.1  | SETUP MODE ENTRY                  | 11-1   |
| 1     | 1.2  | MACHINE NUMBER SETTING            | 11-3   |
| 1     | 1.3  | SALES MODE SETTING                | 11-4   |
| 1     | 1.4  | PASSWORD SETTING                  | 11-5   |
| 1     | 1.5  | KEY LOCK SETTING                  | 11-10  |
| 1     | 1.6  | DATA STORAGE SETTING              | 11-14  |
| 1     | 1.7  | PRESET REPORT SETTING             | 11-15  |
| 1     | 1.8  | AUTO PROGRAM SETTING              | 11-19  |
| 1     | 1.9  | DEFAULT DATA SETTING              | 11-21  |
| 1     | 1.10 | PLU UPDATE SETTING                | 11-29  |
| 1     | 1.11 | RECEIPT SETTING                   | 11-35  |
| CHAP  | TER  | 12 ADJUSTMENT MODE                | 12-1   |
| 1     | 2.1  | ADJUSTMENT MODE ENTRY             | 12-1   |
| 1     | 2.2  | DATE / TIME ADJUSTMENT            | 12-2   |
| 1     | 2.3  | TOUCH PANEL ADJUSTMENT            | 12-4   |
| 1     | 2.4  | DISPLAY CHECK                     | 12-6   |
| APPE  | NDIX | TEXT EDITING                      | A-1    |
| A     | ٨.1  | OPERATION PANEL AND KEY FUNCTIONS | A-1    |
| A     | ۸.2  | NORMAL CHARACTER EDITING          | A-3    |
| A     | ٨.3  | SPECIAL CHARACTER EDITING         | A-6    |
| Α     | ٨.4  | LINE DELETION                     | A-8    |
| Α     | ۸.5  | CHARACTER DELETION                | A-9    |
| Α     | 4.6  | CHARACTER BACKSPACING             | A-11   |

# **BEFORE USE**

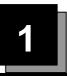

# 1.1 SPECIFICATIONS

| Items                     | Descriptions                                                                                 |  |  |  |  |
|---------------------------|----------------------------------------------------------------------------------------------|--|--|--|--|
| Use conditions            | Temperature: 5 to 35°C                                                                       |  |  |  |  |
|                           | Humidity: 30 to 85%, Non condensing.                                                         |  |  |  |  |
| Power supply:             | AC100 – 240V, 50 / 60Hz                                                                      |  |  |  |  |
| Power consumption         | 1.0A/0.5A                                                                                    |  |  |  |  |
| Weight                    | Bench type: Approx.11.5 kg Pole type: Approx.12.5 kg                                         |  |  |  |  |
| Weighing capacity         | 15 kg: 0 to 6/0.002 kg, 6 to 15/0.005 kg                                                     |  |  |  |  |
| Weighting accuracy        | 1/3000                                                                                       |  |  |  |  |
| Operator/Customer display | 7.0 inch color liquid crystal with back light, 480 X 234dots                                 |  |  |  |  |
| Printing method           | Direct thermal method                                                                        |  |  |  |  |
| Thermal head              | 2 inches (448dots) and 8 dots/mm                                                             |  |  |  |  |
| Printing speed            | 100mm/second, 120mm/second  Note: The printing speed may vary according to label conditions. |  |  |  |  |
| Printing effective size   | 56mm                                                                                         |  |  |  |  |
| Label size                | Label width: 30mm to 60mm Label length: 20mm to 150mm                                        |  |  |  |  |
| Number of label cassettes | 7 cassettes                                                                                  |  |  |  |  |
| Input/Output              | LAN 1 channel USB 1 channel CF 1 channel Drawer 2 channels                                   |  |  |  |  |
| Program store medium      | Flash ROM (32M bytes)                                                                        |  |  |  |  |

UNI-7 User's Manual 1-1

# 1.2 MODEL VARIATIONS

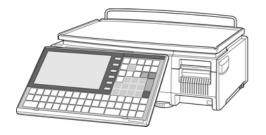

**Bench Type** 

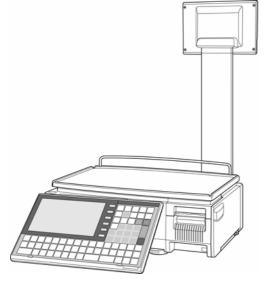

Pole Type

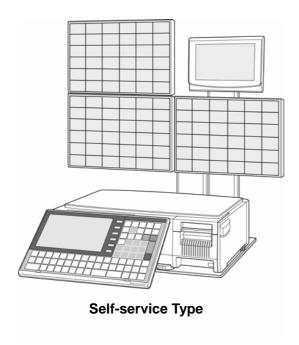

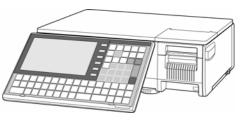

**Bakery Type** 

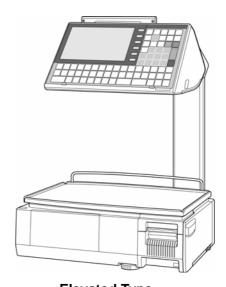

**Elevated Type** 

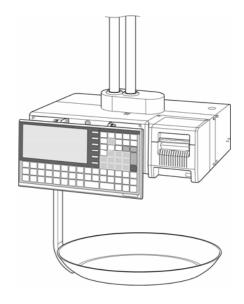

**Hanging Type** 

1-2 UNI-7 User's Manual

# 1.3 PART NAMES AND FUNCTIONS

# 1.3.1 FRONT VIEW (BENCH TYPE)

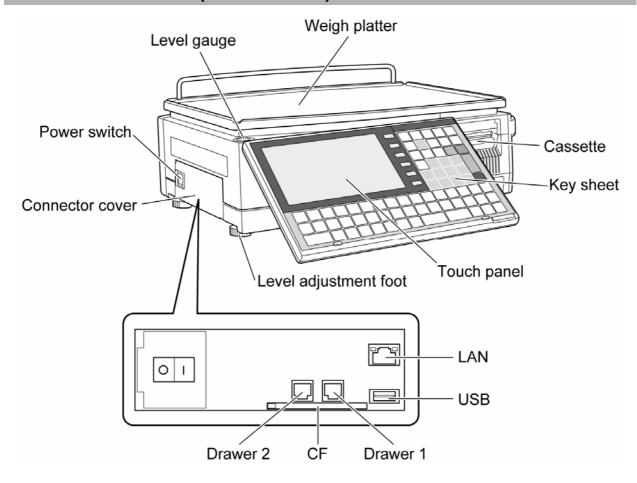

# 1.3.2 REAR VIEW (BENCH TYPE)

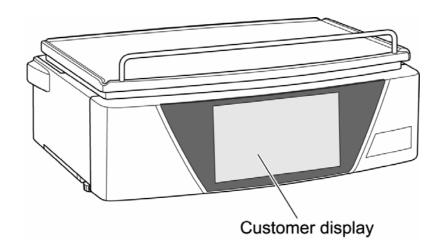

UNI-7 User's Manual 1-3

# 1.4 OPERATION PANEL

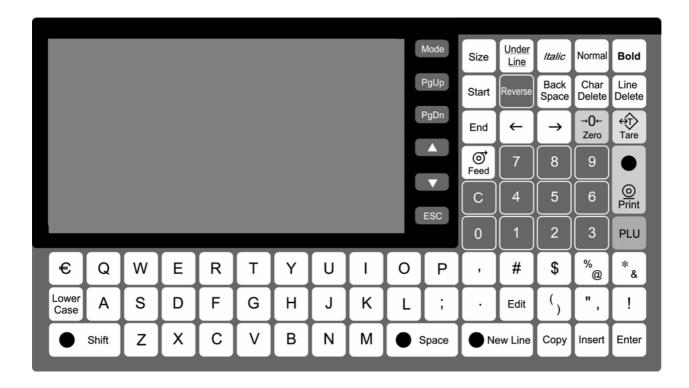

### ■ Keys for Usual Use

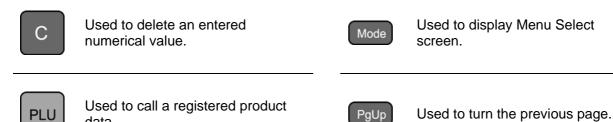

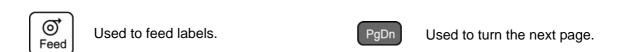

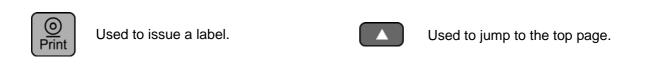

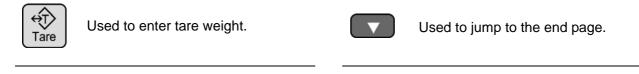

Used to reset a weigh to zero.

Used to escape from the current mode.

1-4 UNI-7 User's Manual

# **ADJUSTMENTS**

## **LEVEL ADJUSTMENT (BENCH TYPE)**

**ACAUTION** Install the machine horizontally to use.

Be sure to turn off the power switch before placing the machine on a stable platform, and adjust the machine inclination by turning the four level adjustment feet so that the bubble is located at the center of the level gauge. Accurate measurements cannot be performed if it is not installed horizontally.

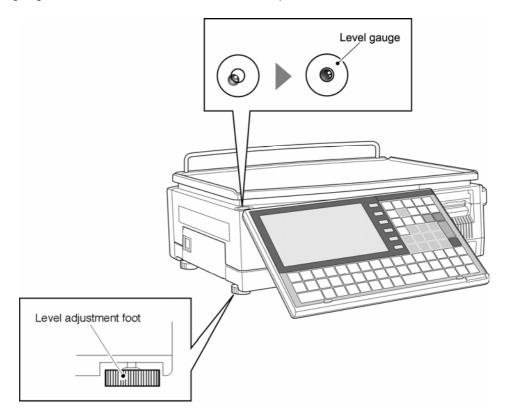

## 1.5.2 OPERATION PANEL ANGLE ADJUSTMENT (BENCH TYPE)

To obtain a better view, adjust the angle of the operation panel within the range between 0 and 70 degrees.

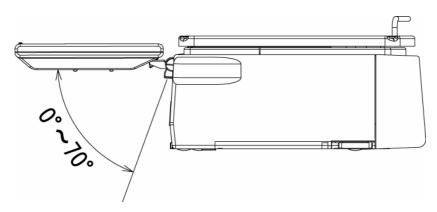

1-5 **UNI-7 User's Manual** 

# 1.6 LABEL / RECEIPT ROLL LOADING

**1** Pull out the cassette from the main body.

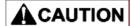

Before pulling out the cassette unit, ensure that nothing is placed on the weigh platter.

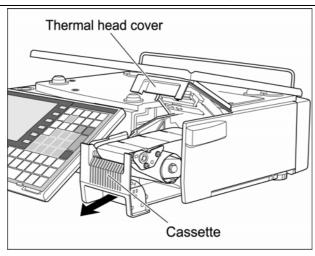

**2** Set a new roll around the roll holder and raise the roll stopper to fix the roll position.

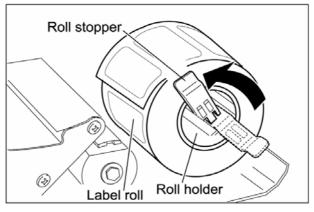

Thread the paper as shown in the figures below..

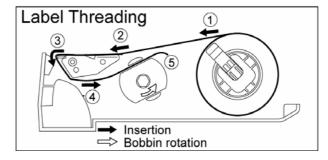

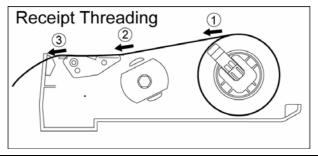

1-6 UNI-7 User's Manual

**4** For labels, fix the paper end with the backing paper stopper, and gently turn the winding bobbin counterclockwise until the label becomes tight.

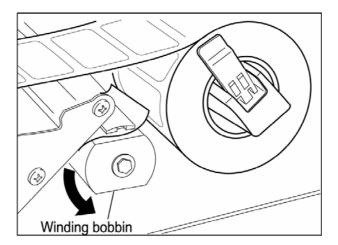

5. Slide the label/receipt guide to help smooth paper feeding according to the paper width.

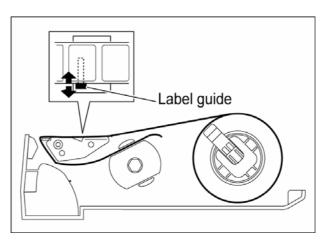

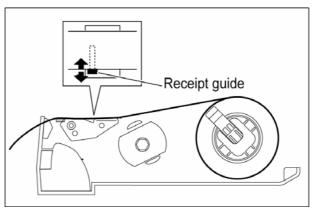

UNI-7 User's Manual 1-7

**6** Push the cassette straight into the main body to return to its original position.

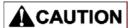

- •Before inserting the cassette unit into the main body, ensure that nothing sticks to the magnet on the bottom of the cassette unit.
- •Push the cassette slowly into the main body so as not to get your fingers caught.

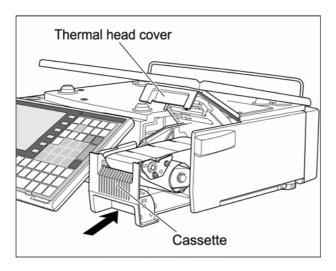

**7.** For labels, press the [FEED] key on the key sheet to issue a label. At this time, confirm that the label is completely peeled off.

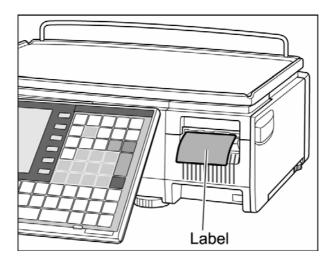

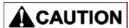

Confirm that the backing paper is wound up smoothly. If the backing paper is wound up diagonally, check that the label is set correctly.

1-8 UNI-7 User's Manual

# 1.7 REMOVING & REPLACING OF WEIGH PLATTER

#### 1.7.1 REMOVING THE WEIGH PLATTER

When removing the weigh platter from the main body, lift the front side to pull out the two pins from the two rubber platter holders and remove the platter by pulling it to disengage the two hooks at the rear side of the platter.

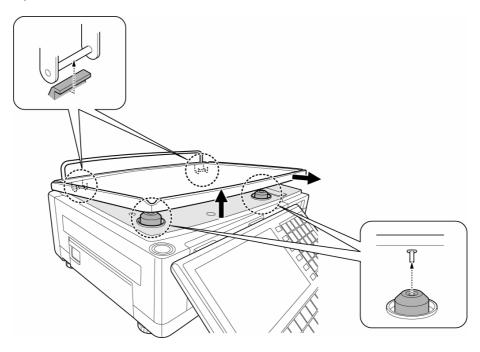

## 1.7.2 REPLACING THE WEIGH PLATTER

When replacing the weigh platter onto the main body, engage the two hooks at the rear side of the platter and lower the platter so that the two pins on the bottom of the platter are inserted into holes of the rubber platter holders.

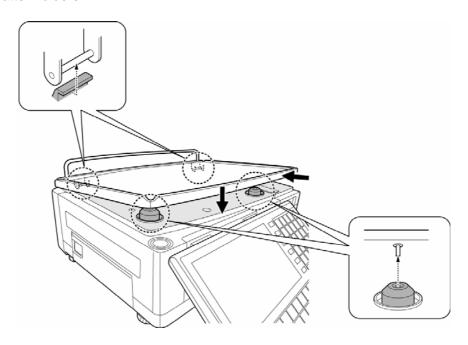

UNI-7 User's Manual

# 1.8 CLEANING OF THE MACHINE

## 1.8.1 CLEANING OF THE THEREMAL HEAD

**1.** Pull out the cassette from the main body.

**A**CAUTION

Before pulling out the cassette unit, ensure that nothing is placed on the weigh platter.

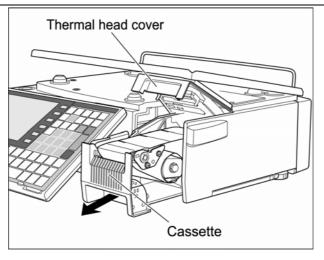

**2** Use a cotton-tipped swab to clean off the thermal head.

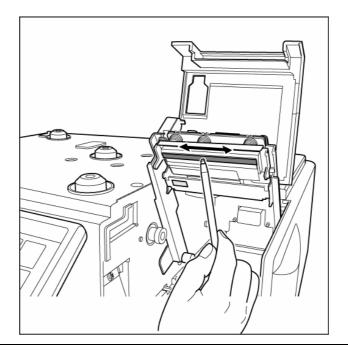

1-10 UNI-7 User's Manual

## 1.8.2 CLEANING OF THE LABEL SENSOR

**1.** Pull out the cassette from the main body.

## **A**CAUTION

Before pulling out the cassette unit, ensure that nothing is placed on the weigh platter.

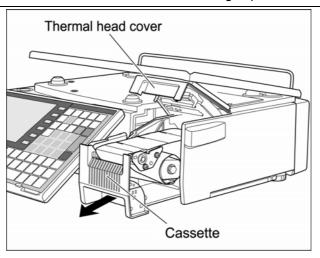

2. Use a dry cloth to clean off the emitter and receiver of the label sensor.

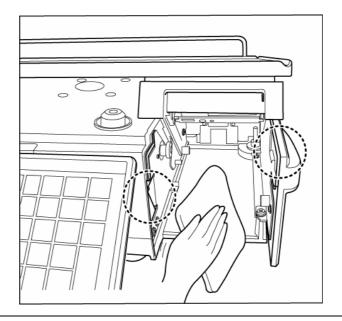

UNI-7 User's Manual

## 1.8.3 CLEANING OF THE PRINT ROLLER AND PRISM

**1.** Pull out the cassette from the main body.

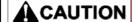

Before pulling out the cassette unit, ensure that nothing is placed on the weigh platter.

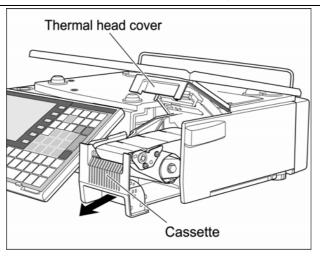

2. Use a dry cloth to clean off the print roller and prism.

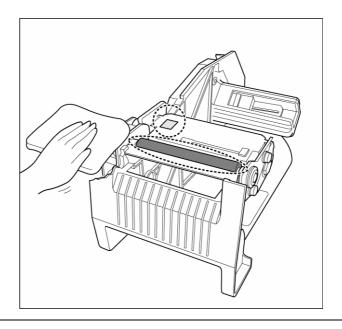

1-12 UNI-7 User's Manual

#### 1.8.4 PRECAUTIONS WHEN USING CLEANING FLUIDS

# **A**CAUTION

Use a soft cloth and a neutral detergent to clean the machine.

Do not use thinner, benzene, etc. Doing so may damage the original safety functions.

For some parts, use cleaning fluid (isopropyl alcohol).

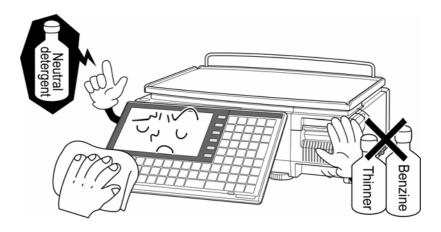

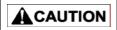

- · Do not use cleaning fluid near fire as the fluid is flammable.
- · Do not use cleaning fluid in a poorly ventilated area. Always provide adequate ventilation when cleaning.

#### Take the following actions in the event of an accident:

#### If the fluid gets in your eye

- · Immediately wash your eye(s) with water for at least 15 minutes, and consult your doctor.
- · If you wear contact lenses, remove and wash them.

#### If the fluid comes into contact with your skin

- · Immediately rinse the area of contact with water, and then wash with soap.
- · If you notice any skin abnormalities at the area of contact, or if any pain persists, consult your doctor.

#### If the fumes of the fluid are inhaled

- · Immediately move the victim to an area where fresh air is available, and have the victim lie down and keep warm.
- · If breathing becomes difficult or stops, provide artificial respiration and seek medical attention immediately.

#### If the fluid is swallowed

- · Do not try to induce vomiting.
- · Do not give the victim anything to drink, and do not rinse the mouth.
- If vomiting occurs naturally, have the victim lean forward to reduce risk of aspiration.

· Keep the victim warm and seek medical attention.

UNI-7 User's Manual 1-13

# 1.9 STARTING PROCEDURES

#### 1.9.1 TURNING ON THE POWER

**1.** Push down the "I" side of the Power Switch to turn on the power.

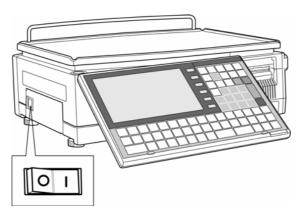

2. The Time Check screen appears.
Then, check that displayed date and time agree with current date and time, and press the [ENTER] button on the screen to proceed to the next step.

Note: Refer to "Time/Date Set" menu in Adjust Mode when changing the date or time.

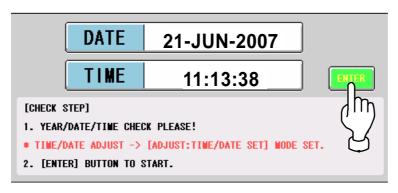

3 After a while, the initial screen appears.

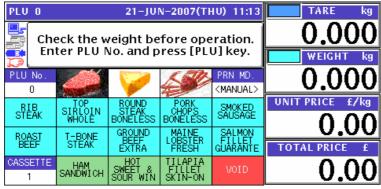

1-14 UNI-7 User's Manual

#### 1.9.2 PERFORMING ZERO ADJUSTMENT

1. If the weight value is not zero on the initial screen,

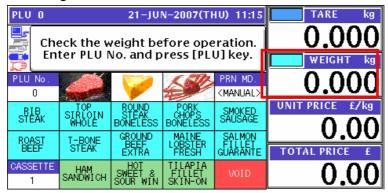

Press the [ZERO] key on the key sheet to perform zero weight adjustment.

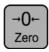

**2.** The "ZERO" indicator lights up and the weight value becomes zero.

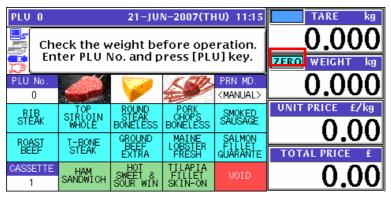

UNI-7 User's Manual 1-15

## 1.9.3 GETTING BACK TO THE INITIAL SCREEN

**1.** To get back to the initial screen from a Menu Select screen, press either the "SALES" field or the icon at the bottom right on the screen.

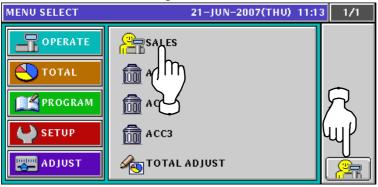

2. The initial screen appears.

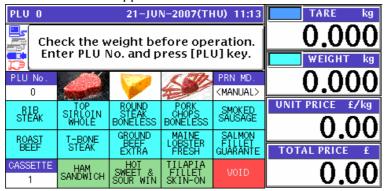

# 2

# LABEL ISSUE

# 2.1 LABEL ISSUE WITHOUT OPERATOR

#### 2.1.1 WEIGHING UNIT PRICE PRODUCTS

1. Ensure that the initial screen is displayed.

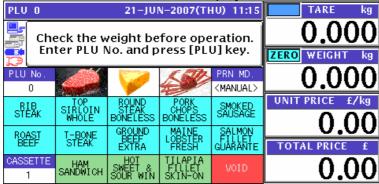

2. Enter a desired PLU number using the numeric keys and press the [PLU] key on the key sheet, or simply press a preset key on the screen where the product is allocated.

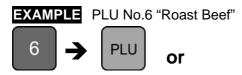

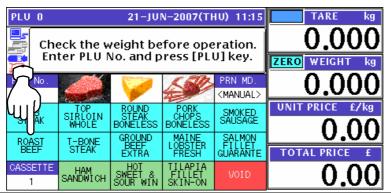

- When the product is preset as a traceable item, the traceability screen appears. See Chapter 4 for more details about traceability products.
- **4.** The selected PLU screen appears.

## Without Preset Tare Weight

| Without Fredet fait Weight   |                             |               |                    |                   |                 |  |  |
|------------------------------|-----------------------------|---------------|--------------------|-------------------|-----------------|--|--|
| PLU 6                        |                             | 21-JUI        |                    |                   |                 |  |  |
| ROAST BEEF O                 |                             |               |                    |                   |                 |  |  |
| U/P                          | F/P                         | FIX UPR       | FIX UPR<br>+WEIGHT | COUPONMS<br>0     | 0.000           |  |  |
| SPECIAL                      | -\$                         | -%            | SP.(U/P)           | -\$(U/P           | UNIT PRICE £/kg |  |  |
| 0.00                         | 0.00                        | 0.0           | 0.00               | 0.00              | 4.00            |  |  |
| -%(U/P)                      | P DATE                      | S DATE        | TOTALADD           | PRN QTY           | 4.00            |  |  |
| 0.0                          | 21-06-07                    | 27-06-07      | <add></add>        | 0                 | TOTAL PRICE £   |  |  |
| PRN MD.<br><manual></manual> | PEEL MD.<br><indiv></indiv> | CASSETTE<br>1 | MULTI              | FUNCTION<br>GROUP | 0.00            |  |  |

Uni-7 User's Manual 2-1

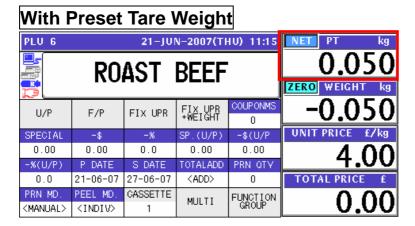

## **Manual Tare Entry**

To newly enter a tare weight or overwrite an existing tare weight, enter the tare weight using the numeric keys and press the "TARE" field on the screen.

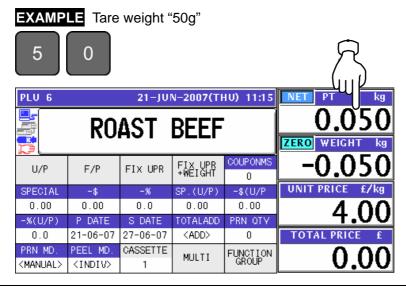

- **5.** See Chapter 5 for more details about temporary change operations.
- A Put a product on the weigh platter.

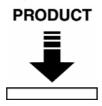

The weight is measured and the total price is calculated.

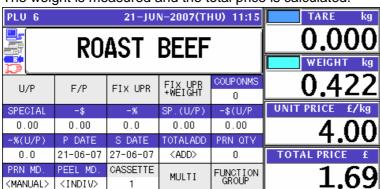

2-2 Uni-7 User's Manual

When "MANUAL" is set in the Print Mode,

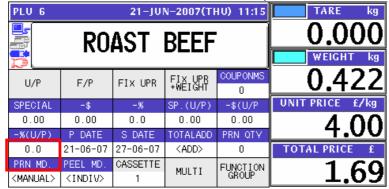

Press the [PRINT] key on the key sheet.

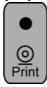

The label is issued.

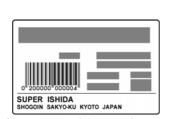

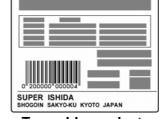

Non-traceable products

**Traceable products** 

When "AUTO" is set in the Print Mode,

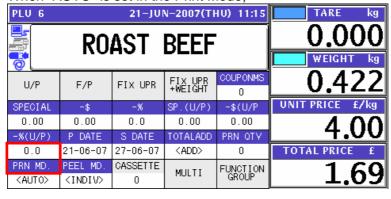

The label is automatically issued as soon as the weighing is stabilized.

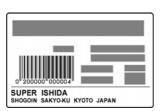

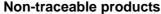

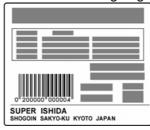

**Traceable products** 

Uni-7 User's Manual 2-3

#### 2.1.2 WEIGHING FIXED PRICE PRODUCTS

1. Ensure that the initial screen is displayed.

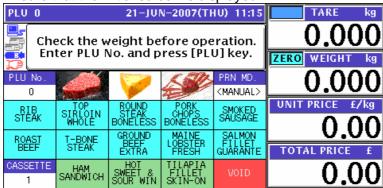

2. Enter a desired PLU number using the numeric keys and press the [PLU] key on the key sheet, or simply press a preset key on the screen where the product is allocated.

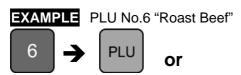

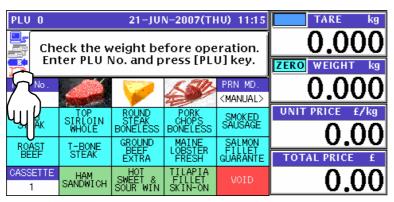

- When the product is preset as a traceable item, the traceability screen appears. See Chapter 4 for more details about traceability products.
- **4** The selected PLU screen appears.

## Without Preset Tare Weight

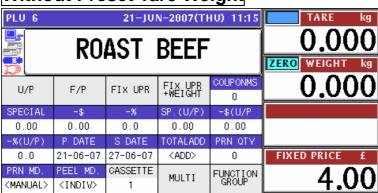

2-4 Uni-7 User's Manual

## With Preset Tare Weight

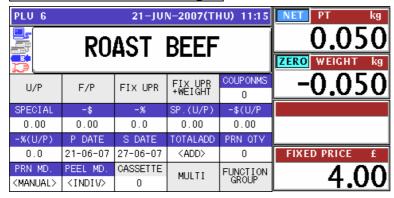

## **Manual Tare Entry**

To newly enter a tare weight or overwrite an existing tare weight, enter the tare weight using the numeric keys and press the "TARE" field on the screen.

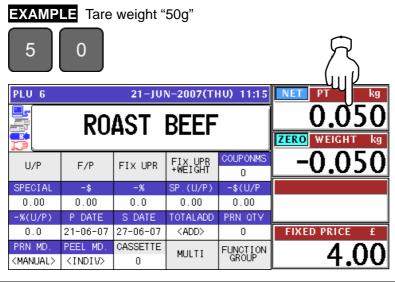

- **5.** See Chapter 5 for more details about temporary change operations.
- 6 Put a product on the weigh platter.

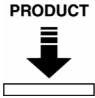

The weight is measured but the fixed price stays same.

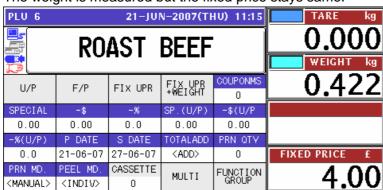

Uni-7 User's Manual 2-5

7. When "MANUAL" is set in the Print Mode,

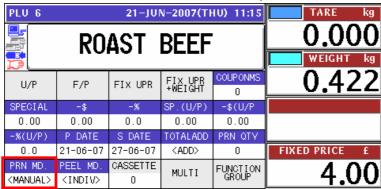

Press the [PRINT] key on the key sheet.

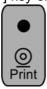

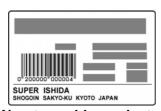

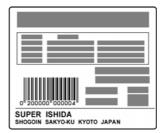

Non-traceable products

Traceable products

When "AUTO" is set in the Print Mode,

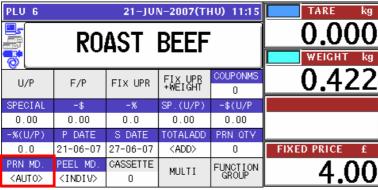

The label is automatically issued as soon as the weighing is stabilized.

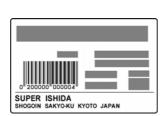

Non-traceable products

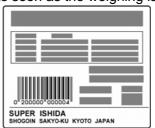

**Traceable products** 

2-6 Uni-7 User's Manual

#### 2.1.3 PROCESSING FIXED PRICE PRODUCTS

1. Ensure that the initial screen is displayed.

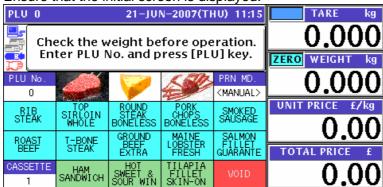

2. Enter a desired PLU number using the numeric keys and press the [PLU] key on the key sheet, or simply press a preset key on the screen where the product is allocated.

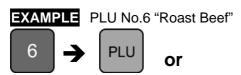

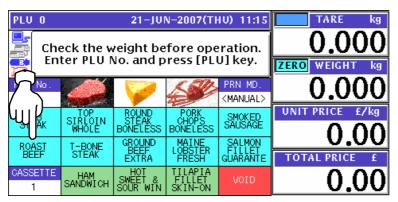

When the product is preset as a traceable item, the traceability screen appears. See Chapter 4 for more details about traceability products.

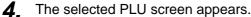

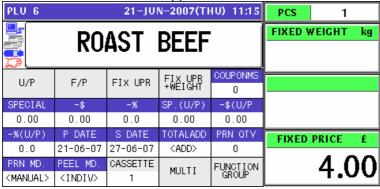

**5.** See Chapter 5 for more details about temporary change operations.

Uni-7 User's Manual 2-7

6 Press the [PRINT] key on the key sheet to issue the labels.

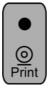

The label is issued.

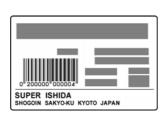

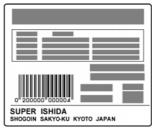

Non-traceable products

**Traceable products** 

Remove the label.

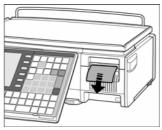

The next label is issued.

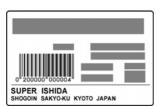

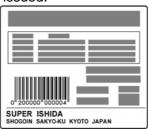

Non-traceable products

**Traceable products** 

Note: To stop printing, press the [PRINT] key again.

2-8 Uni-7 User's Manual

#### 2.1.4 PROCESSING FIXED WEIGHT/FIXED UNIT PRICE PRODUCTS

1. Ensure that the initial screen is displayed.

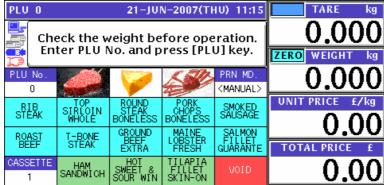

2. Enter a desired PLU number using the numeric keys and press the [PLU] key on the key sheet, or simply press a preset key on the screen where the product is allocated.

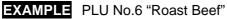

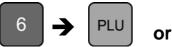

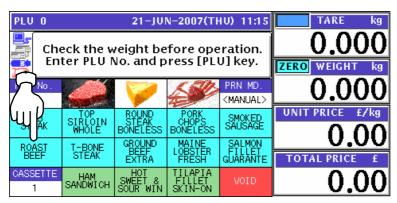

When the product is preset as a traceable item, the traceability screen appears. See Chapter 4 for more details about traceability products.

**4** The selected PLU screen appears.

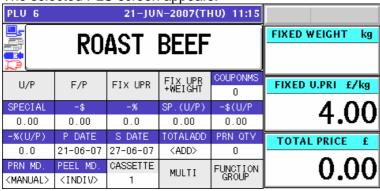

**5.** See Chapter 5 for more details about temporary change operations.

Uni-7 User's Manual 2-9

**6.** Enter the fixed weight using the numeric keys on the key sheet and press the "FIXED WEIGHT" field.

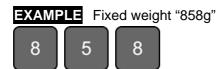

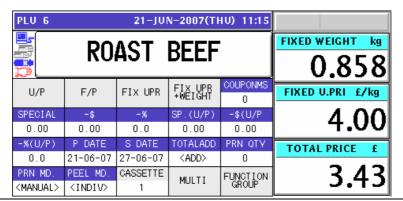

**7** Press the [PRINT] key on the key sheet to issue the labels.

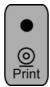

The label is issued.

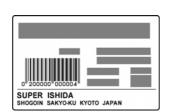

Non-traceable products

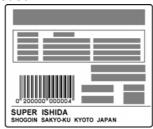

**Traceable products** 

Remove the label.

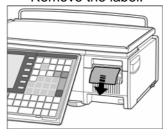

The next label is issued.

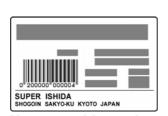

Non-traceable products

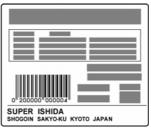

**Traceable products** 

Note: To stop printing, press the [PRINT] key again.

2-10 Uni-7 User's Manual

## 2.2 LABEL ISSUE WITH OPERATORS

#### 2.2.1 WEIGHING UNIT PRICE PRODUCTS

1 Ensure that the initial screen is displayed.

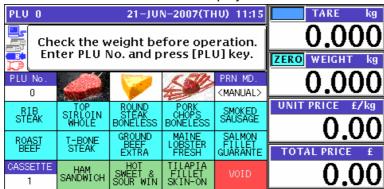

2. Enter a desired PLU number using the numeric keys and press the [PLU] key on the key sheet, or simply press a preset key on the screen where the product is allocated.

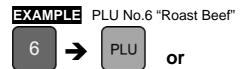

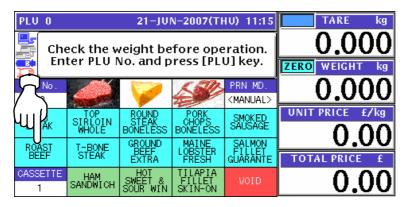

- When the product is preset as a traceable item, the traceability screen appears. See Chapter 4 for more details about traceability products.
- ▲ The selected product screen appears.

## Without Preset Tare Weight

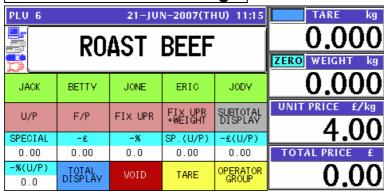

## With Preset Tare Weight

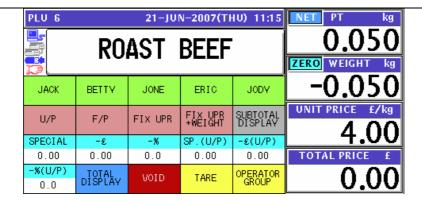

### **Manual Tare Entry**

To newly enter a tare weight or overwrite an existing tare weight, enter the tare weight using the numeric keys and press the "TARE" field on the screen.

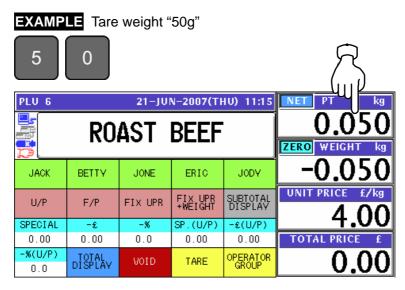

- **5.** See Chapter 5 for more details about temporary change operations.
- **6** Put a product on the weigh platter.

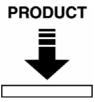

The weight is measured and the total price is calculated.

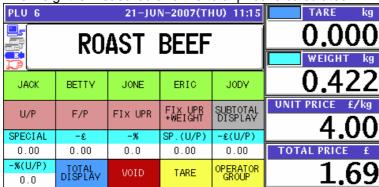

2-12 Uni-7 User's Manual

**7** Press a operator button on the screen to issue the label.

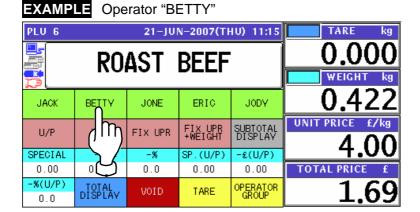

The label is issued.

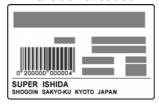

#### 2.2.2 WEIGHING FIXED PRICE PRODUCTS

**1.** Ensure that the initial screen is displayed.

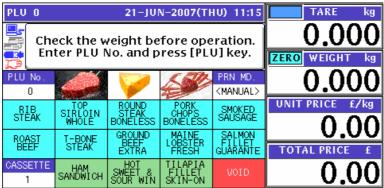

**2.** Enter a desired PLU number using the numeric keys and press the [PLU] key on the key sheet, or simply press a preset key on the screen where the product is allocated.

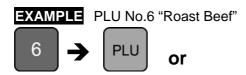

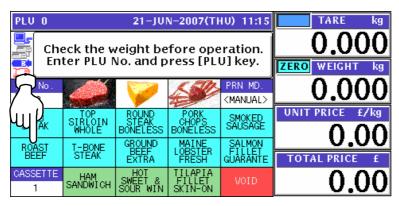

- When the product is preset as a traceable item, the traceability screen appears. See Chapter 4 for more details about traceability products.
- **4**. The selected product screen appears.

## Without Preset Tare Weight

| PLU 6          |                  | 21-JU   | N-2007(TI          | IU) 11:15            | TARE kg       |  |  |  |  |  |
|----------------|------------------|---------|--------------------|----------------------|---------------|--|--|--|--|--|
|                | RO.              | AST     |                    | 0.000 ZERO WEIGHT kg |               |  |  |  |  |  |
| JACK           | BETTY            | JONE    | JODY               | 0.000                |               |  |  |  |  |  |
| U/P            | F/P              | FIX UPR | FIX UPR<br>+WEIGHT | SUBTOTAL<br>DISPLAY  |               |  |  |  |  |  |
| SPECIAL        | -£               | -%      | SP.(U/P)           | -£(U/P)              |               |  |  |  |  |  |
| 0.00           | 0.00             | 0.0     | 0.00               | 0.00                 | FIXED PRICE £ |  |  |  |  |  |
| -%(U/P)<br>0.0 | TOTAL<br>DISPLAY | VOID    | TARE               | OPERATOR<br>GROUP    | 4.00          |  |  |  |  |  |

2-14 Uni-7 User's Manual

## With Preset Tare Weight

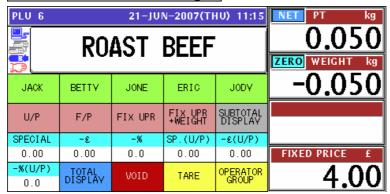

### **Manual Tare Entry**

To newly enter a tare weight or overwrite an existing tare weight, enter the tare weight using the numeric keys and press the "TARE" field on the screen.

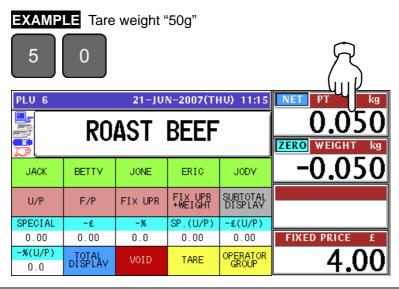

- **5.** See Chapter 5 for more details about temporary change operations.
- **6** Put a product on the weigh platter.

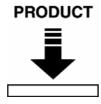

The weight is measured and the total price is calculated.

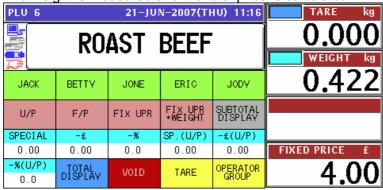

**7** Press a operator button on the screen to issue the label.

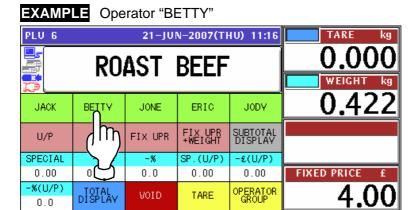

The label is issued.

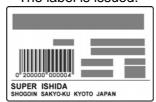

#### 2.2.3 PROCESSING FIXED PRICE PRODUCTS

1. Ensure that the initial screen is displayed.

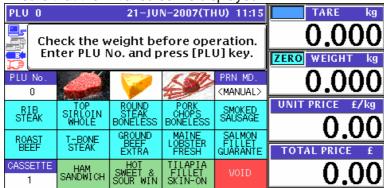

2. Enter a desired PLU number using the numeric keys and press the [PLU] key on the key sheet, or simply press a preset key on the screen where the product is allocated.

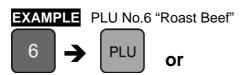

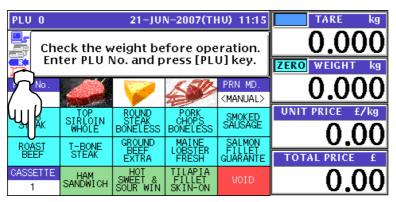

When the product is preset as a traceable item, the traceability screen appears. See Chapter 4 for more details about traceability products.

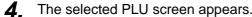

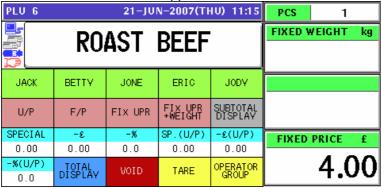

**5.** See Chapter 5 for more details about temporary change operations.

**6** Press a operator button on the screen to issue the label.

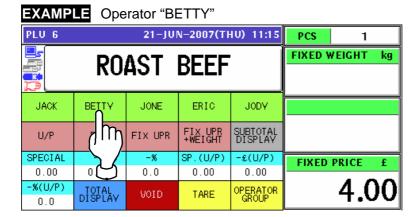

The label is issued.

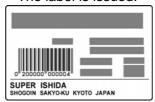

#### 2.2.4 PROCESSING FIXED WEIGHT/FIXED UNIT PRICE PRODUCTS

1. Ensure that the initial screen is displayed.

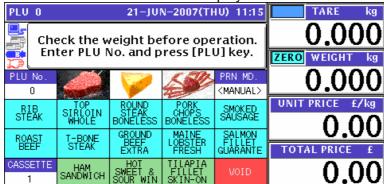

**2.** Enter a desired PLU number using the numeric keys and press the [PLU] key on the key sheet, or simply press a preset key on the screen where the product is allocated.

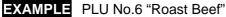

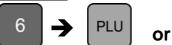

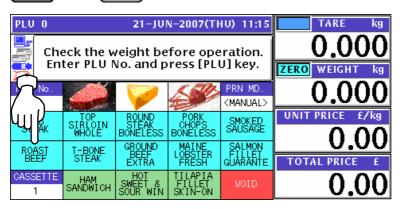

When the product is preset as a traceable item, the traceability screen appears. See Chapter 4 for more details about traceability products.

4. The selected PLU screen appears.

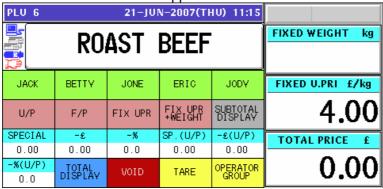

**5.** See Chapter 5 for more details about temporary change operations.

**6.** Enter the fixed weight using the numeric keys on the key sheet and press the "FIXED WEIGHT" field.

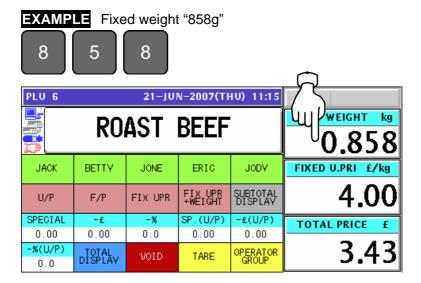

**7** Press a operator button on the screen to issue the label.

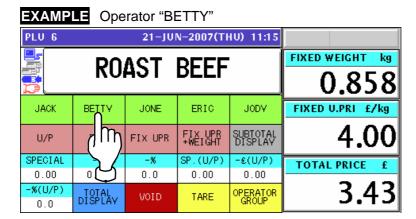

The label is issued.

O 200000 000004

SUPER ISHIDA
SHOGOIN SAKYO-KU KYOTO JAPAN

## RECEIPT ISSUE

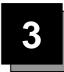

## 3.1 SALES BY THE SAME OPRATOR

1 Ensure that the initial screen is displayed.

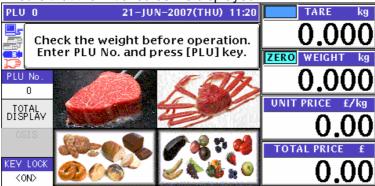

**2–1** Select a desired product category by pressing the corresponding field on the screen.

**EXAMPLE** Select "Meat" category.

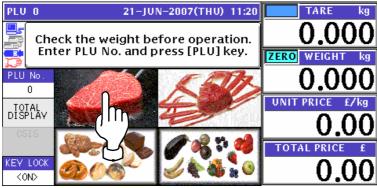

**2-2** The PLU preset screen for the selected category appears. Then, enter a desired PLU number using the numeric keys and press the [PLU] key on the key sheet, or simply press a preset key on the screen where a desired product is allocated.

**EXAMPLE** Select PLU No.1 "Rib Steak".

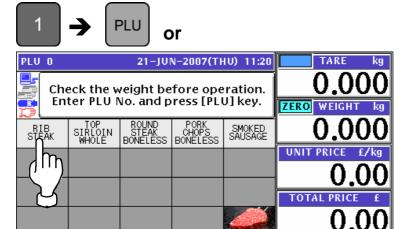

## 2-3 The PLU screen appears.

## **Weighing Unit Price PLU**

| PLU 1   |         | 21-JUI     | IU) 11:20 | NET PT kg         |                 |
|---------|---------|------------|-----------|-------------------|-----------------|
|         |         | RIE<br>STE | 0.050     |                   |                 |
|         |         | JILE       | 411       |                   | ZERO WEIGHT kg  |
| OPE 001 | OPE 002 | OPE 003    | OPE 004   | OPE 005           | <u>-0.050</u>   |
| OPE 006 | OPE 007 | OPE 008    | OPE 009   | OPE 010           | UNIT PRICE £/kg |
| OPE 011 | OPE 012 | OPE 013    | OPE 014   | OPE 015           | TOTAL PRICE £   |
| TARE    | TARE    | TARE       | TARE      | OPERATOR<br>GROUP | 0.00            |

# **2-4** Put a product on the weigh platter.

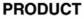

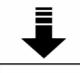

| PLU 1   |         | NET PT kg |         |                   |                 |
|---------|---------|-----------|---------|-------------------|-----------------|
|         |         | 0.050     |         |                   |                 |
| Ħ.      |         | STE       | łK      |                   | WEIGHT kg       |
| OPE 001 | OPE 002 | OPE 003   | OPE 004 | OPE 005           | 0.362           |
| OPE 006 | OPE 007 | OPE 008   | OPE 009 | OPE 010           | UNIT PRICE £/kg |
| OPE 011 | OPE 012 | OPE 013   | OPE 014 | OPE 015           | TOTAL PRICE £   |
| TARE    | TARE    | TARE      | TARE    | OPERATOR<br>GROUP | 1.44            |

2-5 Press a button on the screen for the operator who has sold the product.

**EXAMPLE** Select "Operator 002".

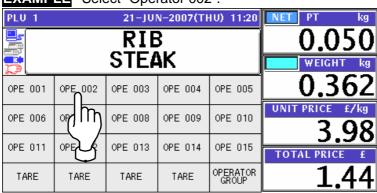

3-2 Uni-7 User's Manual

**2-6** The subtotal for the selected operator is shown on the screen.

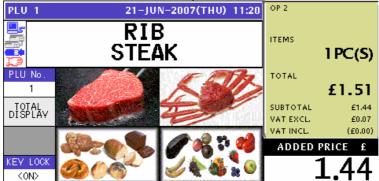

**3-1** Select a desired product category by pressing the corresponding field on the screen.

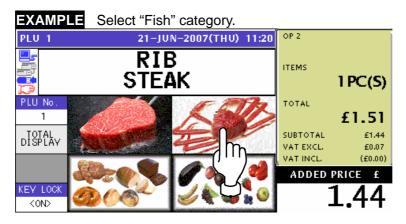

3-2 The PLU preset screen for the selected category appears.
Then, enter a desired PLU number using the numeric keys and press the [PLU] key on the key sheet, or simply press a preset key on the screen where a desired product is allocated.

**EXAMPLE** Select PLU No.102 "Maine Lobster".

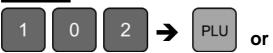

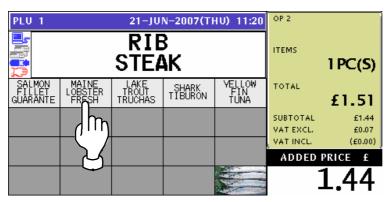

**3-3** The PLU screen appears.

## **Fixed Price PLU**

| PLU 102 |         | 21-JUI  | IU) 11:20 | PCS               | 1     |       |    |
|---------|---------|---------|-----------|-------------------|-------|-------|----|
|         | MAIN    | FIXED V | VEIGHT    | kg                |       |       |    |
|         | FRE     |         |           |                   |       |       |    |
| OPE 001 | OPE 002 | OPE 003 | OPE 004   | OPE 005           |       |       |    |
| OPE 006 | OPE 007 | OPE 008 | OPE 009   | OPE 010           |       |       |    |
| OPE 011 | OPE 012 | OPE 013 | OPE 014   | OPE 015           | FIXED | PRICE | £  |
| TARE    | TARE    | TARE    | TARE      | OPERATOR<br>GROUP |       | 4.5   | 50 |

Press a button on the screen for the operator who has sold the product.

**EXAMPLE** Select "Operator 002".

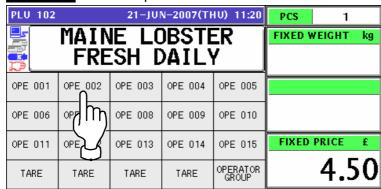

**3-5** The subtotal for the selected operator is shown on the screen.

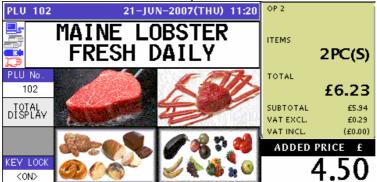

**4-1** Select a desired product category by pressing the corresponding field on the screen.

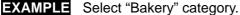

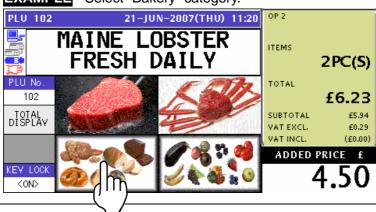

3-4 Uni-7 User's Manual

**4-2** The PLU preset screen for the selected category appears.

Then, enter a desired PLU number using the numeric keys and press the [PLU] key on the key sheet, or simply press a preset key on the screen where a desired product is allocated.

**EXAMPLE** Select PLU No.201 "Live Wild Cherry Clam".

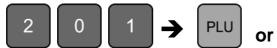

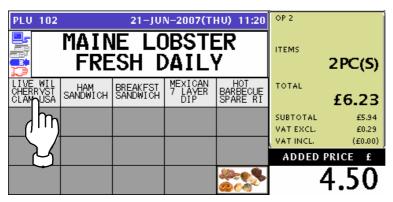

4-3 The PLU screen appears.

### Weighing Fixed Price PLU

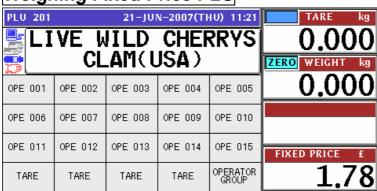

**1** Put a product on the weigh platter.

#### **PRODUCT**

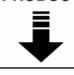

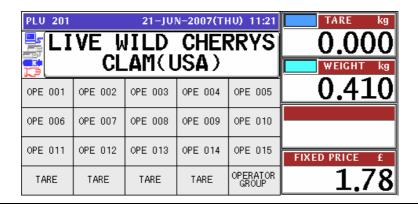

**4-5** Press a button on the screen for the operator who has sold the product.

**EXAMPLE** Select "Operator 002".

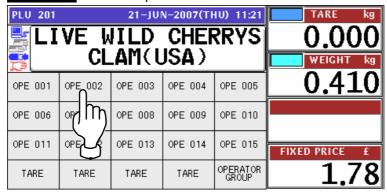

**4-6** The subtotal for the selected operator is shown on the screen.

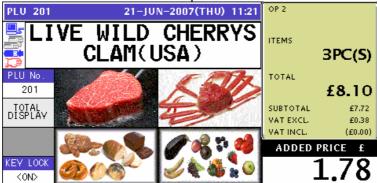

**5-1** Select a desired product category by pressing the corresponding field on the screen.

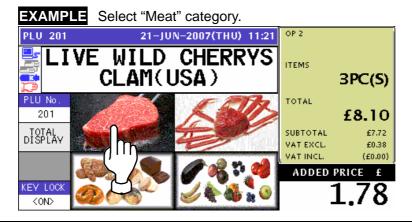

The PLU preset screen for the selected category appears.
Then, enter a desired PLU number using the numeric keys and press the [PLU] key on the key sheet, or simply press a preset key on the screen where a desired product is allocated.

3-6 Uni-7 User's Manual

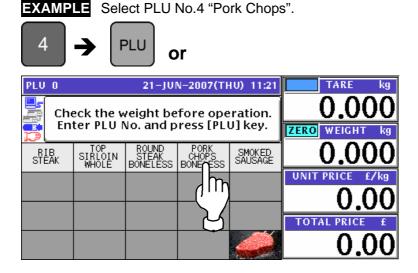

**5-3** The PLU screen appears.

#### Fixed Unit Price PLU

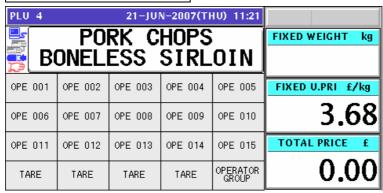

**5-4** Enter the weight using the numeric keys on the key sheet, and press the "Fixed Weight" field on the screen.

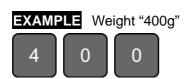

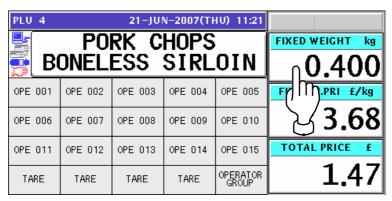

**5-5** Press a button on the screen for the operator who has sold the product.

**EXAMPLE** Select "Operator 002".

|                  | PLU 4 21-JUN-2007(THU) 11:21 |         |         |         |         |  |  |  |  |
|------------------|------------------------------|---------|---------|---------|---------|--|--|--|--|
| FIXED WEIGHT kg  | PORK CHOPS                   |         |         |         |         |  |  |  |  |
| 0.400            | OIN                          | SIRL    | ESS     | ONEL    | B       |  |  |  |  |
| FIXED U.PRI £/kg | OPE 005                      | OPE 004 | OPE 003 | OPE_002 | OPE 001 |  |  |  |  |
| 3.68             | OPE 010                      | OPE 009 | OPE 008 | or m    | OPE 006 |  |  |  |  |
| TOTAL PRICE £    | OPE 015                      | OPE 014 | OPE 013 | OPE     | OPE 011 |  |  |  |  |
| 1.47             | OPERATOR<br>GROUP            | TARE    | TARE    | TARE    | TARE    |  |  |  |  |

**5-6** The subtotal for the selected operator is shown on the screen.

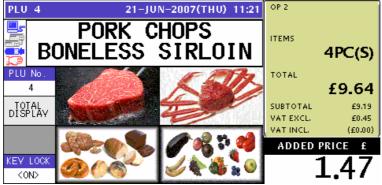

**6** Press the subtotal field on the screen to display more detailed subtotal data.

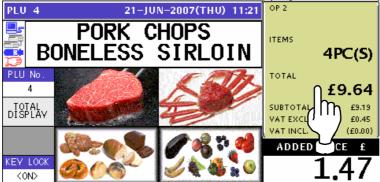

**7.** The detailed subtotal screen appears for confirmation of product registrations.

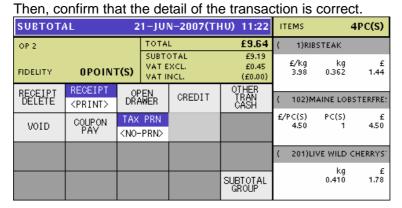

3-8 Uni-7 User's Manual

**R** Press the [PRINT] key on the key sheet to issue the receipt.

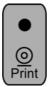

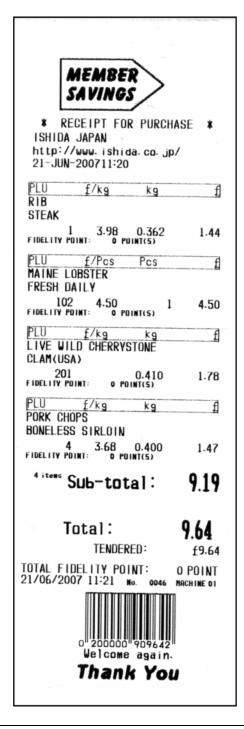

9.

The Subtotal screen appears for the settlement.

| SUBTOTA           | AL(HOLD)                   | ITEMS 4PC(S) |                         |        |                                    |                            |
|-------------------|----------------------------|--------------|-------------------------|--------|------------------------------------|----------------------------|
| OP 2<br>FIDELITY  | OPOINT                     | r(s)         | SUBTO<br>VATE<br>VAT II | XCL.   | £9.64<br>£9.19<br>£0.45<br>(£0.00) | TENDERD £9.64 CHANGE £0.00 |
| RECEIPT<br>DELETE | RECEIPT<br><print></print> | OF<br>DR A   | PEN<br>AWER             | CREDIT | OTHER<br>TRAN<br>CASH              | CASH<br>£9.64              |
| VOID              | COUPON<br>PAY              |              | PRN<br>-PRN>            |        |                                    | COUPON<br>£0.00            |
|                   |                            |              |                         |        |                                    | CREDIT £0.00               |
|                   |                            |              |                         |        | SUBTOTAL<br>GROUP                  | O.THAN CASH<br>£0.00       |

## 3.2 SALES BY DIFFERENT OPRATORS

1. Ensure that the initial screen is displayed.

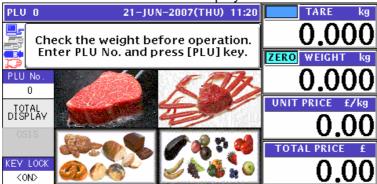

**2-1 EXAMPLE** Product registration by "Operator 002"

Select a desired product category by pressing the corresponding field on the screen.

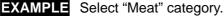

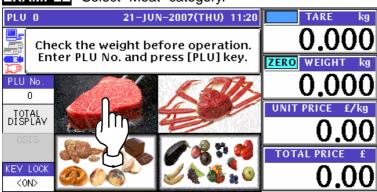

**2-2** The PLU preset screen for the selected category appears. Then, enter a desired PLU number using the numeric keys and press the [PLU] key on the key sheet, or simply press a preset key on the screen where a desired product is allocated.

**EXAMPLE** Select PLU No.1 "Rib Steak".

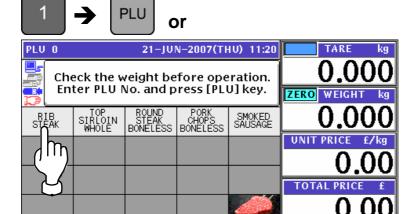

## 2-3 The PLU screen appears.

## **Weighing Unit Price PLU**

| PLU 1   |         | 21-JUI     | NET PT kg            |                   |                 |
|---------|---------|------------|----------------------|-------------------|-----------------|
|         |         | RIE<br>STE | 0.050 ZERO WEIGHT kg |                   |                 |
| OPE 001 | OPE 002 | OPE 003    | OPE 004              | OPE 005           | -0.050          |
| OPE 006 | OPE 007 | OPE 008    | OPE 009              | OPE 010           | UNIT PRICE £/kg |
| OPE 011 | OPE 012 | OPE 013    | OPE 014              | OPE 015           | TOTAL PRICE £   |
| TARE    | TARE    | TARE       | TARE                 | OPERATOR<br>GROUP | 0.00            |

# **2-4** Put a product on the weigh platter.

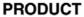

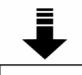

| PLU 1    |         | 21-JUI  | HU) 11:20 |                   |                 |
|----------|---------|---------|-----------|-------------------|-----------------|
|          |         | 0.050   |           |                   |                 |
| <b>F</b> |         | STE     | 4K        |                   | WEIGHT kg       |
| OPE 001  | OPE 002 | OPE 003 | OPE 004   | OPE 005           | 0.362           |
| OPE 006  | OPE 007 | OPE 008 | OPE 009   | OPE 010           | UNIT PRICE £/kg |
| OPE 011  | OPE 012 | OPE 013 | OPE 014   | OPE 015           | 5.98            |
| TARE     | TARE    | TARE    | TARE      | OPERATOR<br>GROUP | 1.44            |

2-5 Press a button on the screen for the operator who has sold the product.

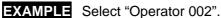

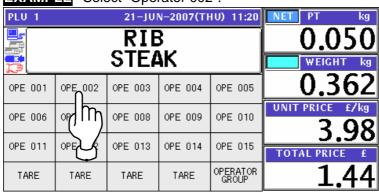

3-12 Uni-7 User's Manual

**2-6** The subtotal for the selected operator is shown on the screen.

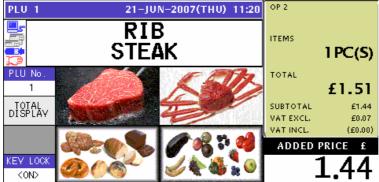

#### **3-1 EXAMPLE** Product registration by "Operator 002"

Select a desired product category by pressing the corresponding field on the screen.

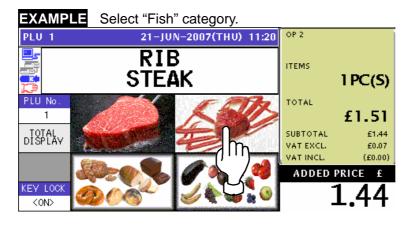

3-2 The PLU preset screen for the selected category appears.
Then, enter a desired PLU number using the numeric keys and press the [PLU] key on the key sheet, or simply press a preset key on the screen where a desired product is allocated.

**EXAMPLE** Select PLU No.102 "Maine Lobster".

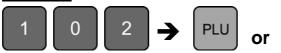

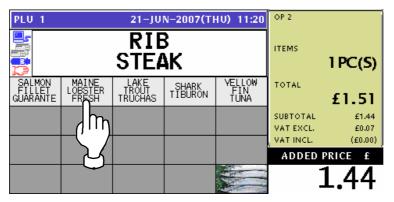

**3-3** The PLU screen appears.

### Fixed Price PLU

| PLU 102 |         | 21-JUI  | IU) 11:20 | PCS               | 1     |     |   |
|---------|---------|---------|-----------|-------------------|-------|-----|---|
|         |         | IE LO   | FIXED V   | VEIGHT            | kg    |     |   |
|         | FRE     |         |           |                   |       |     |   |
| OPE 001 | OPE 002 | OPE 003 | OPE 004   | OPE 005           |       |     |   |
| OPE 006 | OPE 007 | OPE 008 | OPE 009   | OPE 010           |       |     |   |
| OPE 011 | OPE 012 | OPE 013 | OPE 014   | OPE 015           | FIXED |     | £ |
| TARE    | TARE    | TARE    | TARE      | OPERATOR<br>GROUP |       | 4.5 | 0 |

**3-4** Press a button on the screen for the operator who has sold the product.

**EXAMPLE** Select "Operator 002".

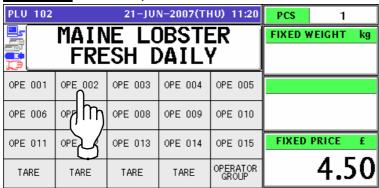

**3-5** The subtotal for the selected operator is shown on the screen.

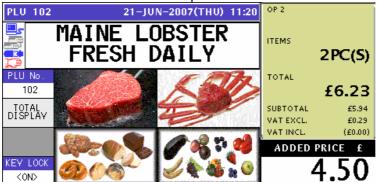

**4-1 EXAMPLE** Product registration by "Operator 001"

Select a desired product category by pressing the corresponding field on the screen.

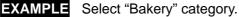

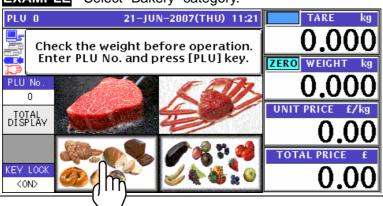

3-14 Uni-7 User's Manual

4-2 The PLU preset screen for the selected category appears. Then, enter a desired PLU number using the numeric keys and press the [PLU] key on the key sheet, or simply press a preset key on the screen where a desired product is allocated.

**EXAMPLE** Select PLU No.201 "Live Wild Cherry Clam".

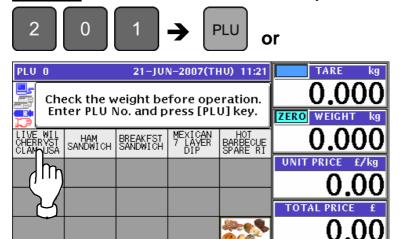

**4\_3** The PLU screen appears.

### Weighing Fixed Price PLU

|         | 1101g:m:g: mod: 1 1100 : _0 |           |         |                   |                |  |  |  |  |  |  |
|---------|-----------------------------|-----------|---------|-------------------|----------------|--|--|--|--|--|--|
| PLU 201 |                             | IU) 11:21 | TARE kg |                   |                |  |  |  |  |  |  |
|         | VE I                        |           |         | RYS               | 0.000          |  |  |  |  |  |  |
| 5       | GL                          | J)MA.     | JSA )   |                   | ZERO WEIGHT kg |  |  |  |  |  |  |
| OPE 001 | OPE 002                     | OPE 003   | OPE 004 | OPE 005           | 0.000          |  |  |  |  |  |  |
| OPE 006 | OPE 007                     | OPE 008   | OPE 009 | OPE 010           |                |  |  |  |  |  |  |
| OPE 011 | OPE 012                     | OPE 013   | OPE 014 | OPE 015           | FIXED PRICE £  |  |  |  |  |  |  |
| TARE    | TARE                        | TARE      | TARE    | OPERATOR<br>GROUP | 1.78           |  |  |  |  |  |  |

**4-4** Put a product on the weigh platter.

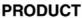

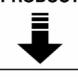

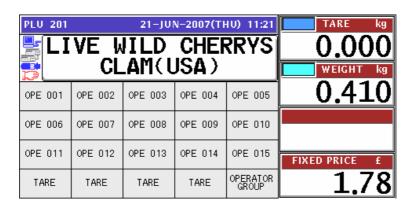

**4-5** Press a button on the screen for the operator who has sold the product.

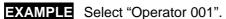

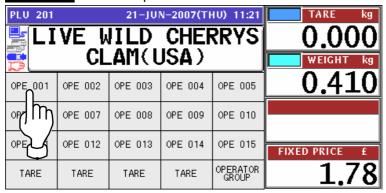

**4-6** The subtotal for the selected operator is shown on the screen.

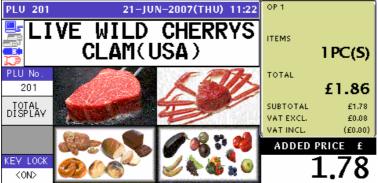

#### **5-1 EXAMPLE** Product registration by "Operator 002"

Select a desired product category by pressing the corresponding field on the screen.

**EXAMPLE** Select "Meat" category.

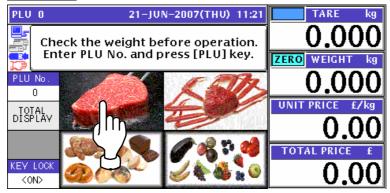

**5-2** The PLU preset screen for the selected category appears.

Then, enter a desired PLU number using the numeric keys and press the [PLU] key on the key sheet, or simply press a preset key on the screen where a desired product is allocated.

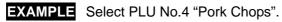

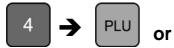

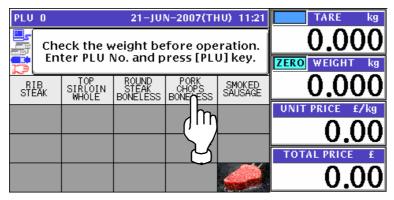

**5-3** The PLU screen appears.

### **Fixed Unit Price PLU**

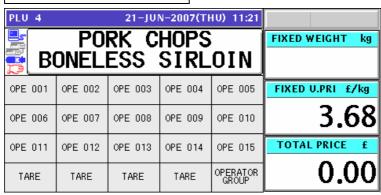

**5-4** Enter the weight using the numeric keys on the key sheet, and press the "Fixed Weight" field on the screen.

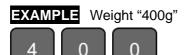

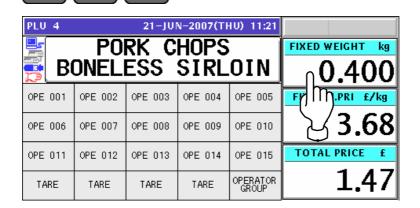

**5-5** Press a button on the screen for the operator who has sold the product.

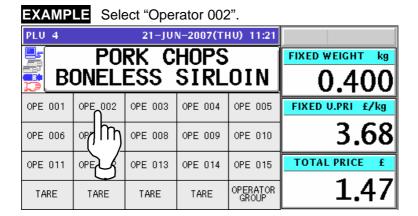

**5-6** The subtotal for the selected operator is shown on the screen.

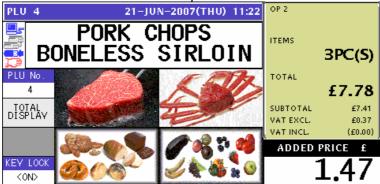

**6** Press the subtotal field on the screen to display more detailed subtotal data.

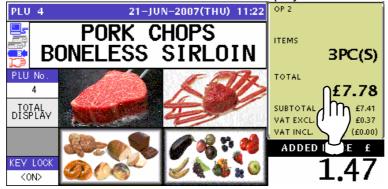

**7.** The detailed subtotal screen appears for confirmation of product registrations. Then, confirm that the detail of the transaction is correct.

| inon, commit that the actain of the transaction is contest. |                            |                         |              |                           |                       |              |              |             |           |
|-------------------------------------------------------------|----------------------------|-------------------------|--------------|---------------------------|-----------------------|--------------|--------------|-------------|-----------|
| SUBTOTAL 21-JUN-2007(THU) 11:2                              |                            |                         |              |                           |                       |              | MS           |             | 3PC(S)    |
| OP 2                                                        |                            |                         | TOTAL        |                           | £7.78                 | (            | 1)RIE        | STEAK       |           |
| FIDELITY OPOINT(S)                                          |                            | SUBTO<br>VATE<br>VAT II | XCL.         | £7.41<br>£0.37<br>(£0.00) |                       | £/kg<br>3.98 | kg<br>0.362  | £<br>1.44   |           |
| RECEIPT<br>DELETE                                           | RECEIPT<br><print></print> | OF<br>DR A              | PEN<br>AWER  | CREDIT                    | OTHER<br>TRAN<br>CASH | (            | 102)M        | AINE LO     | BSTERFRE: |
| VOID                                                        | COUPON<br>PAY              |                         | PRN<br>-PRN> |                           |                       | £/P          | C(S)<br>4.50 | PC(S)<br>1  | £<br>4.50 |
|                                                             |                            |                         |              |                           |                       | (            | 4)PO         | RK CHOP     | SBONELE:  |
|                                                             |                            |                         |              |                           | SUBTOTAL<br>GROUP     |              | E/kg<br>3.68 | kg<br>0.400 | £<br>1.47 |

3-18 Uni-7 User's Manual

**8.** Press the [PRINT] key on the key sheet to issue the receipt.

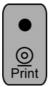

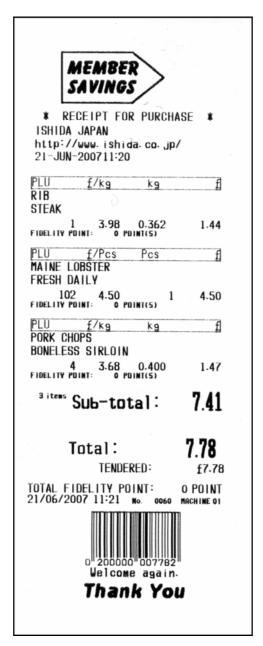

**9.** The Subtotal screen appears for the settlement.

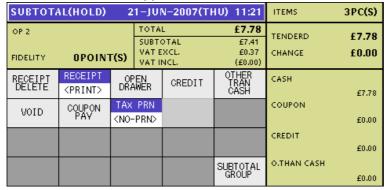

### **10-1 EXAMPLE** Product registration by "Operator 001"

Select a desired product category by pressing the corresponding field on the screen.

**EXAMPLE** Select "Meat" category.

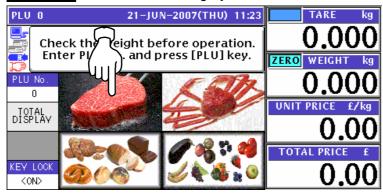

#### **10-2** The PLU preset screen for the selected category appears.

Then, enter a desired PLU number using the numeric keys and press the [PLU] key on the key sheet, or simply press a preset key on the screen where a desired product is allocated.

**EXAMPLE** Select PLU No.3 "Round Steak".

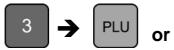

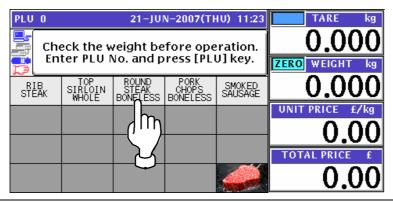

### 10-3 The PLU screen appears.

## Weighing Unit Price PLU

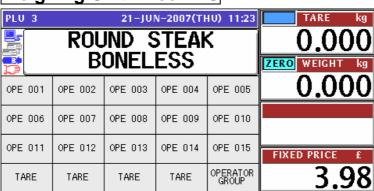

3-20 Uni-7 User's Manual

## **10-4** Put a product on the weigh platter.

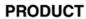

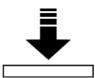

| PLU 3   |         | 21-JU     | TARE kg |                   |               |
|---------|---------|-----------|---------|-------------------|---------------|
|         | ROL     | 0.000     |         |                   |               |
|         | В       | WEIGHT kg |         |                   |               |
| OPE 001 | OPE 002 | OPE 003   | OPE 004 | OPE 005           | <u> </u>      |
| OPE 006 | OPE 007 | OPE 008   | OPE 009 | OPE 010           |               |
| OPE 011 | OPE 012 | OPE 013   | OPE 014 | OPE 015           | FIXED PRICE £ |
| TARE    | TARE    | TARE      | TARE    | OPERATOR<br>GROUP | 3.98          |

**10-5** Press a button on the screen for the operator who has sold the product.

**EXAMPLE** Select "Operator 001".

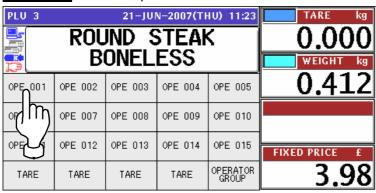

**10-6** The subtotal for the selected operator is shown on the screen.

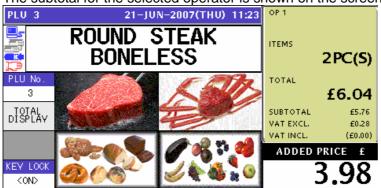

**11 EXAMPLE** Receipt issue by "Operator 001"

Press the subtotal field on the screen to display more detailed subtotal data.

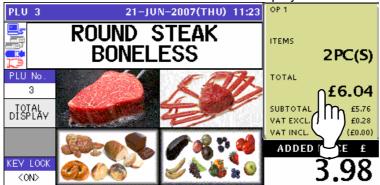

**12** The Subtotal screen appears for confirmation of product registrations.

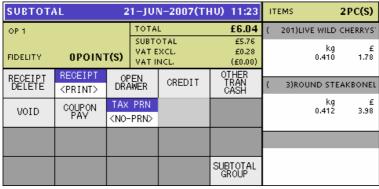

13 Press the [PRINT] key on the key sheet to issue the receipt.

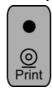

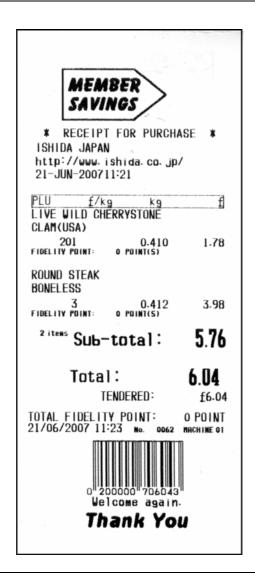

14 The Subtotal screen appears for the settlement.

| SUBTOTA           | AL(HOLD)                   | ITEMS                        | 2PC(S)                  |        |                                    |                   |                |
|-------------------|----------------------------|------------------------------|-------------------------|--------|------------------------------------|-------------------|----------------|
| OP 1 FIDELITY     | OPOINT                     | Γ(S)                         | SUBTO<br>VATE<br>VAT II | XCL.   | £6.04<br>£5.76<br>£0.28<br>(£0.00) | TENDERD<br>CHANGE | £6.04<br>£0.00 |
| RECEIPT<br>DELETE | RECEIPT<br><print></print> | OF<br>DR A                   | PEN<br>WER              | CREDIT | OTHER<br>TRAN<br>CASH              | CASH              | £6.04          |
| VOID              | COUPON<br>PAY              | TAX PRN<br><no-prn></no-prn> |                         |        |                                    | COUPON            | £0.00          |
|                   |                            |                              |                         |        |                                    | CREDIT            | £0.00          |
|                   |                            |                              |                         |        | SUBTOTAL<br>GROUP                  | O.THAN CASH       | £0.00          |

# 3.3 VOIDING PRODUCT REGISTRATION

**1.** To void a product registration that has been made in the transaction, display the Subtotal screen for confirmation of product registrations.

| corocit for committation of product regionationer |                            |                                                                                                   |                                    |        |                           |     |                      |             |           |  |  |  |  |
|---------------------------------------------------|----------------------------|---------------------------------------------------------------------------------------------------|------------------------------------|--------|---------------------------|-----|----------------------|-------------|-----------|--|--|--|--|
| SUBTOTA                                           | 4L                         | 2                                                                                                 | 21-JUN-2007(THU) 11:33             |        |                           | ITI | ITEMS 3PC            |             | BPC(S)    |  |  |  |  |
| OP 2                                              |                            |                                                                                                   | TOTA                               |        | £7.47                     | (   | ( 3)ROUND STEAKBONE  |             |           |  |  |  |  |
| FIDELITY OPOINT(S)                                |                            |                                                                                                   | SUBTOTAL<br>VAT EXCL.<br>VAT INCL. |        | £7.12<br>£0.35<br>(£0.00) |     |                      | kg<br>0.412 | £<br>3.98 |  |  |  |  |
| RECEIPT<br>DELETE                                 | RECEIPT<br><print></print> | OF<br>DR A                                                                                        | PEN<br>AWER                        | CREDIT | OTHER<br>TRAN<br>CASH     | (   | ( 103)LAKE TROUTTRUC |             |           |  |  |  |  |
| VOID                                              | COUPON<br>PAY              | TAX PRN                                                                                           |                                    |        |                           | £/F | PC(S)<br>2.50        | PC(S)       | £<br>2.50 |  |  |  |  |
|                                                   |                            | <n0-< td=""><td>PRN&gt;</td><td></td><td></td><td></td><td>2,50</td><td></td><td>2,50</td></n0-<> | PRN>                               |        |                           |     | 2,50                 |             | 2,50      |  |  |  |  |
|                                                   |                            |                                                                                                   |                                    |        |                           | (   | 205)H                | OT BARBE    | CUESPAR   |  |  |  |  |
|                                                   |                            |                                                                                                   |                                    |        |                           | -   | £/kg                 | kg          | £         |  |  |  |  |
|                                                   |                            |                                                                                                   |                                    |        | SUBTOTAL                  |     | 2.38                 | 0.268       | 0.64      |  |  |  |  |

2. Press to select a desired product registration field.

**EXAMPLE** Void the third item.

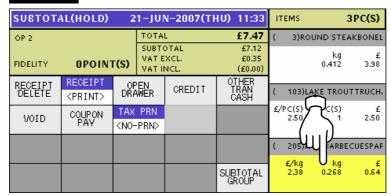

**Note:** To scroll the selection up or down, press the [▲] or [▼] keys on the key sheet.

**3** Press the [VOID] button on the screen.

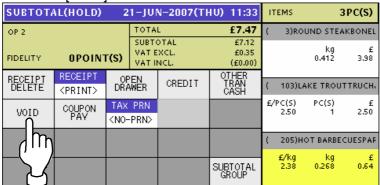

The confirmation screen appears. Then, press the [EXEC] button for execution.

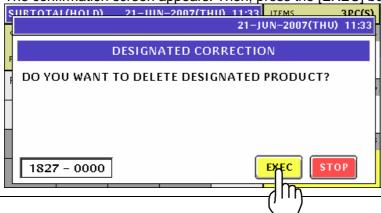

3-24 Uni-7 User's Manual

The selected item has been voided.

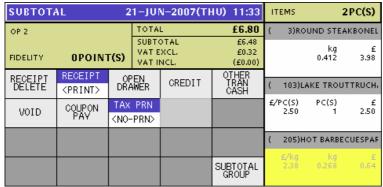

**6.** Press the [PRINT] key on the key sheet to issue the receipt.

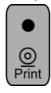

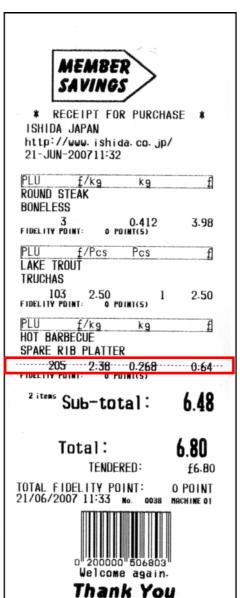

Deleted by a dashed line

7. The Subtotal screen appears for the settlement.

| SUBTOTAL(HOLD) 21-JUN-2007(THU) 11:33 |                            |           |                       |             |                                    | ITEMS 2PC(S)                             |
|---------------------------------------|----------------------------|-----------|-----------------------|-------------|------------------------------------|------------------------------------------|
| OP 2 FIDELITY OPOINT(S)               |                            |           | SUBTO<br>VATE<br>VATE | OTAL<br>XCL | £6.80<br>£6.48<br>£0.32<br>(£0.00) | TENDERD <b>£6.80</b> CHANGE <b>£0.00</b> |
| RECEIPT<br>DELETE                     | RECEIPT<br><print></print> | OF<br>DRA | PEN<br>AWER           | CREDIT      | OTHER<br>TRAN<br>CASH              | CASH<br>£6.80                            |
| VOID                                  | COUPON<br>PAY              |           | PRN<br>-PRN>          |             |                                    | COUPON<br>£0.00                          |
|                                       |                            |           |                       |             |                                    | CREDIT £0.00                             |
|                                       |                            |           |                       |             | SUBTOTAL<br>GROUP                  | O.THAN CASH<br>£0.00                     |

# 4

## TRACEABILITY PRODUCTS

## 4.1 REFERING TO PREVIOUS TRACEABILITY DATA

1. Ensure that the initial screen is displayed.

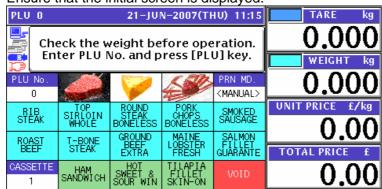

2. Enter a desired PLU number using the numeric keys and press the [PLU] key on the key sheet, or simply press a preset key on the screen where the product is allocated.

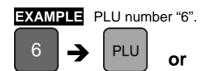

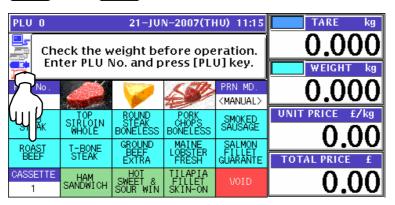

When the product is preset as a traceable item, the Traceability screen appears.

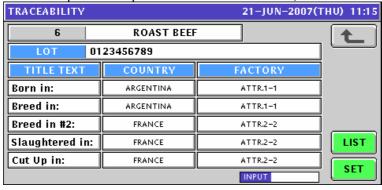

▲ To refer to the previously processed traceability data, press the [LIST] button.

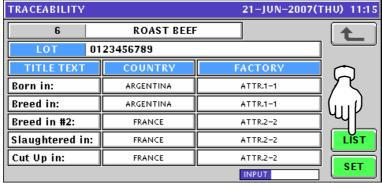

**5.** The Traceability History screen appears. Then, press to select a desired data field.

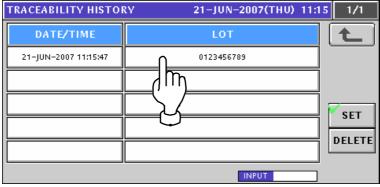

**6** The selected data appears. Then, press the [SET] button.

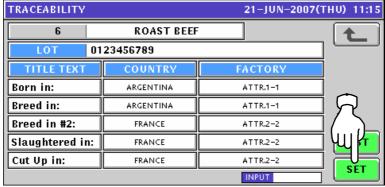

**7**. The selected PLU screen appears.

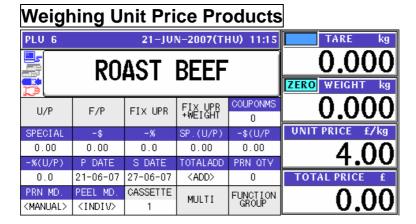

4-2 Uni-7 User's Manual

#### **Fixed Price Products**

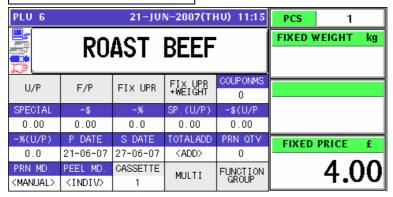

#### Fixed Unit Price Products

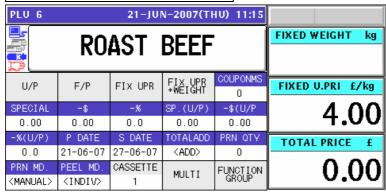

#### Weighing Fixed Price Products

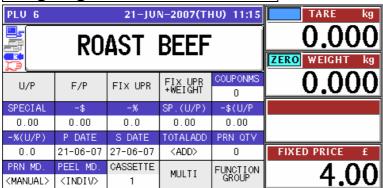

## 4.2 CHANGING TRACEABILITY DATA

1. Ensure that the initial screen is displayed.

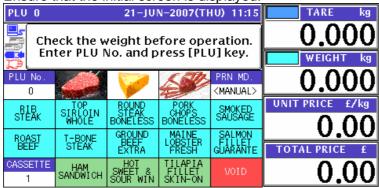

**2.** Enter a desired PLU number using the numeric keys and press the [PLU] key on the key sheet, or simply press a preset key on the screen where the product is allocated.

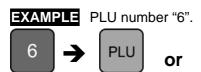

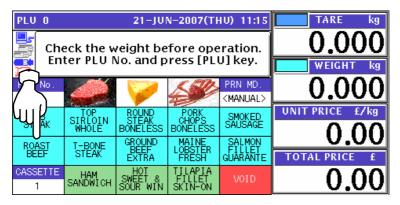

**3-1** When the product is preset as a traceable item, the Traceability screen appears. Then, confirm whether information on the screen is correct or not. When the data is correct, press the [SET] button.

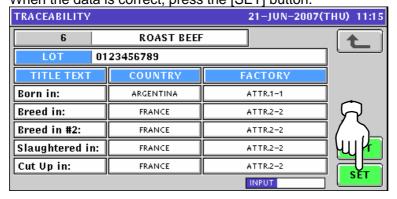

4-4 Uni-7 User's Manual

3-2 If the data is not correct, press to select a desired data field.

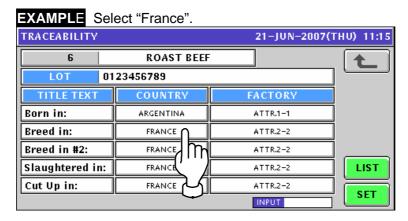

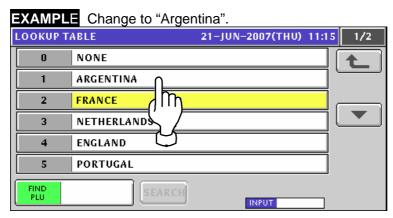

The data has been changed.

To change the "FACTORY" data, press the corresponding field.

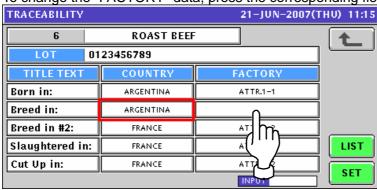

Press to select a desired data field.

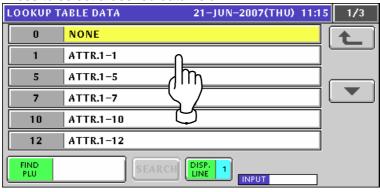

The data has been changed. Then, press the [SET] button.

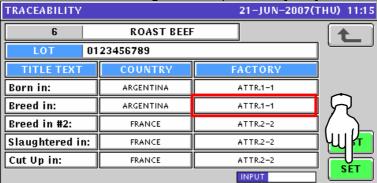

When changing the lot data, press the "LOT" filed.

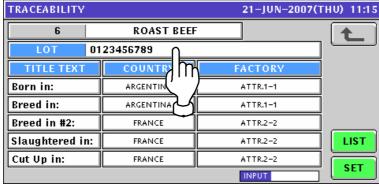

The Traceability Lot Number Set screen appears.

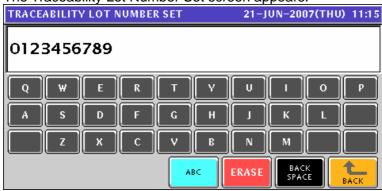

Change the lot number using the [ABC] [ERASE] and [BACK SPACE] buttons, and press the [BACK] button to finish.

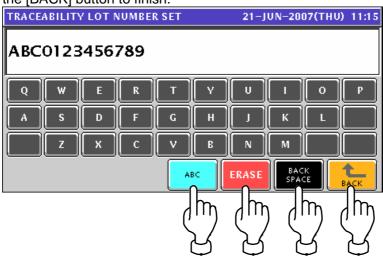

4-6 Uni-7 User's Manual

The confirmation screen appears. Then, press the [SAVE] button to save the data.

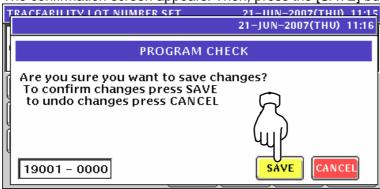

The Traceability screen appears. Then, press the [SET] button.

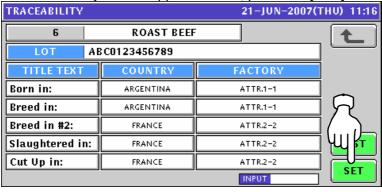

**5.** The selected PLU screen appears.

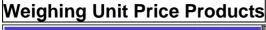

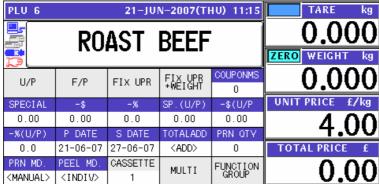

## **Fixed Price Products**

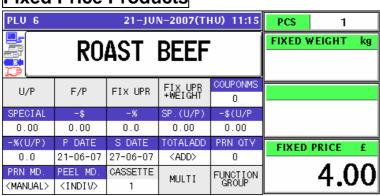

#### **Fixed Unit Price Products**

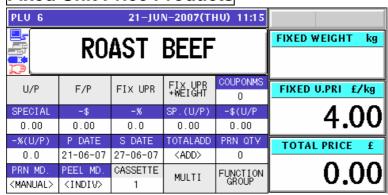

#### Weighing Fixed Price Products

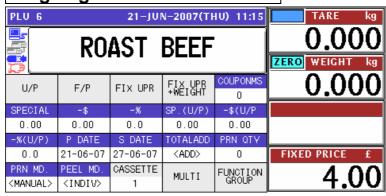

4-8 Uni-7 User's Manual

## 5

## **TEMPORARY CHANGE OPERATIONS**

## 5.1 UNIT PRICE CHANGE

**1** Ensure that the selected PLU screen is displayed.

#### **Weighing Products**

| TARE kg         | IU) 11:15         | PLU 6              |               |                             |                              |  |  |  |
|-----------------|-------------------|--------------------|---------------|-----------------------------|------------------------------|--|--|--|
| <u>0.000</u>    | ·                 | ROAST BEEF         |               |                             |                              |  |  |  |
| ZERO WEIGHT kg  |                   |                    |               |                             |                              |  |  |  |
| <u>0.000</u>    | COUPONMS 0        | FIX UPR<br>+WEIGHT | FIX UPR       | F/P                         | U/P                          |  |  |  |
| UNIT PRICE £/kg | -\$(U/P           | SP.(U/P)           | -%            | -\$                         | SPECIAL                      |  |  |  |
| / NA            | 0.00              | 0.00               | 0.0           | 0.00                        | 0.00                         |  |  |  |
| <u> </u>        | PRN QTY           | TOTALADD           | S DATE        | P DATE                      | -%(U/P)                      |  |  |  |
| TOTAL PRICE £   | 0                 | <add></add>        | 27-06-07      | 21-06-07                    | 0.0                          |  |  |  |
| 0.00            | FUNCTION<br>GROUP | MULTI              | CASSETTE<br>1 | PEEL MD.<br><indiv></indiv> | PRN MD.<br><manual></manual> |  |  |  |

#### **Fixed Unit Price Products**

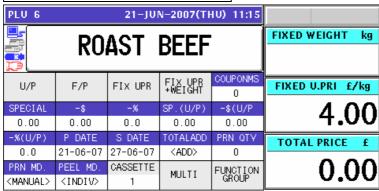

**2.** Enter a desired unit price using the numeric keys and press the "UNIT PRICE" or "FIXED UNIT PRICE" field.

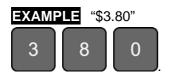

## Weighing Products

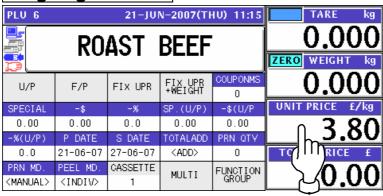

#### **Fixed Unit Price Products** 21-JUN-2007(THU) 11:15 FIXED WEIGHT **ROAST BEEF** FIX UPR +WEIGHT FIXED U.PRI £/kg F/P FIX UPR U/P 0 -\$ SP.(U/P) -\$(U/F SPECIAL 0.00 0.0 0.00 0.00 0.00 P DATE S DATE TOTALADD -%(U/P) PRN QTY то 0.0 21-06-07 27-06-07 <ADD> PRN MD PEEL MD. CASSETTE FUNCTION GROUP MULTI <MANUAL> <INDIV>

5-2 Uni-7 User's Manual

## 5.2 FIXED PRICE CHANGE

Ensure that the selected PLU screen is displayed.

#### **Fixed Price Products**

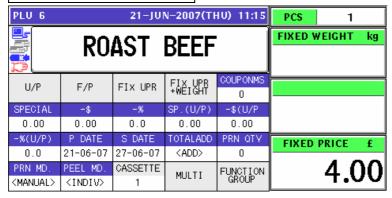

#### Weighing Fixed Price Products

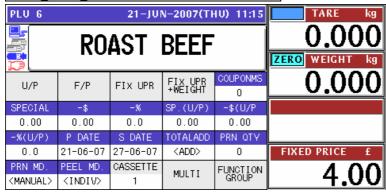

2 Enter a desired price using the numeric keys, and press the "FIXED PRICE" field.

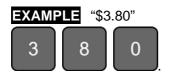

## **Fixed Price Products**

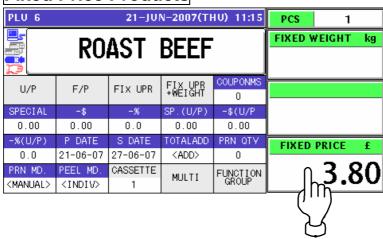

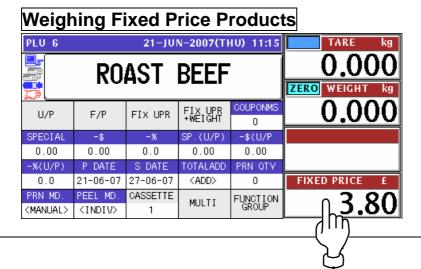

5-4 Uni-7 User's Manual

## 5.3 AMOUNT DISCOUNT FOR UNIT PRICE

**1.** Ensure that the selected PLU screen is displayed.

#### Weighing Unit Price Products

| PLU 6                        |                             | 21-JUI        |                    |                   |                 |
|------------------------------|-----------------------------|---------------|--------------------|-------------------|-----------------|
|                              | RO                          | <b>AST</b>    | 0.000              |                   |                 |
| 5                            |                             |               |                    |                   | ZERO WEIGHT kg  |
| U/P                          | F/P                         | FIX UPR       | FIX UPR<br>+WEIGHT | COUPONMS<br>0     | 0.000           |
| SPECIAL                      | -\$                         | -%            | SP.(U/P)           | -\$(U/P           | UNIT PRICE £/kg |
| 0.00                         | 0.00                        | 0.0           | 0.00               | 0.00              | 4.00            |
| -%(U/P)                      | P DATE                      | S DATE        | TOTALADD           | PRN QTY           | 4.00            |
| 0.0                          | 21-06-07                    | 27-06-07      | <add></add>        | 0                 | TOTAL PRICE £   |
| PRN MD.<br><manual></manual> | PEEL MD.<br><indiv></indiv> | CASSETTE<br>1 | MULTI              | FUNCTION<br>GROUP | 0.00            |

#### Fixed Unit Price Products

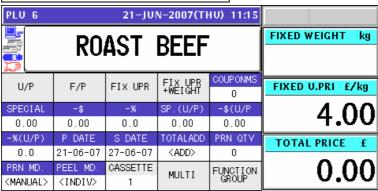

**2.** Enter a desired discount amount using the numeric keys, and press the "-\$ (U/P)" field.

**EXAMPLE** Discount amount "\$1.00".

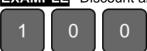

## Weighing Unit Price Products

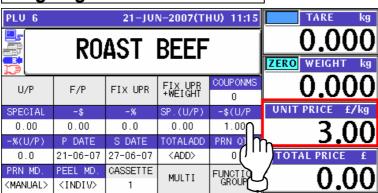

## **Fixed Unit Price Products**

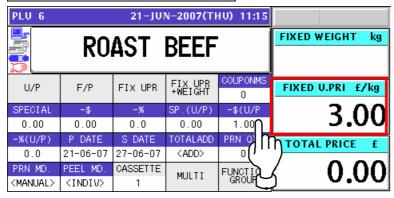

5-6 Uni-7 User's Manual

## 5.4 PERCENT DISCOUNT FOR UNIT PRICE

Ensure that the selected PLU screen is displayed.

## Weighing Unit Price Products

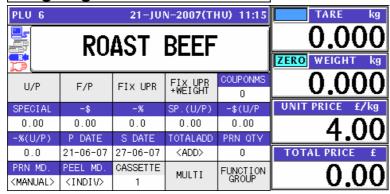

#### Fixed Unit Price Products

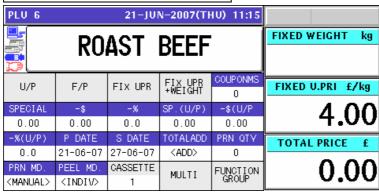

**2.** Enter a desired discount percentage using the numeric keys on the key sheet, and press the "-% (U/P)" field.

**EXAMPLE** Discount percentage "10%".

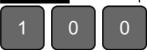

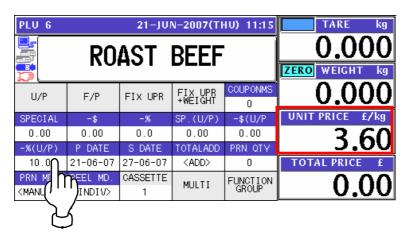

## **Fixed Unit Price Products**

| PLU 6                                                                                                    |          | 21-JUI          |                    |                   |                  |
|----------------------------------------------------------------------------------------------------|----------|-----------------|--------------------|-------------------|------------------|
|                                                                                                    | RO.      | FIXED WEIGHT kg |                    |                   |                  |
| U/P                                                                                                    | F/P      | FIX UPR         | FIX UPR<br>+WEIGHT | COUPONMS<br>0     | FIXED U.PRI £/kg |
| SPECIAL                                                                                                    | -\$      | -%              | SP.(U/P)           | -\$(U/P           | 3.60             |
| 0.00                                                                                                    | 0.00     | 0.0             | 0.00               | 0.00              | 5.00             |
| -%(U/P)                                                                                                    | P DATE   | S DATE          | TOTALADD           | PRN QTY           | TOTAL PRICE £    |
| 10.0                                                                                                    | 21-06-07 | 27-06-07        | <add></add>        | 0                 |                  |
| PRN MI<br><manl< th=""><th>PEEL MD.</th><th>CASSETTE<br/>1</th><th>MULTI</th><th>FUNCTION<br/>GROUP</th><th>0.00</th></manl<> | PEEL MD. | CASSETTE<br>1   | MULTI              | FUNCTION<br>GROUP | 0.00             |

5-8 Uni-7 User's Manual

## 5.5 AMOUNT DISCOUNT FOR TOTAL PRICE

Ensure that the selected PLU screen is displayed.

#### **Fixed Price Products**

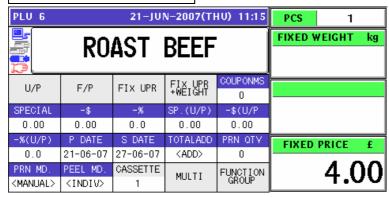

#### Weighing Fixed Price Products

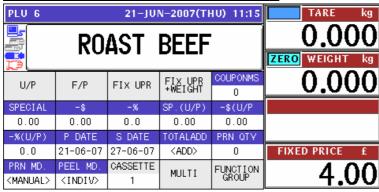

2. Enter a desired discount amount using the numeric keys, and press the "-\$" field.

**EXAMPLE** Discount amount "\$1.00".

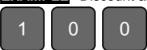

## **Fixed Price Products**

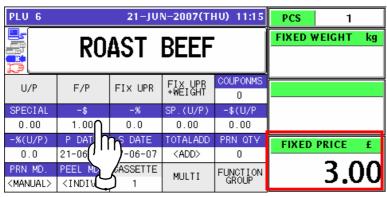

#### Weighing Fixed Price Products 21-JUN-2007(THU) 11:15 TARE PLU 6 0.000 **ROAST BEEF** ZERO WEIGHT kg COUPONMS <u>0.000</u> FIX UPR +WEIGHT FIX UPR U/P SPECIAL. SP.(U/P) -\$(U/P 0.00 1.00 0.0 0.00 0.00 S DATE TOTALADD PRN QTY -06-07 FIXED PRICE 0.0 21-06 <ADD> ASSETTE PRN MD. FUNCTION GROUP MULTI <MANUAL> <INDIV

5-10 Uni-7 User's Manual

## 5.6 PERCENT DISCOUNT FOR TOTAL PRICE

**1.** Ensure that the selected PLU screen is displayed.

#### Fixed Price Products

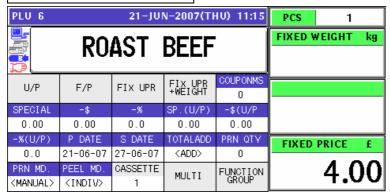

#### Weighing Fixed Price Products

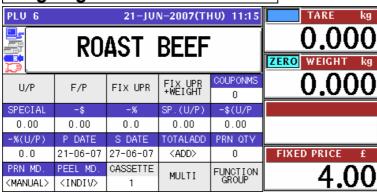

**2.** Enter a desired discount percentage using the numeric keys on the key sheet, and press the "-%" field.

**EXAMPLE** Discount percentage "10%".

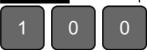

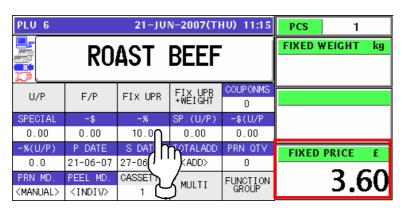

## Weighing Fixed Price Products

| PLU 6                        |                             | 21-JUI                |                    |                   |               |
|------------------------------|-----------------------------|-----------------------|--------------------|-------------------|---------------|
|                              | RO.                         | 0.000  ZERO WEIGHT kg |                    |                   |               |
| U/P                          | F/P                         | FIX UPR               | FIX UPR<br>+WEIGHT | COUPONMS<br>0     | 0.000         |
| SPECIAL                      | -\$                         | -%                    | SP.(U/P)           | -\$(U/P           |               |
| 0.00                         | 0.00                        | 10.0∩                 | 0.00               | 0.00              |               |
| -%(U/P)                      | P DATE                      | S DAT                 | TOTALADD           | PRN QTY           |               |
| 0.0                          | 21-06-07                    | 27-06                 | <add></add>        | 0                 | FIXED PRICE £ |
| PRN MD.<br><manual></manual> | PEEL MD.<br><indiv></indiv> | CASSE1                | MULTI              | FUNCTION<br>GROUP | 3.60          |

5-12 Uni-7 User's Manual

## 5.7 PRODUCT QUANTITY CHANGE

**1.** Ensure that the selected PLU screen is displayed.

## **Fixed Price Products**

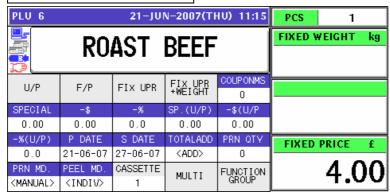

**2** Enter a desired quantity using the numeric keys, and press the "PCS" field.

**EXAMPLE** Quantity "2 pieces"

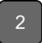

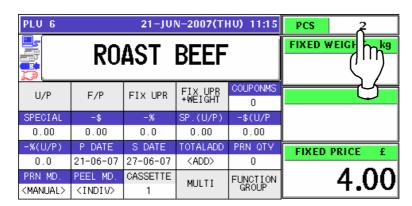

3. To select a desired fix price mark, press the "PCS" field again.

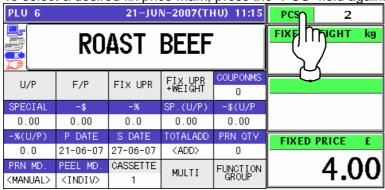

0.0

PRN MD.

<MANUAL> <INDIV>

21-06-07 27-06-07

PEEL MD. CASSETTE

**4.** The Fix Price mark List screen appears. Then, select a desired mark by pressing the corresponding field.

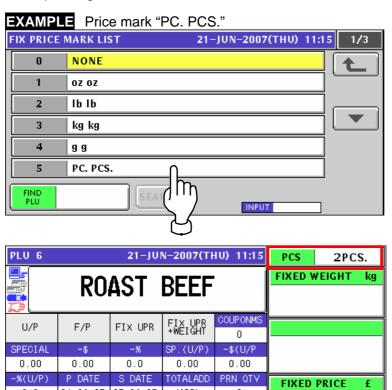

<ADD>

MULTI

0

FUNCTION GROUP 4.00

5-14 Uni-7 User's Manual

#### **PRINT QUANTITY SETTING** 5.8

Ensure that the selected PLU screen is displayed and "AUTO" is selected in the Printing 1. Mode.

## Fixed Price Products

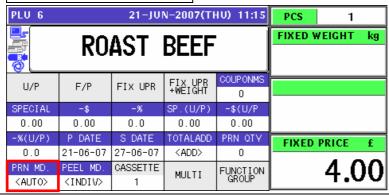

Enter a desired number of labels and press the "PRN QTY (Print Quantity)" field on the 2. screen.

**EXAMPLE** Print quantity "3".

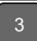

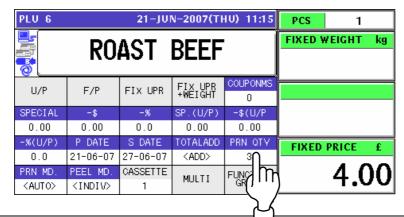

3. Press the [PRINT] key on the key sheet.

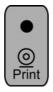

The set number of labels will be issued.

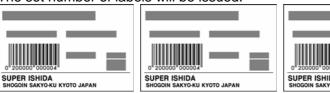

Note: To interrupt the issue of labels, press the [PRINT] key again. To continue the issue of labels, press the [PRINT] key again.

# 6

## **SELF-SERVICE OPERATIONS**

## 6.1 WEIGHING PRODUCTS

1. Ensure that the initial screen is displayed.

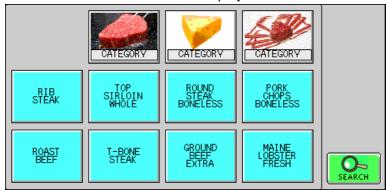

**2.** Select a desired product by pressing the corresponding button on the screen.

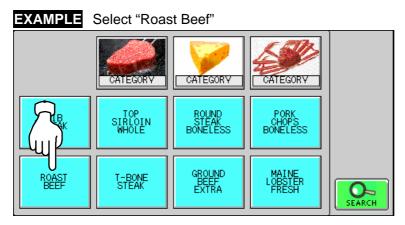

**3.** The selected product screen appears.

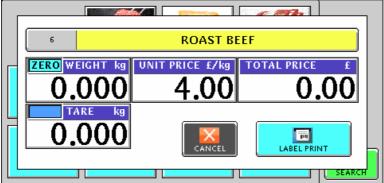

**4** Put a product on the weigh platter.

#### **PRODUCT**

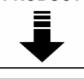

The weight is measured and the total price is calculated.

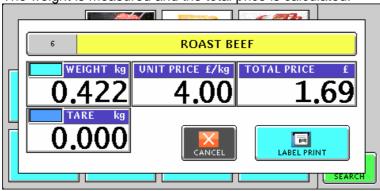

**5.** Press the [LABEL PRINT] button on the screen to issue the label.

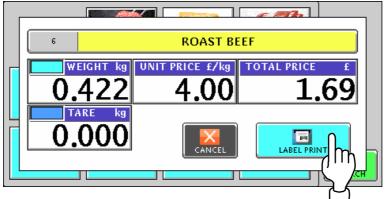

The label is issued.

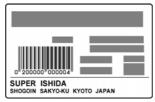

6-2

## 6.2 FIXED PRICE PRODUCTS

**1.** Ensure that the initial screen is displayed.

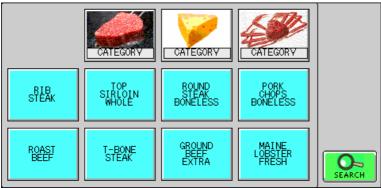

**2** Select a desired product by pressing the corresponding button on the screen.

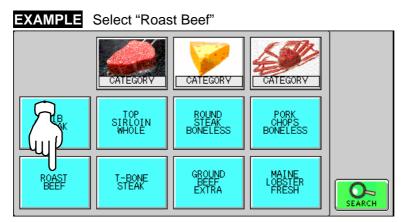

The selected product screen appears.
Then, press the [LABEL PRINT] button on the screen to issue the label.

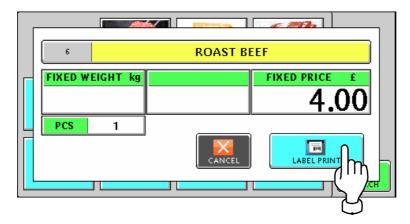

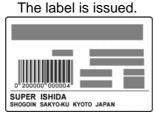

# 7

## **ACCUMULATOR MODE**

## 7.1 MANUAL INPUT ACCUMULATION

**1.** To get the Operation Menu Select screen, press the [MODE] key on the key sheet.

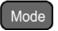

Then, press the "ACC (Accumulator)" filed.

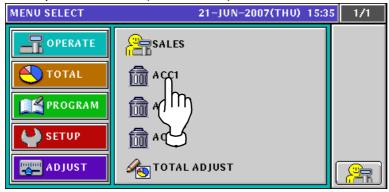

**7** The Accumulator (Input Number Accumulation) screen appears.

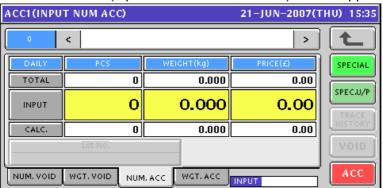

**3.** Enter a desired PLU number and press the [PLU] key on the key sheet.

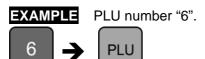

The Input Number Accumulation screen for the selected product appears.

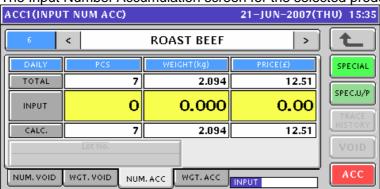

**4.** Enter a quantity, weight, and price that are to be accumulated and press the corresponding fields for registration. Then, press the [ACC] button on the screen.

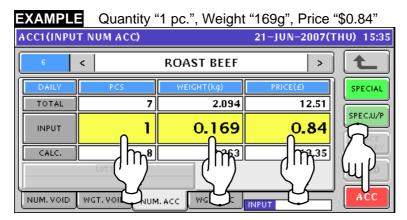

**5.** The confirmation screen appears. Then, press the [EXEC] button on the screen.

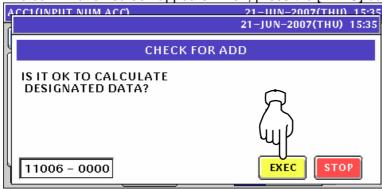

**6.** The registration has been completed.

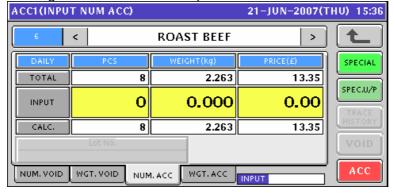

## 7.2 WEIGHING ACCUMULATION

1 To get the Operation Menu Select screen, press the [MODE] key on the key sheet.

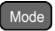

Then, press the "ACC (Accumulator)" filed.

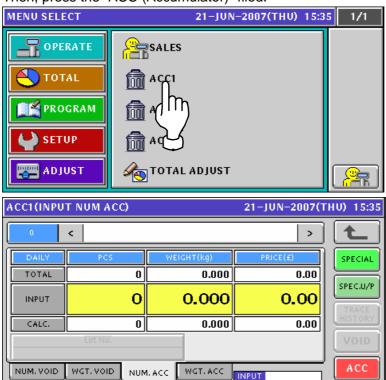

2. To get the Weighing Accumulation screen, press the [WGT. ACC] tab.

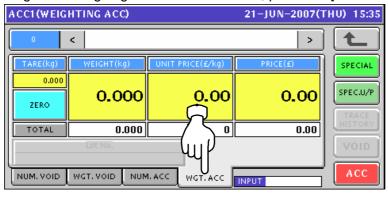

**3.** Enter a desired PLU number and press the [PLU] key on the key sheet.

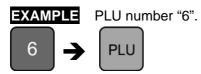

The Weighing Accumulation screen for the selected product appears.

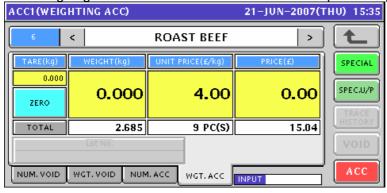

**4.** Put a product on the weigh platter and press the [ACC] button on the screen..

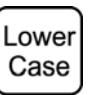

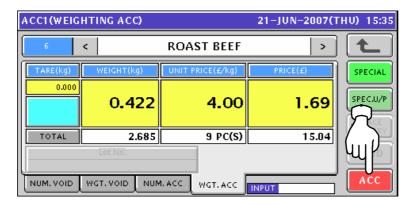

**5.** The confirmation screen appears. Then, press the [EXEC] button on the screen.

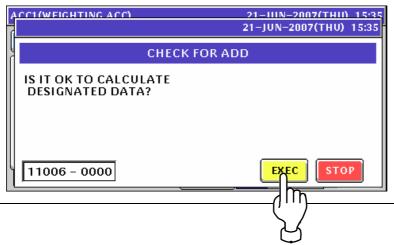

7-4 Uni-7 User's Manual

**6.** Remove the product from the weigh platter.

#### **PRODUCT**

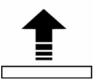

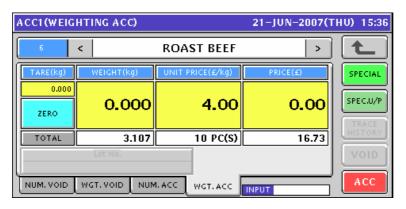

## 7.3 MANUAL INPUT VOID

**1** To get the Operation Menu Select screen, press the [MODE] key on the key sheet.

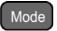

Then, press the "ACC (Accumulator)" filed.

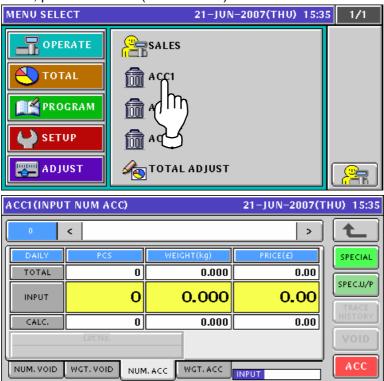

2. To get the Input Number Void screen, press the [NUM. VOID] tab.

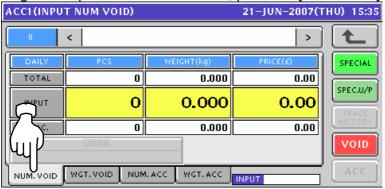

7-6

**3.** Enter a desired PLU number and press the [PLU] key on the key sheet.

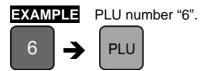

The Input Number Void screen for the selected product appears.

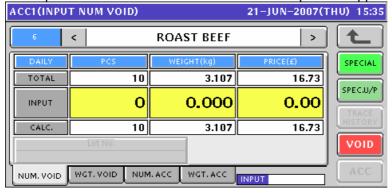

**4.** Enter a quantity, weight, and price that are to be voided and press the corresponding fields for registration. Then, press the [VOID] button on the screen.

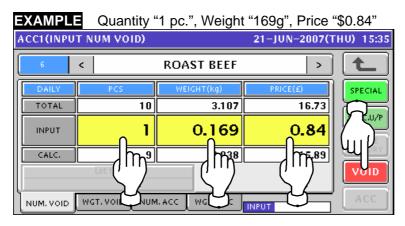

**5.** The confirmation screen appears. Then, press the [EXEC] button on the screen.

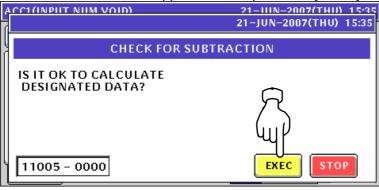

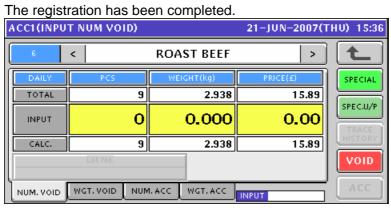

## 7.4 WEIGHING VOID

**1** To get the Operation Menu Select screen, press the [MODE] key on the key sheet.

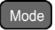

Then, press the "ACC (Accumulator)" filed.

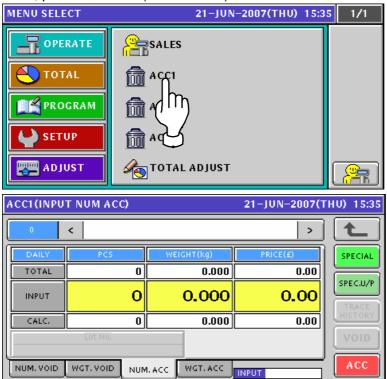

**2.** To get the Weighing Void screen, press the [WGT. VOID] tab.

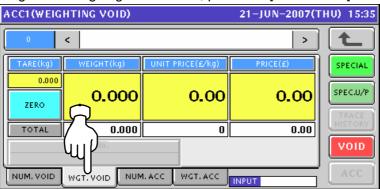

**3.** Enter a desired PLU number and press the [PLU] key on the key sheet.

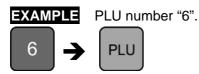

The Weighing Void screen for the selected product appears.

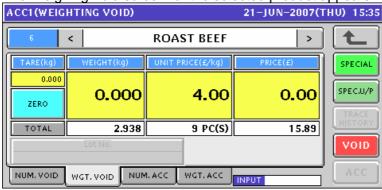

**4.** Put a product on the weigh platter and press the [VOID] button on the screen..

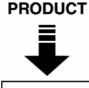

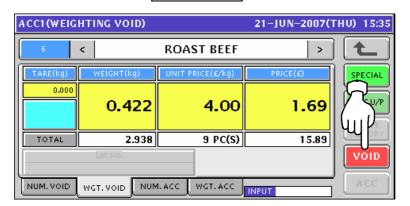

**5.** The confirmation screen appears. Then, press the [EXEC] button on the screen.

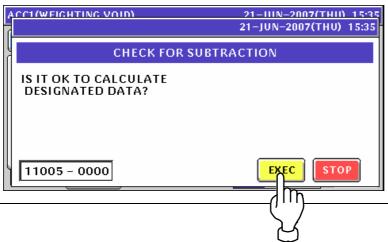

7-10 Uni-7 User's Manual

**6.** Remove the product from the weigh platter.

#### **PRODUCT**

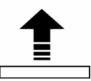

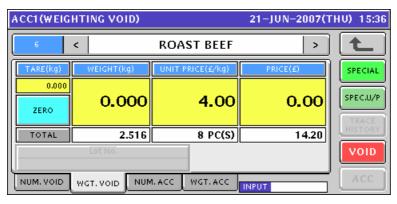

Uni-7 User's Manual 7-11

## 8

#### **TOTAL ADJUST MODE**

#### 8.1 MANUAL INPUT SUBTRACTION

1. To get the Operation Menu Select screen, press the [MODE] key on the key sheet.

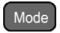

Then, press the "TOTAL ADJUST" filed.

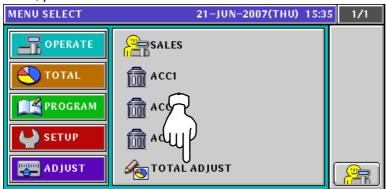

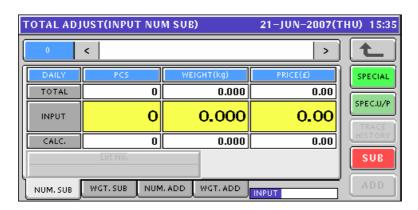

2. Enter a desired PLU number and press the [PLU] key on the key sheet.

**EXAMPLE** PLU number "6".

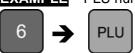

The Total Adjust (Input Number Subtraction) screen for the selected product appears.

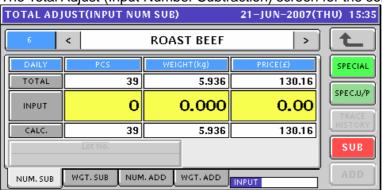

Uni-7 User's Manual 8-1

**3.** Enter a quantity, weight, and price that are to be subtracted and press the corresponding fields for registration. Then, press the [SUB] button on the screen.

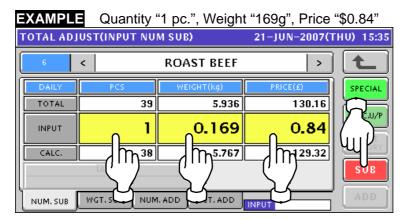

**4.** The confirmation screen appears. Then, press the [EXEC] button on the screen.

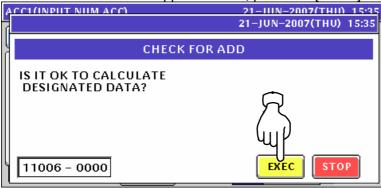

**5.** The registration has been completed.

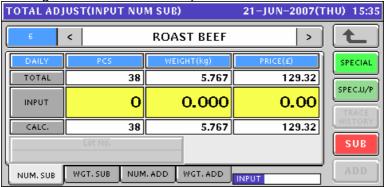

## 8.2 WEIGHING SUBTRACTION

**1** To get the Operation Menu Select screen, press the [MODE] key on the key sheet.

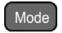

Then, press the "TOTAL ADJUST" filed.

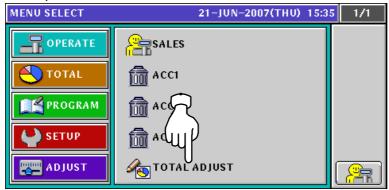

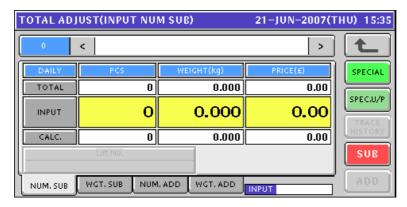

To get the Total Adjust (Weighing Subtraction) screen, press the [WGT. SUB] tab.

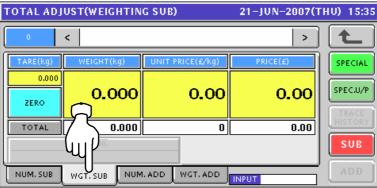

Uni-7 User's Manual 8-3

**3.** Enter a desired PLU number and press the [PLU] key on the key sheet.

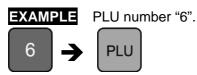

The Total Adjust (Weighing Subtraction) screen for the selected product appears.

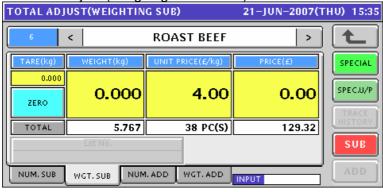

**4.** Put a product on the weigh platter and press the [SUB] button on the screen..

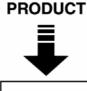

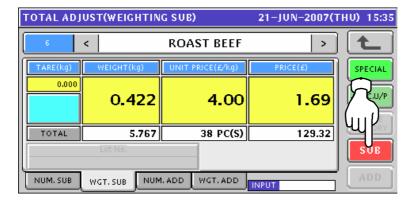

**5.** The confirmation screen appears. Then, press the [EXEC] button on the screen.

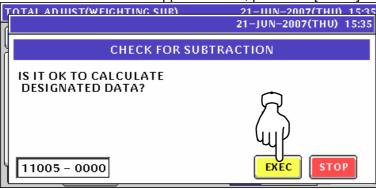

8-4 Uni-7 User's Manual

**6.** Remove the product from the weigh platter.

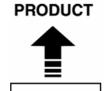

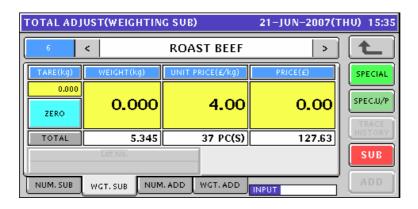

Uni-7 User's Manual 8-5

## 8.3 MANUAL INPUT ADDITION

**1** To get the Operation Menu Select screen, press the [MODE] key on the key sheet.

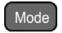

Then, press the "TOTAL ADJUST" filed.

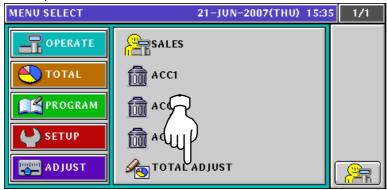

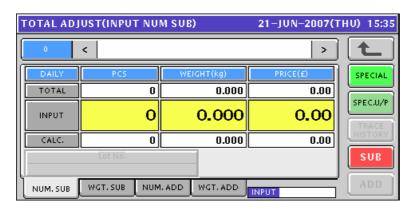

2. To get the Total Adjust (Input Number Addition) screen, press the [NUM. ADD] tab.

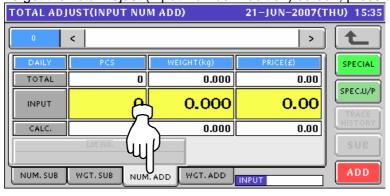

8-6 Uni-7 User's Manual

**3.** Enter a desired PLU number and press the [PLU] key on the key sheet.

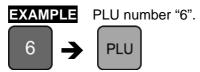

The Total Adjust (Input Number Addition) screen for the selected product appears.

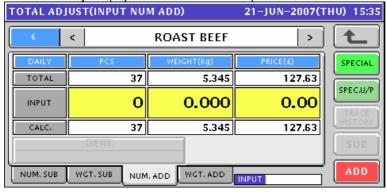

**4.** Enter a quantity, weight, and price that are to beaded and press the corresponding fields for registration. Then, press the [ADD] button on the screen.

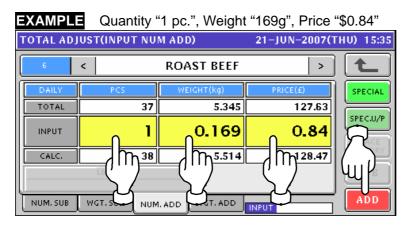

**5.** The confirmation screen appears. Then, press the [EXEC] button on the screen.

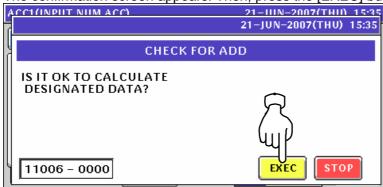

Uni-7 User's Manual 8-7

6.

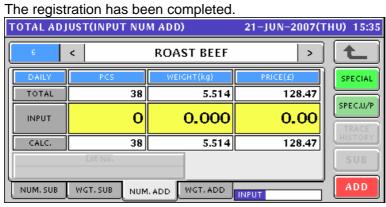

## 8.4 WEIGHING ADDITION

**1** To get the Operation Menu Select screen, press the [MODE] key on the key sheet.

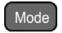

Then, press the "TOTAL ADJUST" filed.

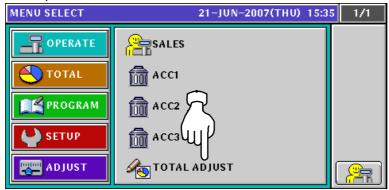

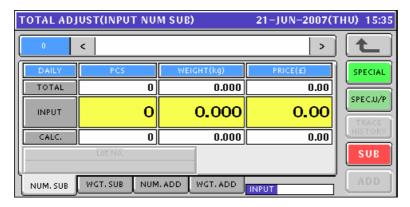

**7** To get the Total Adjust (Weighing Add) screen, press the [WGT. ADD] tab.

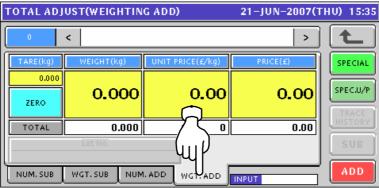

Uni-7 User's Manual 8-9

**3.** Enter a desired PLU number and press the [PLU] key on the key sheet.

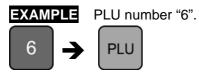

The Total Adjust (Weighing Add) screen for the selected product appears.

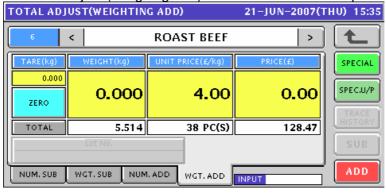

**4.** Put a product on the weigh platter and press the [ADD] button on the screen..

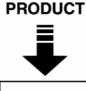

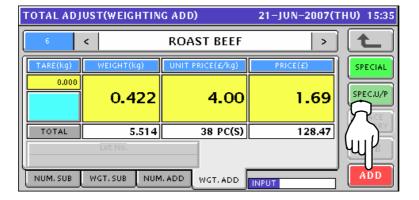

**5.** The confirmation screen appears. Then, press the [EXEC] button on the screen.

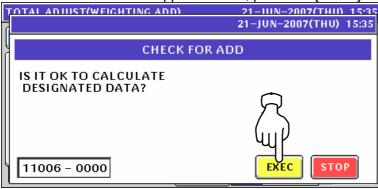

8-10 Uni-7 User's Manual

**6.** Remove the product from the weigh platter.

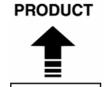

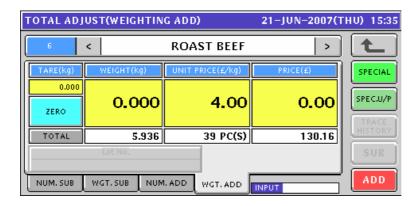

Uni-7 User's Manual 8-11

# 9

## **TOTAL MODE**

## 9.1 DAILY TOTAL

1. Press the "PRODUCTION DAILY TOTAL" filed.

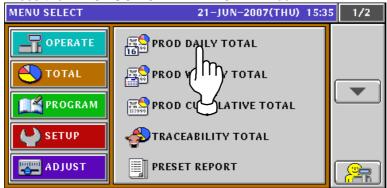

**2.** The Daily Total screen appears.

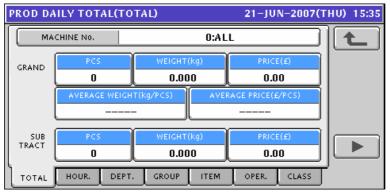

To obtain the Hourly Total screen, press the [HOUR.] tab.
To change the pages, press the [▼] or [▲] button on the screen.

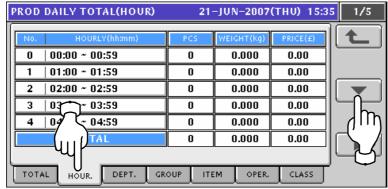

፤

Uni-7 User's Manual 9-1

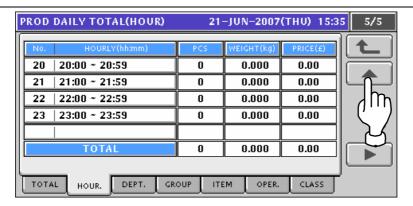

**4.** To obtain the Department Total screen, press the [DEPT.] tab. To change the pages, press the [▼] or [▲] button on the screen.

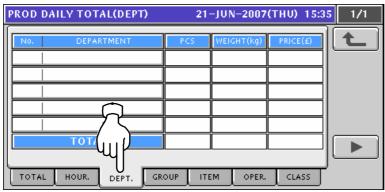

To obtain the Group Total screen, press the [GROUP] tab.To change the pages, press the [▼] or [▲] button on the screen.

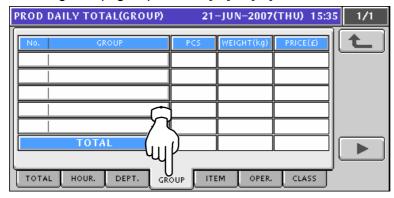

**6.** To obtain the Designated Item Total screen, press the [ITEM] tab.

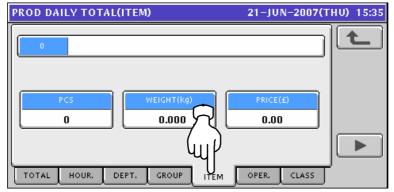

Enter a desired PLU number using the numeric keys and press the [PLU] key on the key sheet.

9-2 Uni-7 User's Manual

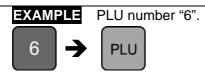

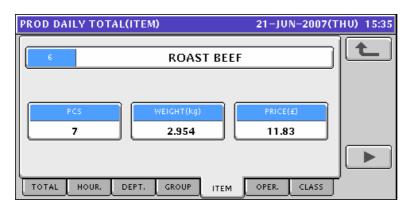

**7.** To obtain the Operator Total screen, press the [ORER.] tab.

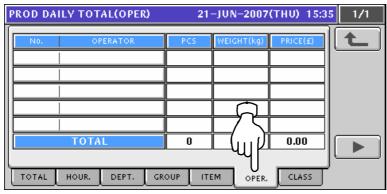

**8**. To obtain the Class Total screen, press the [CLASS] tab.

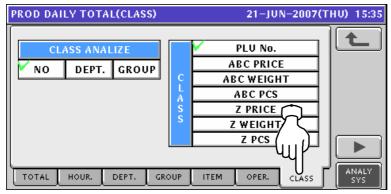

| NO         | The object of analysis is not specified.               |
|------------|--------------------------------------------------------|
| DEPT.      | The object of analysis is specified to be departments. |
| GROUP      | The object of analysis is specified to be groups.      |
| PLU No.    | Analysis is performed in ascending PLU number order.   |
| ABC PRICE  | Analysis is performed in descending price order.       |
| ABC WEIGHT | Analysis is performed in descending weight order.      |
| ABC PCS    | Analysis is performed in descending quantity order.    |
| Z PRICE    | Analysis is performed in ascending price order.        |
| Z WEIGHT   | Analysis is performed in ascending weight order.       |
| Z PCS      | Analysis is performed in ascending quantity order.     |

Uni-7 User's Manual 9-3

#### 9.2 WEEKLY TOTAL

1. Press the "PRODUCTION WEEKLY TOTAL" filed.

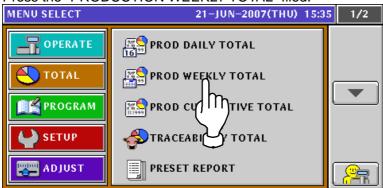

The Weekly Total screen appears.
To change the pages, press the [▼] or [▲] button on the screen.

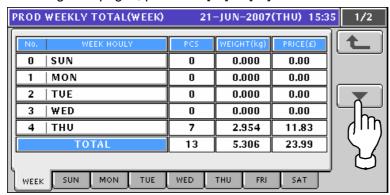

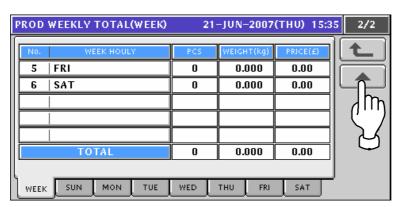

**3.** To obtain total for the day-of-the week, press a desired day-of-the week tab. To change the pages, press the [▼] or [▲] button on the screen.

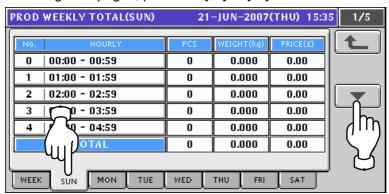

9-4 Uni-7 User's Manual

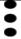

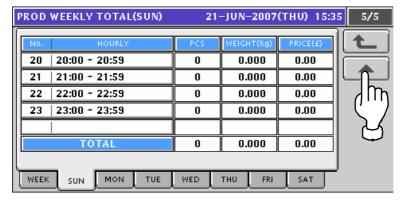

Uni-7 User's Manual 9-5

## 9.3 CUMULATIVE TOTAL

1. Press the "PRODUCTION CUMULATIVE TOTAL" filed.

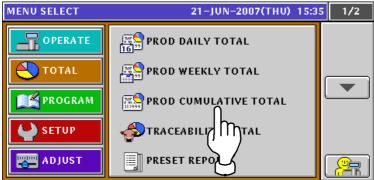

2. The Cumulative Total screen appears.

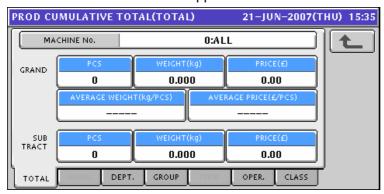

**3.** To obtain total for each department, press the [DEPT.] tab on the screen. To change the pages, press the [▼] or [▲] button on the screen.

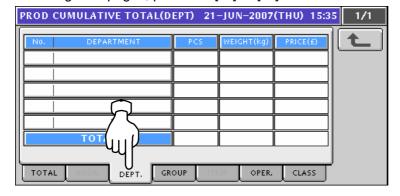

To obtain total for each group, press the [GROUP] tab on the screen.
To change the pages, press the [▼] or [▲] button on the screen.

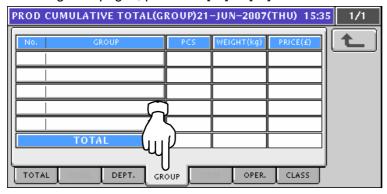

9-6 Uni-7 User's Manual

**5.** To obtain total for each operator, press the [OPER.] tab on the screen. To change the pages, press the [▼] or [▲] button on the screen.

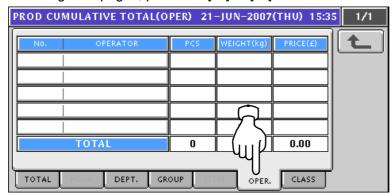

To obtain analysis totals, press the [CLASS] tab on the screen.To change the pages, press the [▼] or [▲] button on the screen.

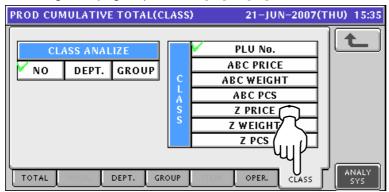

| NO         | The object of analysis is not specified.               |
|------------|--------------------------------------------------------|
| DEPT.      | The object of analysis is specified to be departments. |
| GROUP      | The object of analysis is specified to be groups.      |
| PLU No.    | Analysis is performed in ascending PLU number order.   |
| ABC PRICE  | Analysis is performed in descending price order.       |
| ABC WEIGHT | Analysis is performed in descending weight order.      |
| ABC PCS    | Analysis is performed in descending quantity order.    |
| Z PRICE    | Analysis is performed in ascending price order.        |
| Z WEIGHT   | Analysis is performed in ascending weight order.       |
| Z PCS      | Analysis is performed in ascending quantity order.     |

Uni-7 User's Manual 9-7

## 9.4 TRACEABILITY TOTAL

1. Press the "TRACEABILITY TOTAL" filed.

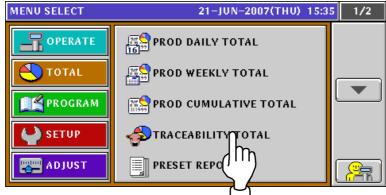

2. The Traceability Item screen appears.

To change the pages, press the  $[\ \ \ ]$  or  $[\ \ \ \ ]$  button on the screen.

To obtain Traceability Total screen, press the [DETAIL] button on the screen.

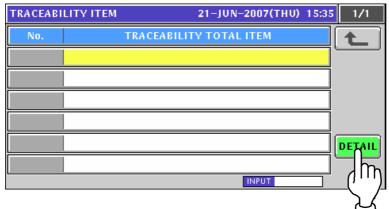

**3.** The Traceability Total screen appears.

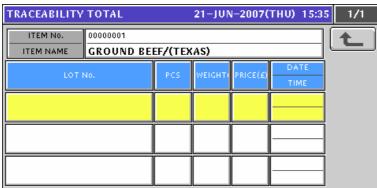

## 9.5 PRESET REPORT PRINTING

1. Press the "PRESET REPORT" filed.

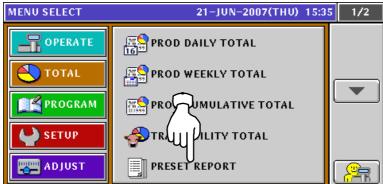

2. The Preset Report screen appears.

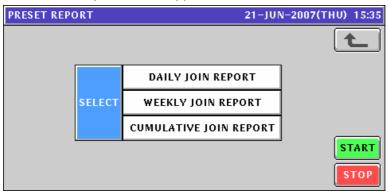

**3.** Select desired reports by pressing the corresponding fields. Press the [STRAT] button to issue selected join reports.

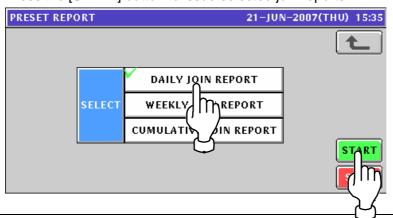

Uni-7 User's Manual 9-9

## 9.6 TOTAL CLEAR

1. Press the [▼] button on the screen.

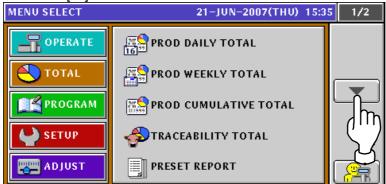

The second page of the Menu Select screen appears.
To obtain the Total Clear screen, press the "TOTAL CLEAR" field on the screen.

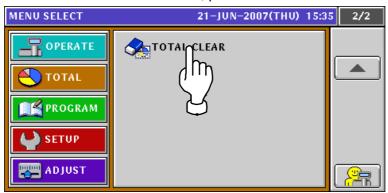

**3** The Total Clear screen appears.

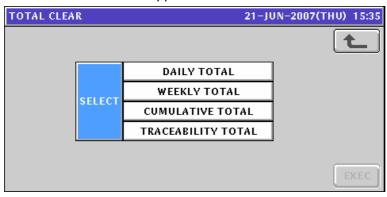

**4.** Select desired reports to be cleared by pressing the corresponding fields.

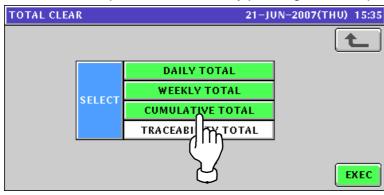

9-10 Uni-7 User's Manual

**5.** Press the [EXEC] button.

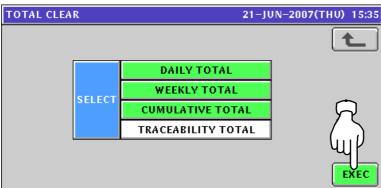

**6.** The confirmation screen appears. Then, press the [EXEC] button on the screen for execution.

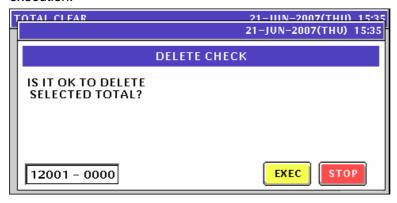

Uni-7 User's Manual 9-11

## 10

#### **PROGRAM MODE**

#### 10.1 PROGRAM MODE ENTRY

1. Ensure that the initial screen is displayed.

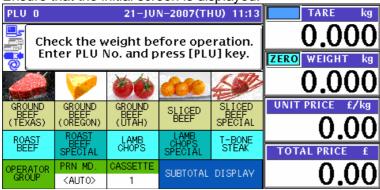

**2** Press the [MODE] key on the key sheet.

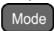

The Operation Menu Select screen appears.

Then, press the [PROGRAM] button on the screen.

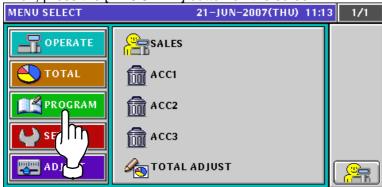

The Program Menu Select screen appears.
To change the pages, press the [▼] or [▲] button on the screen.

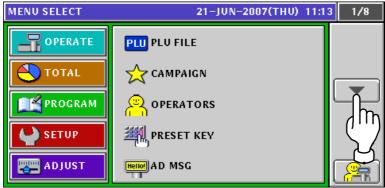

Uni-7 User's Manual 10-1

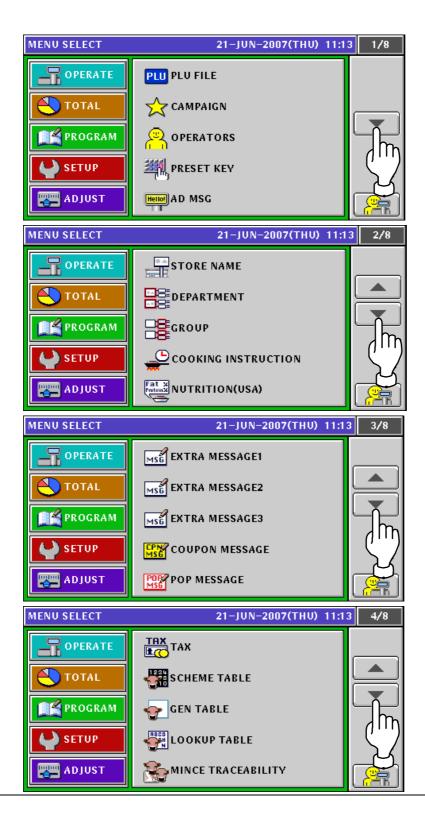

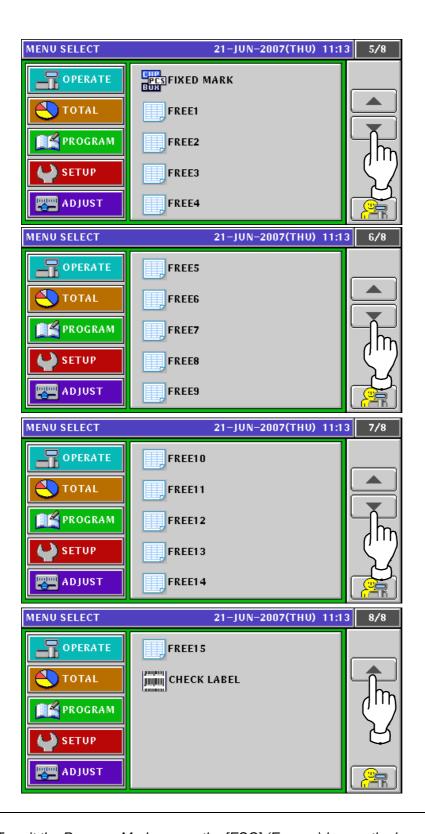

Note: To exit the Program Mode, press the [ESC] (Escape) key on the key sheet.

Uni-7 User's Manual 10-3

## 10.2 PLU FILE REGISTRATION

1 Press the "PLU FILE" field on the Program Menu Select screen.

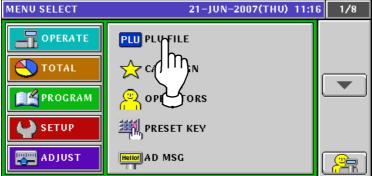

**2** The Item List screen appears.

To change the pages, press the [▼] or [▲] button on the screen

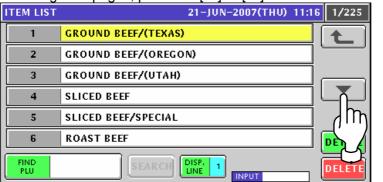

**3** Press to select a desired field. Then, press the [DETAIL] button on the screen.

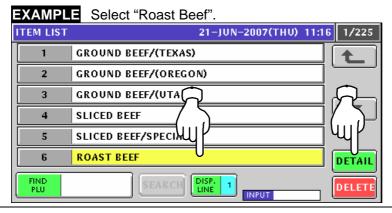

▲ The Item Detail screen appears.

To edit the PLU name, press the [EDIT] button on the screen.

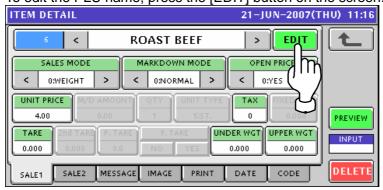

10-4 Uni-7 User's Manual

**5.** The text edit screen appears.

Edit a text according to the procedure explained in Appendix "Text Editing".

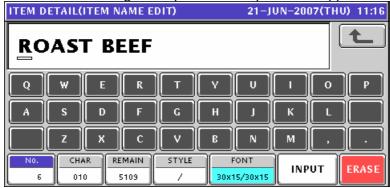

**6** Ensure that the first sales related screen is displayed.

#### Sales Mode: Weighing Product

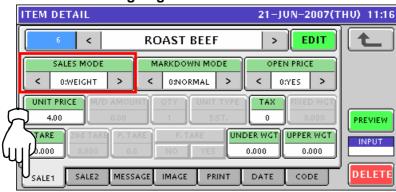

#### Sales Mode: Fixed Price Product

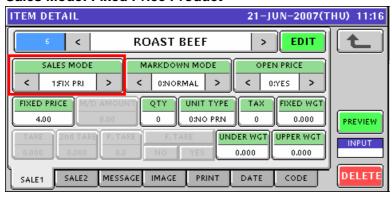

#### **Sales Mode: Weighing Fixed Price Product**

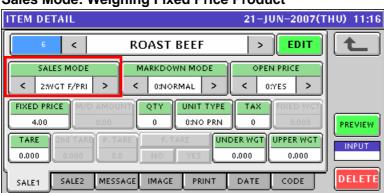

Uni-7 User's Manual 10-5

#### **Sales Mode: Fixed Unit Price Product**

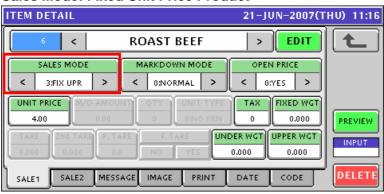

| ITEM                                    | DESCRIPTION                                                           |
|-----------------------------------------|-----------------------------------------------------------------------|
|                                         | Press the [<] or [>] button to select a desired sales mode.           |
|                                         | 0: Weighing product                                                   |
| SALES MODE                              | 1: Fixed price product                                                |
|                                         | 2: Weighing fixed price product                                       |
|                                         | 3: Fixed unit price product                                           |
|                                         | Press the [<] or [>] button to select a desired markdown mode.        |
|                                         | 0: Normal price                                                       |
|                                         | 1: Special price                                                      |
| MARKDOWN                                | 2: Amount discount for total price                                    |
| MODE                                    | 3: Percent discount for total price                                   |
|                                         | 4: Special unit price                                                 |
|                                         | 5: Amount discount for unit price                                     |
|                                         | 6: Percent discount for unit price                                    |
| OPEN PRICE                              | Press the [<] or [>] button to select whether or not to allow an open |
| UNIT PRICE                              | price system.                                                         |
| FIXED PRICE                             | Enter a unit price or fixed price, and press this field.              |
| M/D AMOUNT                              | Enter a markdown amount or percentage and press this field.           |
| QTY (Quantity)                          | Enter a packed quantity, and press this field.                        |
| ( , , , , , , , , , , , , , , , , , , , | Press this field to display the Fix Price Mark List screen.           |
|                                         | FIX PRICE MARK LIST 21-JUN-2007(THU) 11:16 1/2                        |
|                                         | 0 NONE                                                                |
|                                         | 1 0z 0z                                                               |
|                                         | 2 PACK PACKS                                                          |
| UNIT TYPE                               | 3 kg kg                                                               |
|                                         | 4 99                                                                  |
|                                         | 5 PC. PCS.                                                            |
|                                         | FIND                                                                  |
|                                         | PLU                                                                   |
|                                         | Press to select a desired field.                                      |
| TAX                                     | Enter a desired number and press this field.                          |
| FIXED WEIGHT                            | Enter a fixed weight, and press this field.                           |
| TARE                                    | Enter a tare weight, and press this field.                            |
| UNDER WEIGHT                            | Enter a lower weight limit, and press this field.                     |
| UPPER WEIGHT                            | Enter a upper weight limit, and press this field.                     |

10-6

**7** Press the [SALE2] tab to select the second sales related screen.

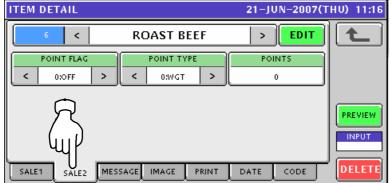

| ITEM          | DESCRIPTION                                                                 |
|---------------|-----------------------------------------------------------------------------|
| POINT<br>FLAG | Press the [<] or [>] button to select whether or not to use the Point Flag. |
|               | 0: OFF                                                                      |
|               | 1: ON                                                                       |
| POINT<br>TYPE | Press the [<] or [>] button to select a desired Point Type.                 |
|               | 0: Weight                                                                   |
|               | 1: Fixed weight                                                             |
| POINTS        | Enter a desired number and press this field                                 |

**8-1** Press the [MESSAGE] tab to select the message related screen.

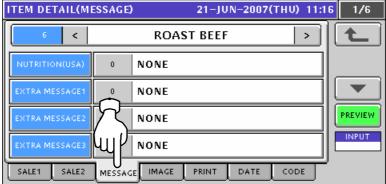

**8-2** Press to select a desired field.

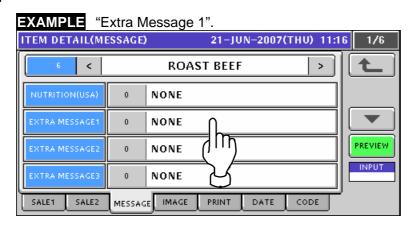

Uni-7 User's Manual 10-7

**8-3** The Extra Message List screen appears. Then, press to select a desired field.

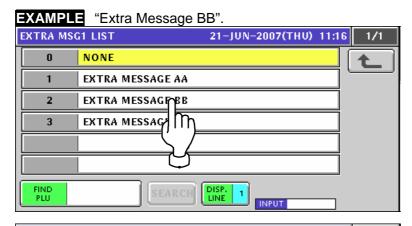

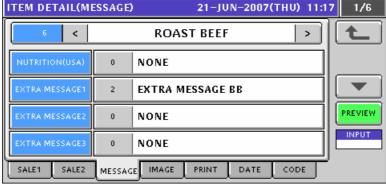

**Q-1** Press the [IMAGE] tab to select the image related screen.

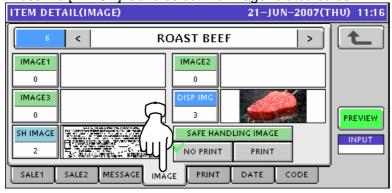

**9-2** Press to select a desired field.

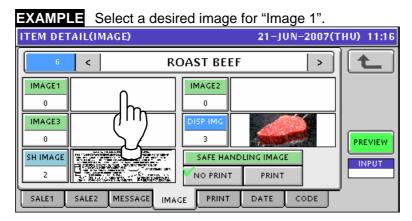

10-8 Uni-7 User's Manual

**9-3** The Image List screen appears. Then, press to select a desired field and press the [SET] button.

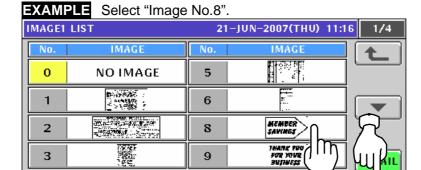

10

**10** Select whether or not to print Safe handling Image by pressing a desired field.

YOU SAVED #551

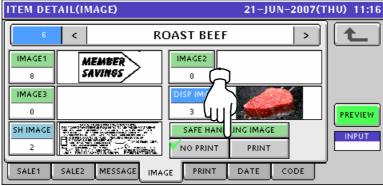

**11-1** Press the [PRINT] tab to select the print related screen.

4

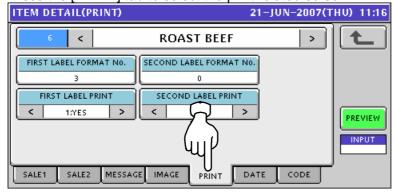

11-2 Press the [First Label Format No.] button.

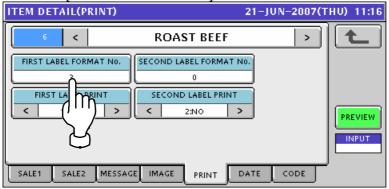

Uni-7 User's Manual 10-9

#### **11-3** The Format List screen appears.

Then, select a desired format by pressing the corresponding field.

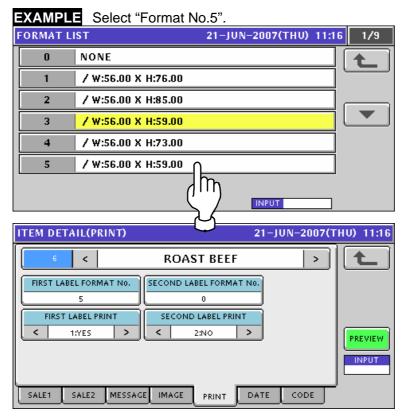

| ITEM         | DESCRIPTION                                                                     |
|--------------|---------------------------------------------------------------------------------|
| FIRST LABEL  | Press the [<] or [>] button to select whether or not to print the first labels. |
| PRINT        | 1: YES<br>2: NO                                                                 |
|              | Press the [<] or [>] button to select whether or not to print the               |
| SECOND LABEL | second labels.                                                                  |
| PRINT        | 1: YES                                                                          |
|              | 2: NO                                                                           |

Note: The same procedure applies to the Second Label Format Number setting.

**12.** Pressing the [DATE] tab to select the date related screen.

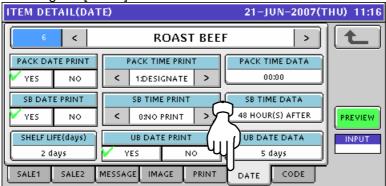

| ITEM               | DESCRIPTION                                                        |
|--------------------|--------------------------------------------------------------------|
| PACK DATE<br>PRINT | Select whether or not to print the Pack Date.                      |
|                    | Press the [<] or [>] button to select a desired printing method.   |
| PACK TIME PRINT    | 0: No print                                                        |
| TAOR TIME TRIVI    | 1: Designated time                                                 |
|                    | 2: System clock time                                               |
|                    | This field is available only when "Designated time" is selected in |
| PACK TIME DATA     | "PACK TIME PRINT".                                                 |
|                    | Enter the time and press this field.                               |
| SB DATE PRINT      | Select whether or not to print the Sell-By Date.                   |
|                    | Press the [<] or [>] button to select a desired printing method.   |
| SB TIME PRINT      | 0: No print                                                        |
| OB TIME I KIN      | 1: Designated time                                                 |
|                    | 2: Relative time                                                   |
|                    | This field is available only when "Yes" is selected in "SB TIME    |
| SB TIME DATA       | PRINT".                                                            |
|                    | Enter the number of hours and press this field.                    |
| SHELF LIFE         | This field is available only when "Yes" is selected in "SB DATE    |
| (days)             | PRINT".                                                            |
| (uays)             | Enter the number of days and press this field.                     |
| UB DATE PRINT      | Select whether or not to print the Use-By Date.                    |
| UB DATE DATA       | This field is available only when "Yes" is selected in "UB DATE    |
|                    | PRINT".                                                            |
|                    | Enter the number of hours and press this field                     |

Uni-7 User's Manual 10-11

**13** Select the code related screen by pressing the [CODE] tab.

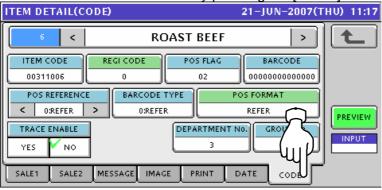

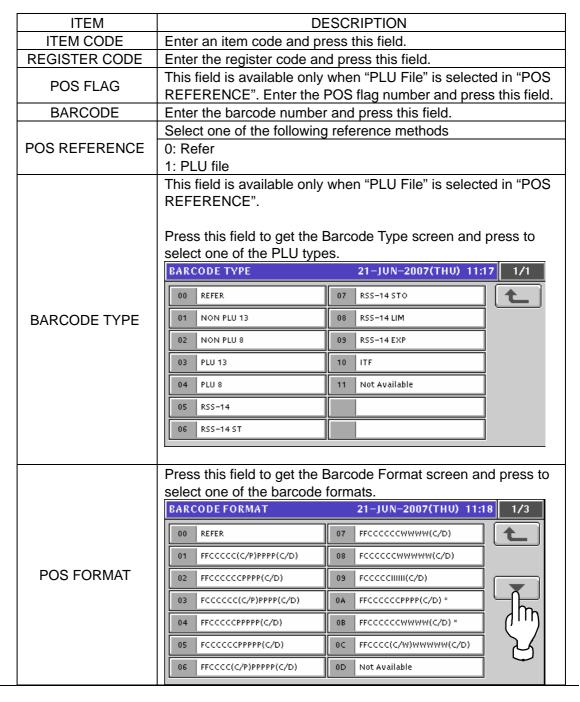

10-12 Uni-7 User's Manual

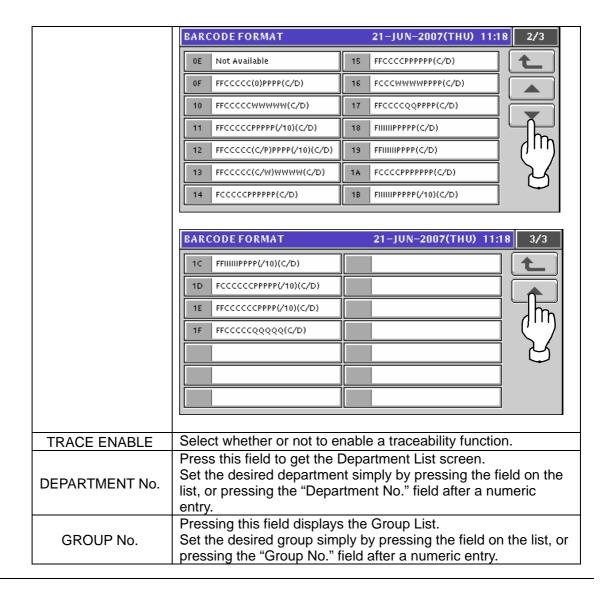

# 10.3 CAMPAIGN LIST REGISTRATION

1. Press the "CAMPAIGN" field on the Program Menu Select screen.

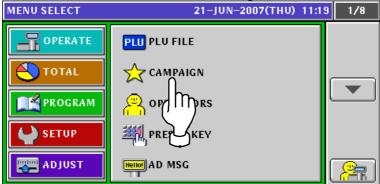

The Campaign List appears.
To change the pages, press the [▼] or [▲] button on the screen.

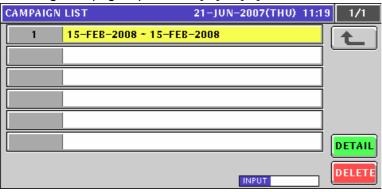

**3.** Create a new campaign file by entering a campaign number and pressing the [PLU] key on the key sheet.

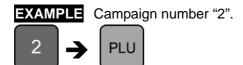

The confirmation screen appears. Then, press the [ENTER] button.

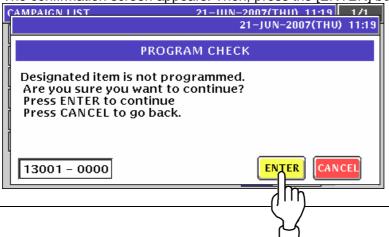

10-14 Uni-7 User's Manual

★ The designated Campaign Data List screen appears.

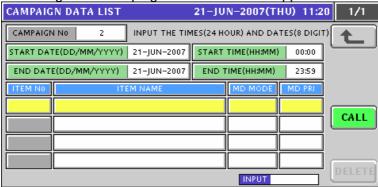

**5** Enter the campaign start date and press the "Start Date" display field. .

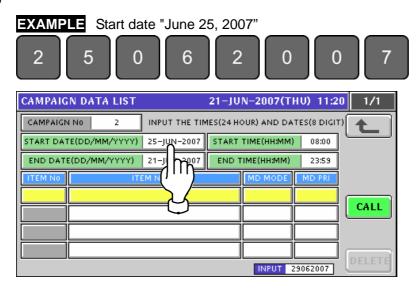

**6.** Enter the start time and press the "Start Time" display field. .

**EXAMPLE** Start time "08:00"

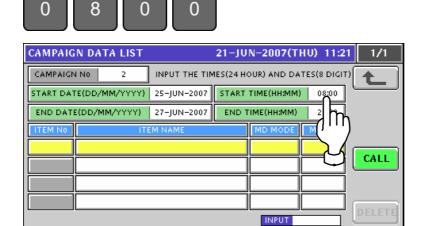

**7.** Enter the campaign end date and press the "End Date" display field. .

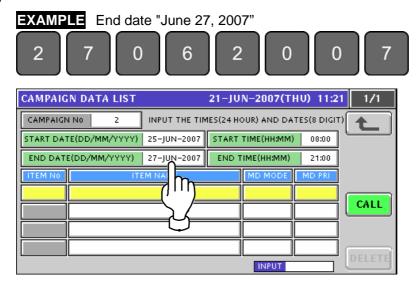

**8.** Enter the end time and press the "End Time" display field.

**EXAMPLE** End time "21:00"

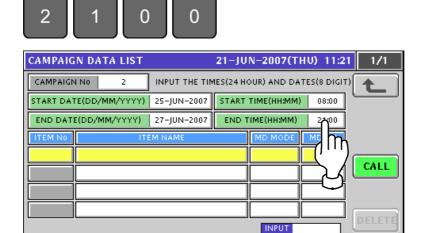

• Press the [CALL] button to call up Item List screens

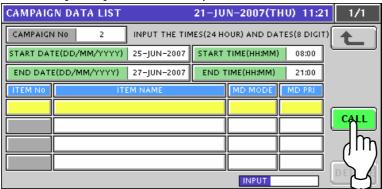

10-16 Uni-7 User's Manual

**10**. The Item List screen appears. Then, press to select a desired item field.

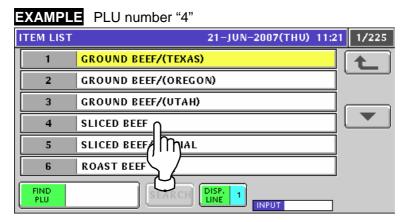

The Campaign Data List screen appears.
Then, press the [CALL] button again when selecting the next item.

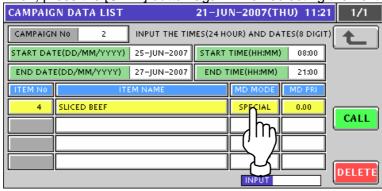

The pop-up list appears. Then, press to select a desired field.

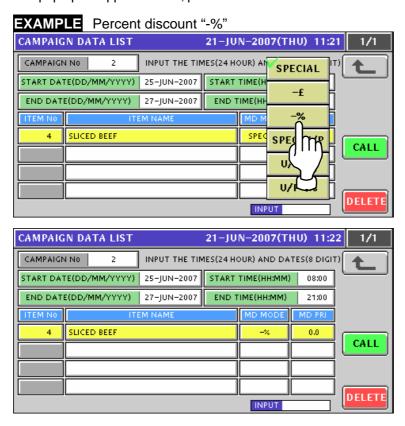

**12.** Enter a numeric value and press the "Markdown Price" field for registration.

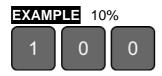

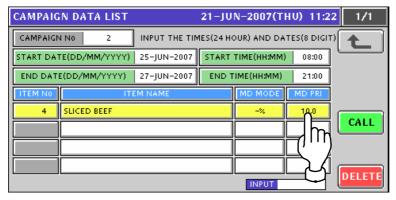

**13.** Repeat steps 9 through 12 for further registration. Then, press the Return button to finalize this procedure.

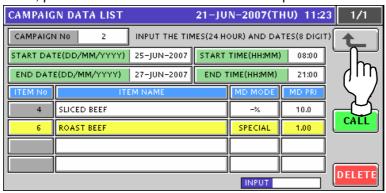

The Campaign List screen appears.

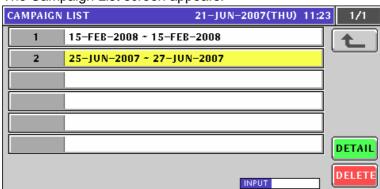

# 10.4 OPERATOR REGISTRATION

1. Press the "OPERATORS" field on the Program Menu Select screen.

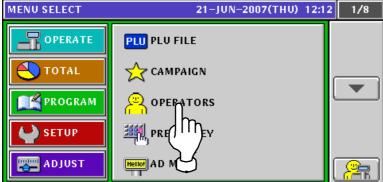

2. The Operator List screen appears.

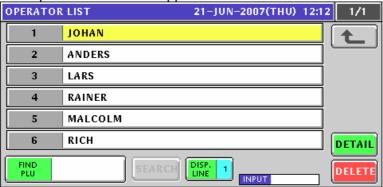

**3.** To create a new operator, enter the operator number and press the [PLU] key on the key sheet.

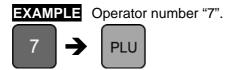

The confirmation screen appears. Press the [ENTER] button.

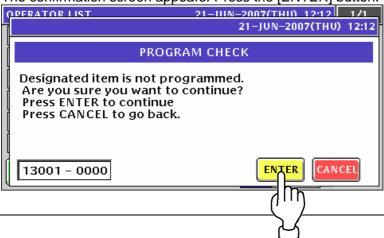

The Operator Edit screen appears for the selected operator number.

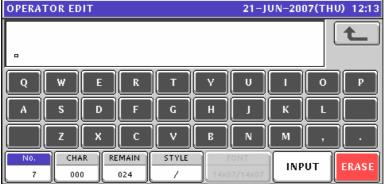

Edit a text according to the procedures described in Appendix "Text Editing".

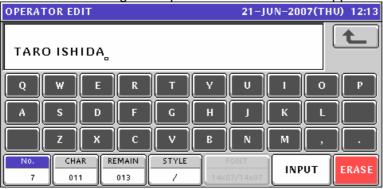

**5.** Press the [ESC] key on the key sheet to escape from text editing mode.

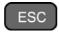

The confirmation screen appears.

Then, press the [SAVE] button to save the data.

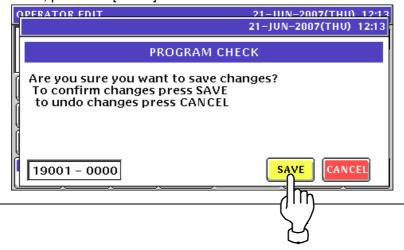

**6** The edited text has been registered.

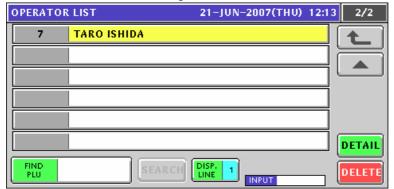

**7** Press the Return button to finalize this procedure.

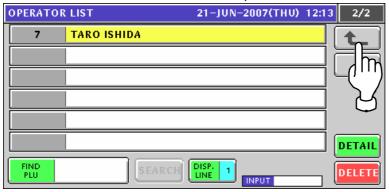

# 10.5 PRESET KEY REGISTRATION

#### 10.5.1 SETTING PRESET FUNCTIONS

1. Press the "PRESET KEY" field on the screen.

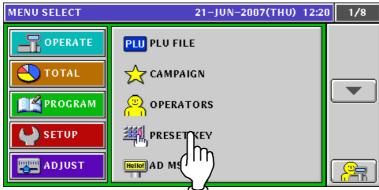

**7** The Preset Key (Panel) screen appears.

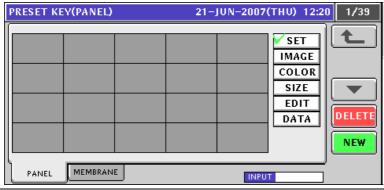

**3** Ensure that the [SET] button is selected.

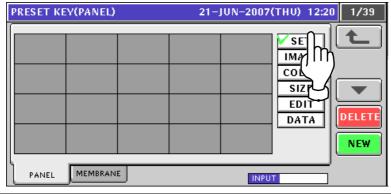

**1** Press a desired button to which a preset function will be assigned.

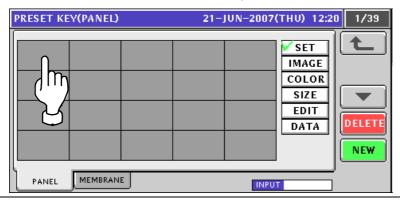

10-22 Uni-7 User's Manual

5. Available functions are listed on the screens.
To change the pages, press the [▼] or [▲] button on the screen.

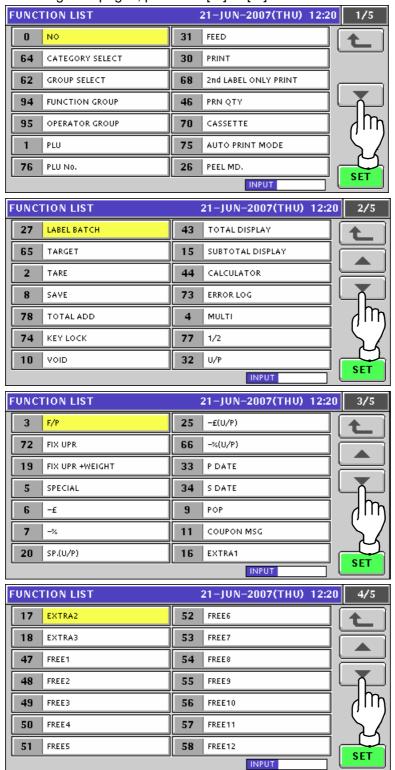

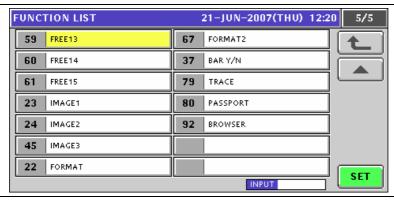

6 Press to select the desired function on the list, and press the [SET] button.

**EXAMPLE** Select PLU function.

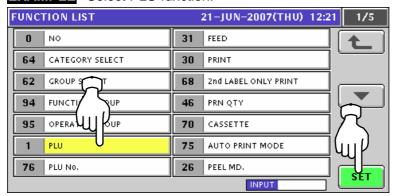

7 The Item List screen appears. Then, press to select a desired field.

**EXAMPLE** Select PLU No.2.

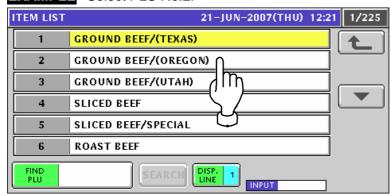

**?** The selected PLU has been assigned.

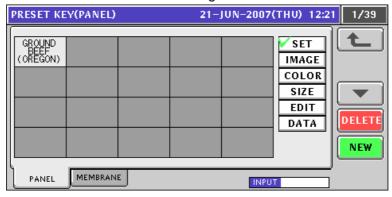

**9.** Repeat steps 4 through 8 for more registrations.

10-24 Uni-7 User's Manual

### 10.5.2 ASSIGNING IMAGES ON THE PRESET KEYS

1. Press the "PRESET KEY" field on the screen.

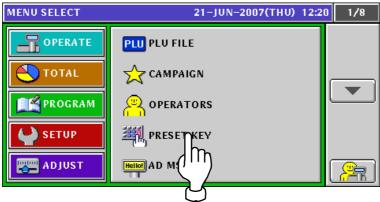

2. The Preset Key (Panel) screen appears.

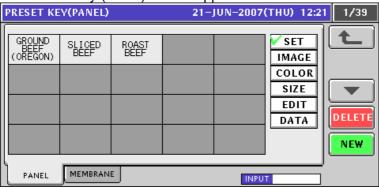

**3.** Press the [IMAGE] button.

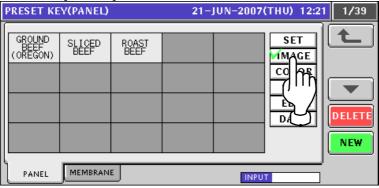

◢ Press a desired preset key where the function is already assigned.

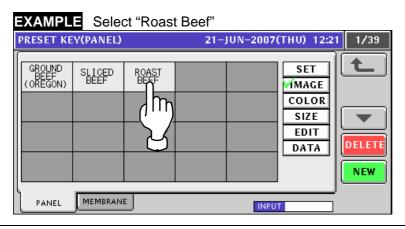

**5.** The Image List screen appears.

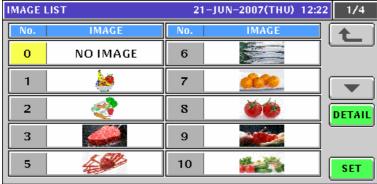

**6** Press to select a desired image.

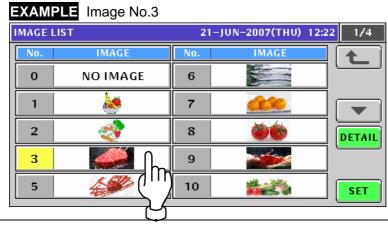

**7** The image has been assigned.

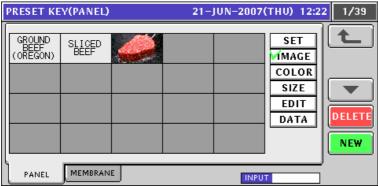

**8.** Repeat steps 4 through 7 for more registrations.

### 10.5.3 COLORING PRESET KEYS

1. Press the "PRESET KEY" field on the screen.

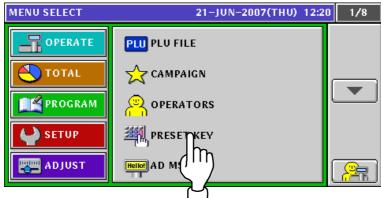

**1** The Preset Key (Panel) screen appears.

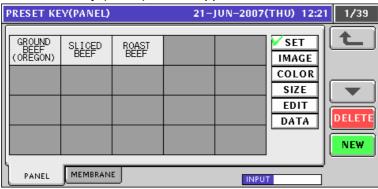

? Press the [COLOR] button. Then, ensure that "Back Color" is selected.

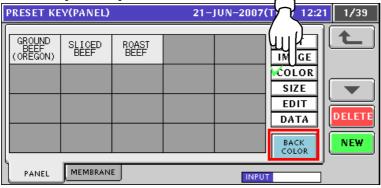

Press to select a desired preset key.

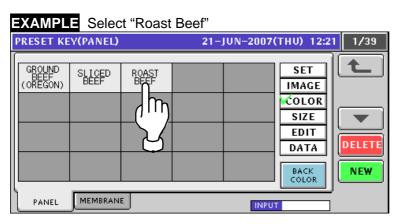

**5.** The Preset Key (Color) screen appears. Then, press to select a desired color.

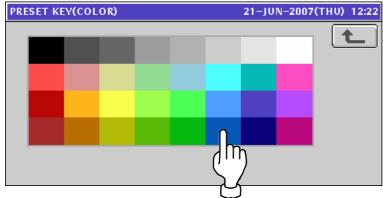

6 Selected color has been given to the background of the key.

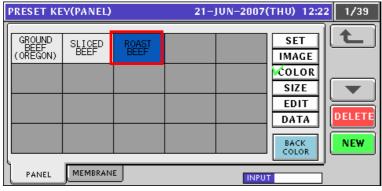

**7** Press the [BACK COLOR] button to change to the [FORE COLOR] button.

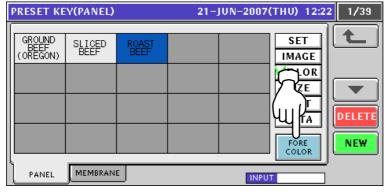

**8.** Press to select a desired preset key.

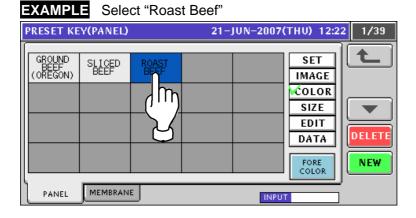

10-28 Uni-7 User's Manual

The Preset Key (Color) screen appears. Then, press to select a desired color.

| PRESET KEY(COLOR) | 21-JUN-2007(THU) | 12:22 |

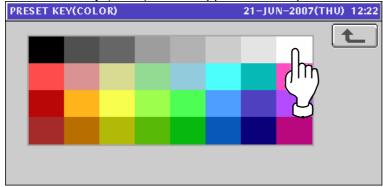

**10.** Selected color has been given to the foreground of the key.

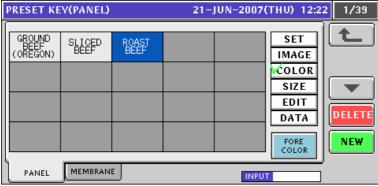

**11.** Repeat steps 4 through 10 for more registrations.

#### 10.5.4 CHANGING PRESET KEY SIZES

1. Press the "PRESET KEY" field on the screen.

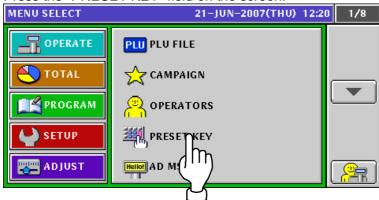

**7** The Preset Key (Panel) screen appears.

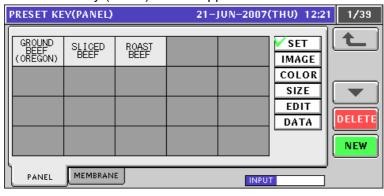

**3.** Press the [SIZE] button, and ensure that "SMALL" is selected.

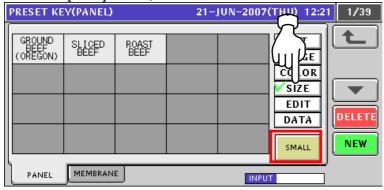

Press the [SMALL] button to change to the [MIDDLE] button.

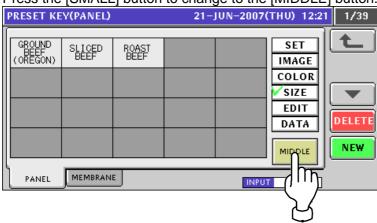

10-30 Uni-7 User's Manual

Press the [MIDDLE] button to change to the [LARGE] button.

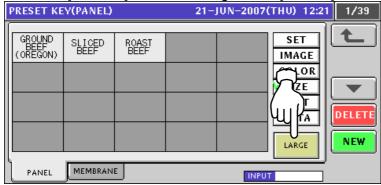

### **4-1** Change the size of a desired key.

**EXAMPLE** Change to the middle size of the "Roast Beef" key.

Ensure that the [MIDDLE] button is selected.

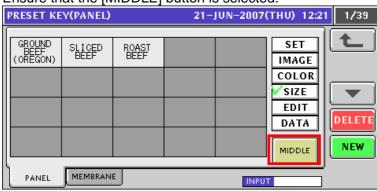

Press the "Roast Beef" key.

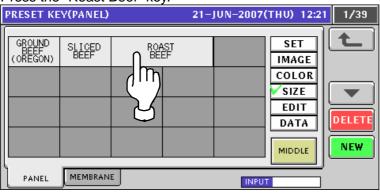

**4-2** Change the size of a desired key.

**EXAMPLE** Change to the large size of the "Roast Beef" key.

Ensure that the [LARGE] button is selected.

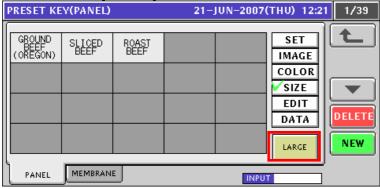

Press the "Roast Beef" key.

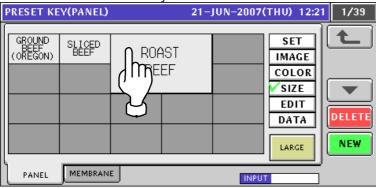

**5.** Repeat steps 3 through 4-2 for more registrations.

#### 10.5.5 EDITING PRESET KEY NAMES

1. Press the "PRESET KEY" field on the screen.

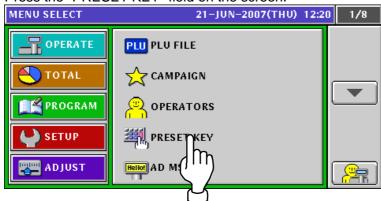

**1** The Preset Key (Panel) screen appears.

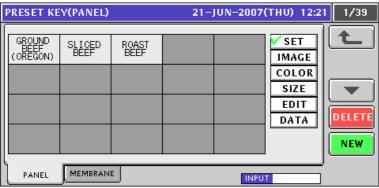

**3.** Press to select the [EDIT] button.

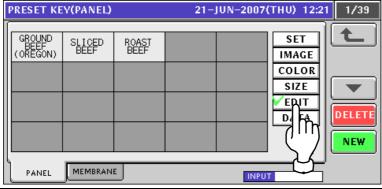

Press to select a desired preset key.

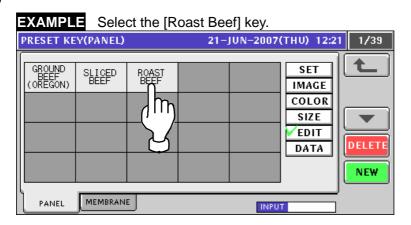

5. The text edit screen appears.

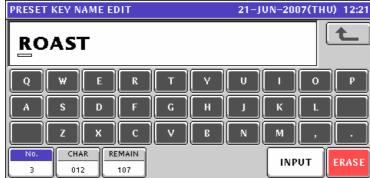

Edit a desired text according to the procedures described in Appendix "Text Editing".

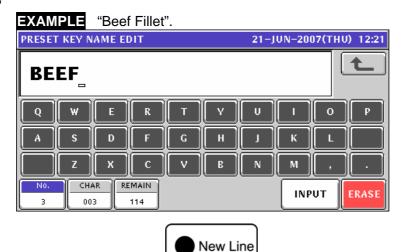

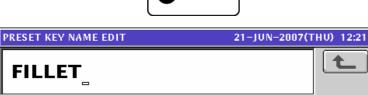

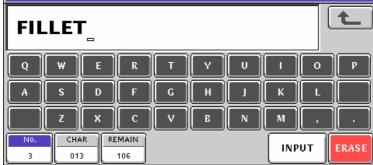

7. To finalize the editing, press the [ESC] key on the key sheet.

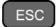

The confirmation screen appears. Then, press the [SAVE] button to save the data.

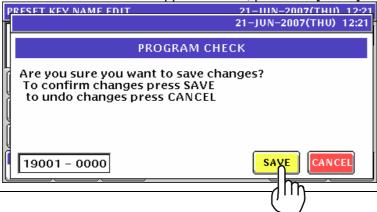

10-34 Uni-7 User's Manual 8.

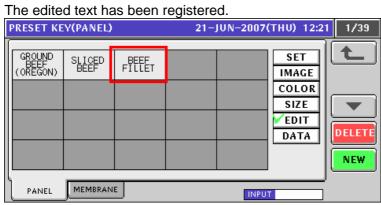

Repeat steps 4 through 8 for more registrations.

10-35 Uni-7 User's Manual

#### 10.5.6 CONFIRMING PRESET KEY DATA

1. Press the "PRESET KEY" field on the screen.

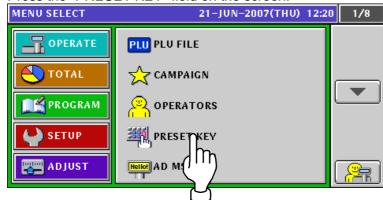

**2** The Preset Key (Panel) screen appears.

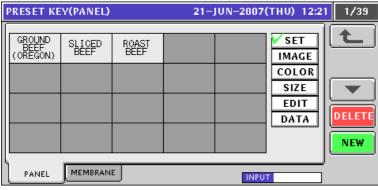

**3.** Press to select the [DATA] button.

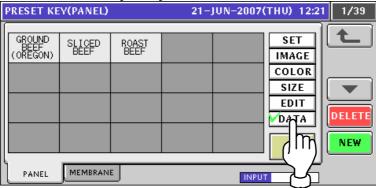

✓ Press a desired preset key. The related data is displayed on the button.

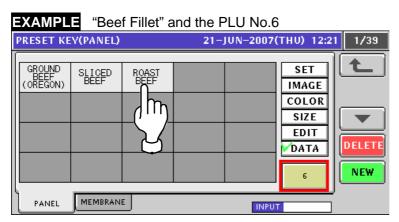

10-36 Uni-7 User's Manual

#### 10.5.7 DELETING PRESET KEYS

1. Press the "PRESET KEY" field on the screen.

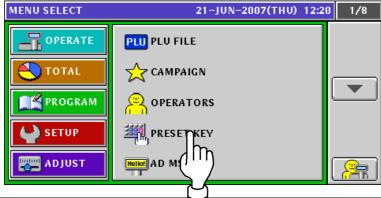

**7** The Preset Key (Panel) screen appears. Ensure that the [SET] button is selected.

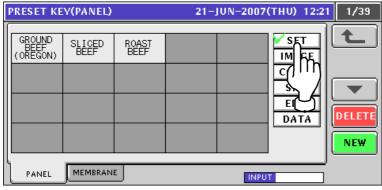

? Press a desired preset key to be deleted.

**EXAMPLE** Delete the [Roast Beef] key".

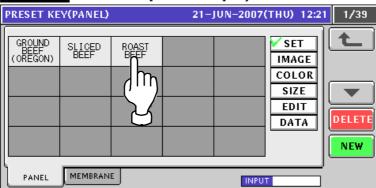

<u>★ The Function List screen appears, and the assigned function field is highlighted.</u>

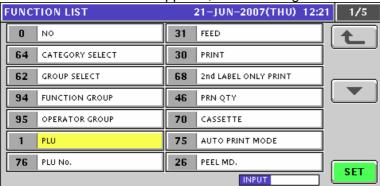

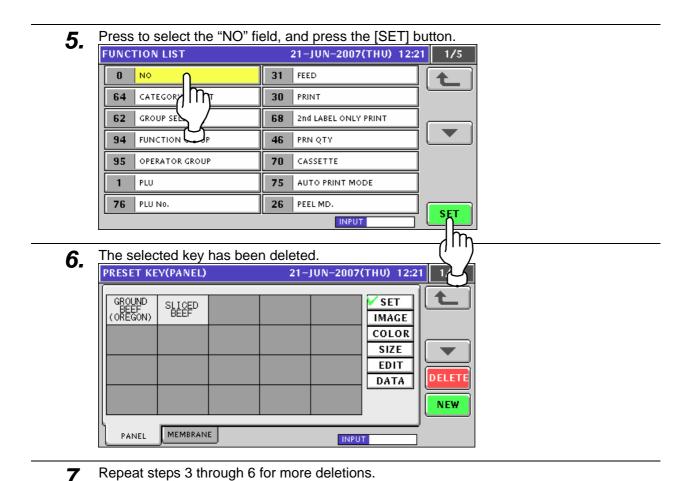

10-38 Uni-7 User's Manual

#### 10.5.8 MEMBRANE KEYS

1. Press the "PRESET KEY" field on the screen.

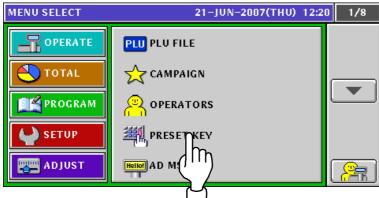

**2** The Preset Key (Panel) screen appears. Then, press the [MEMBRANE] tab.

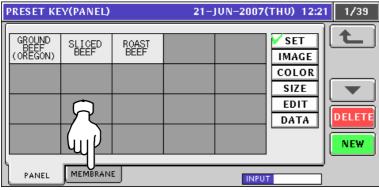

The Preset Key (Membrane) screen appears.

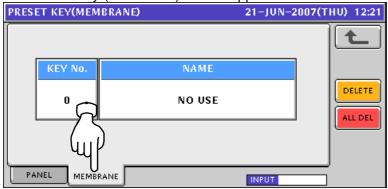

⚠ Press to select a desired membrane key to which the preset data is assigned.

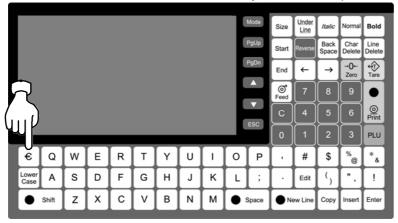

The selected key number and name are shown on the screen.

To assign a desired function to the selected key, press the Name field.

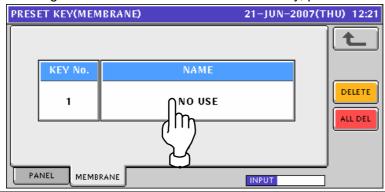

5 The Function List screen appears.

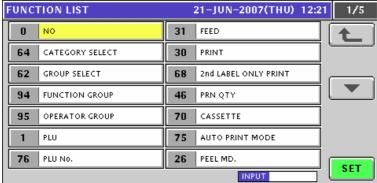

**6.** Select a desired function to be assigned by pressing the corresponding field, and press the [SET] button.

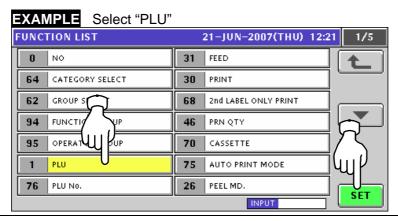

**7.** The Item List screen appears. Then, press to select a desired field.

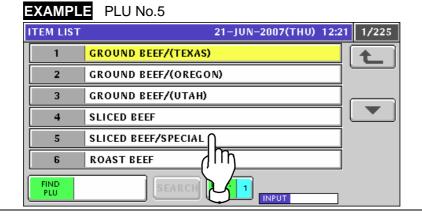

10-40 Uni-7 User's Manual

**8.** The selected PLU has been assigned to the selected membrane key.

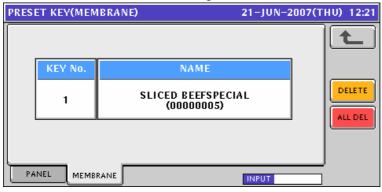

### 10.6 ADVERTISEMENT MESSAGE REGISTRATION

1 Press the "AD MSG (Advertisement Message)" field on the Program Menu Select screen.

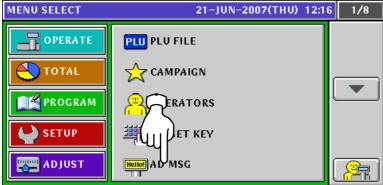

**2-1** The Advertisement Message List screen appears.

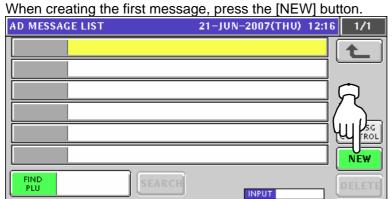

**2-2** When creating a message other than the first one, enter a desired message number using the numeric keys and press the [PLU] key on the key sheet.

Message number "2".

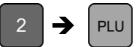

The confirmation screen appears.

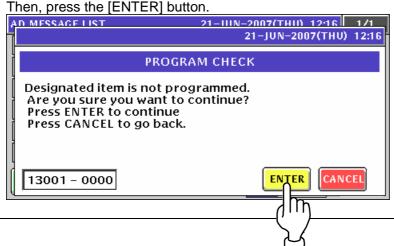

10-42 Uni-7 User's Manual

The Advertisement Message (Text) screen appears. Then, press the [EDIT] button.

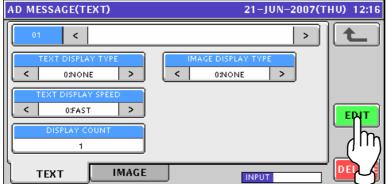

The Advertisement Message Edit screen appears.

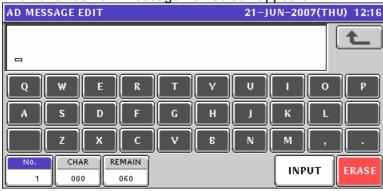

Edit a desired message according to the procedures described in Appendix "Text Editing".

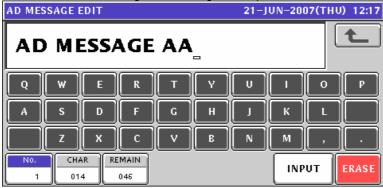

Press the [ESC] key on the key sheet to escape from text editing mode.

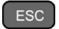

The confirmation screen appears. Then, press the [SAVE] button to save the data.

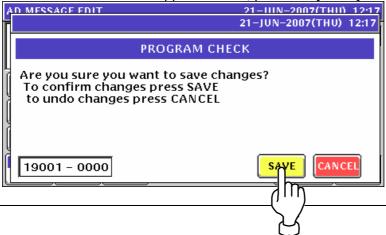

**5.** The Advertisement Message (Text) screen for the designated message number appears.

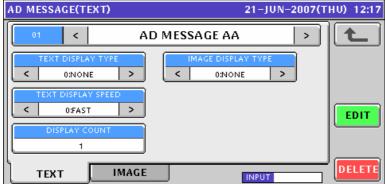

| ITEM                  | DESCRIPTION                                                    |
|-----------------------|----------------------------------------------------------------|
| TEXT DISPLAY<br>TYPE  | Press the [<] or [>] button to select a desired display type.  |
|                       | 0: None                                                        |
|                       | 1: Slide                                                       |
|                       | 2: Flash                                                       |
| IMAGE DISPLAY<br>TYPE | Press the [<] or [>] button to select a desired display type.  |
|                       | 0: None                                                        |
|                       | 1: Slide                                                       |
|                       | 2: Flash                                                       |
| TEXT DISPLAY<br>SPEED | Press the [<] or [>] button to select a desired display speed. |
|                       | 0: Fast                                                        |
|                       | 1: Medium                                                      |
|                       | 2: Slow                                                        |
| DISPLAY COUNT         | Enter a display count data and press this field.               |

Press the [IMAGE] tab. Then, the Advertisement Message (Image) screen appears.

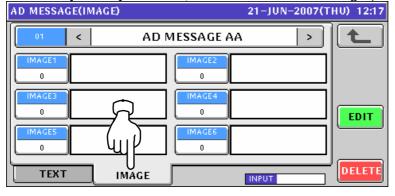

7. When setting an image, press a desired field.

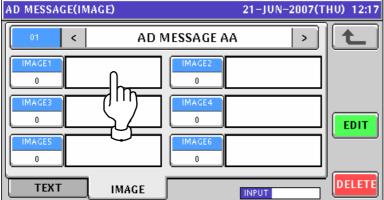

10-44 Uni-7 User's Manual

The Image List appears.

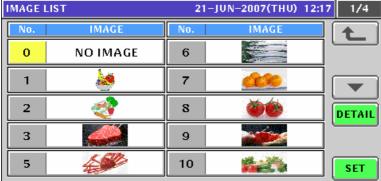

Press to select a desired field and press the [SET] button.

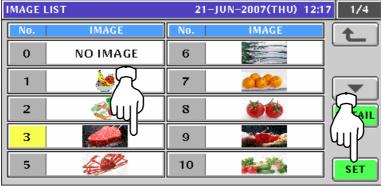

The selected image has been assigned in the designated field.

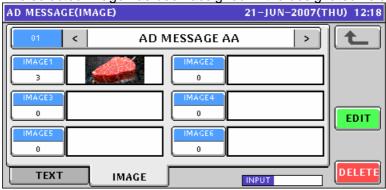

**10.** Repeat steps 7 through 9 for more registrations. Then, press the Return button to finalize this procedure.

The edited message has been registered.

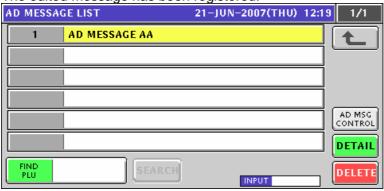

# 10.7 STORE NAME REGISTRATION

#### 10.7.1 CHANGING EXISTING STORE DATA

1. Press the "STORE NAME" field on the Program Menu Select screen.

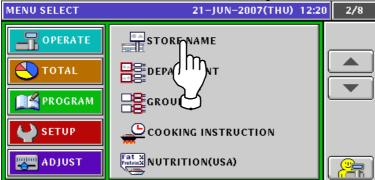

**2.** The default store data screen appears. When changing the store data, press the [EDIT] button.

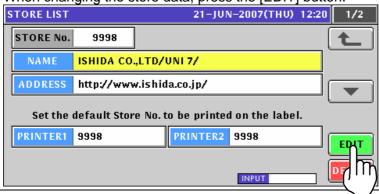

**3.** The Store Name Edit screen appears.

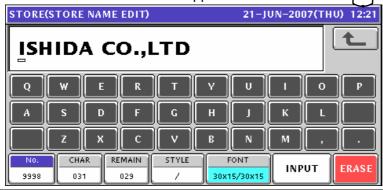

**4**\_ Edit a text according to the procedures described in Appendix "Text Editing".

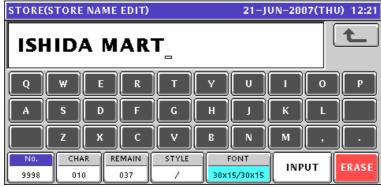

10-46 Uni-7 User's Manual

**5** Press the [ESC] key on the key sheet to escape from text editing mode.

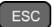

The confirmation screen appears. Then, press the [SAVE] button.

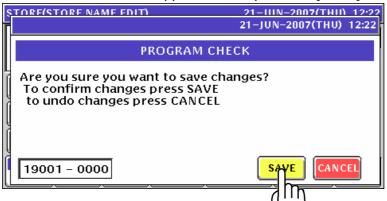

**6** The store name has been changed.

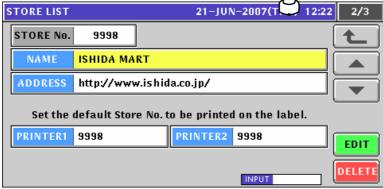

**7.** Press to select the address field line and press the [EDIT] button.

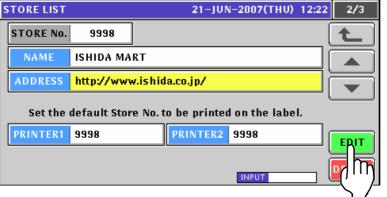

The Store Address Edit screen appears.

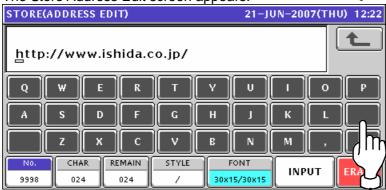

**9.** Edit a text according to the procedures described in Appendix "Text Editing".

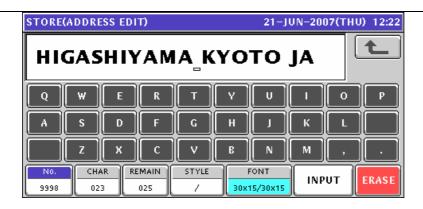

**10.** Press the [ESC] key on the key sheet to escape from text editing mode.

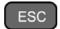

The confirmation screen appears. Then, press the [SAVE] button.

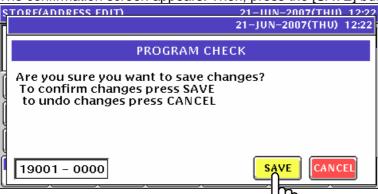

The store address has been changed.

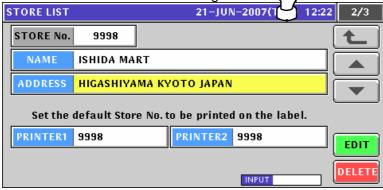

10-48

# 10.7.2 CREATING NEW STORE DATA

1. Press the "STORE NAME" field on the Program Menu Select screen.

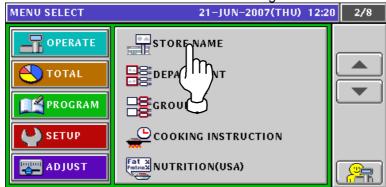

2. The default store data screen appears.

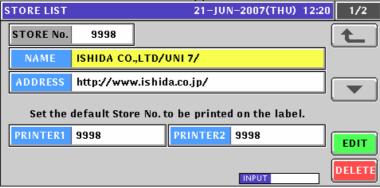

**3** When creating a new store data, enter the desired store number and press the [PLU] key.

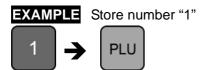

The confirmation screen appears. Then, press the [ENTER] button.

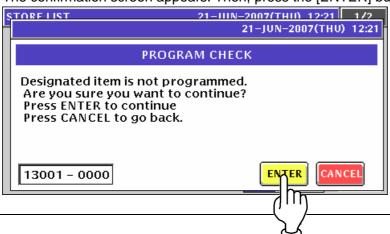

**4** The Store Name Edit screen appears for the selected store number.

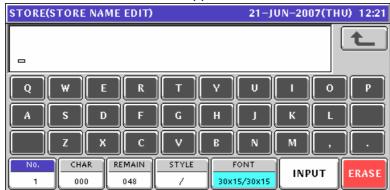

**5.** Edit a text according to the procedures described in Appendix "Text Editing".

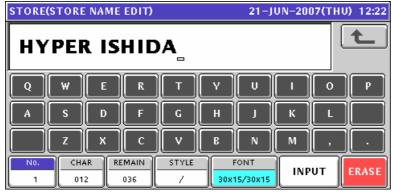

**6** Press the [ESC] key on the key sheet to escape from text editing mode.

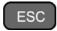

The confirmation screen appears. Then, press the [SAVE] button.

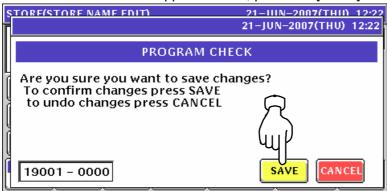

7. The store name has been registered

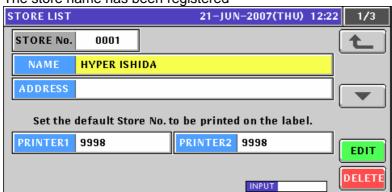

10-50 Uni-7 User's Manual

**8.** Press to select the "Address" field and press the [EDIT] button.

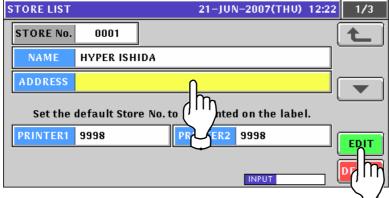

**9** The Store Address Edit screen appears.

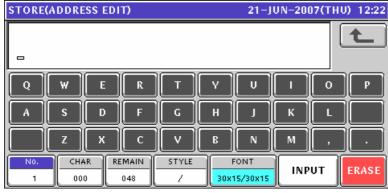

**10.** Edit a text according to the procedures described in Appendix "Text Editing".

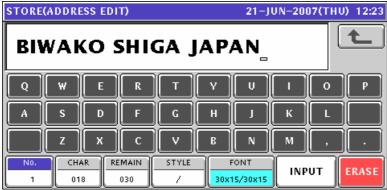

11. Press the [ESC] key on the key sheet to escape from text editing mode.

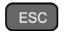

The confirmation screen appears. Then, press the [SAVE] button.

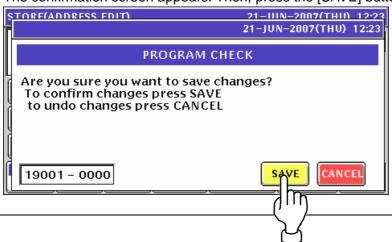

**12.** The store address has been registered.

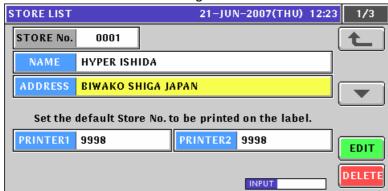

**13.** Enter a desired store number as a default store data and press the "Printer 1" or "Printer 2" display field.

**EXAMPLE** Set the store number "1" for printer #1.

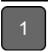

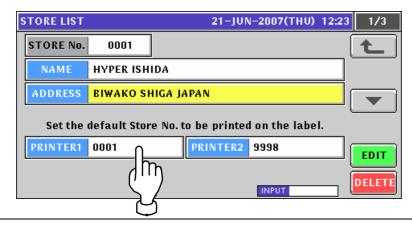

# 10.8 DEPARTMENT NAME REGISTRATION

# 10.8.1 CREATING NEW DEPARTMENT NAMES

1. Press the "Department" field on the Program Menu Select screen.

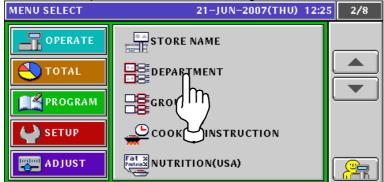

2. The Department List screen appears. Then, press the [NEW] button.

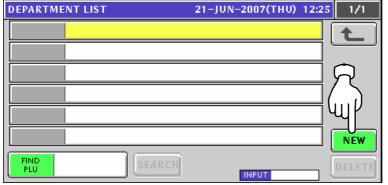

The confirmation screen appears. Then, press the [ENTER] button.

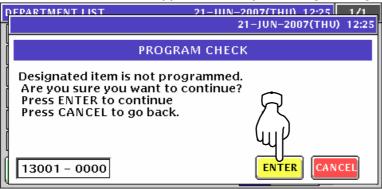

▲ The Department Name Edit screen appears.

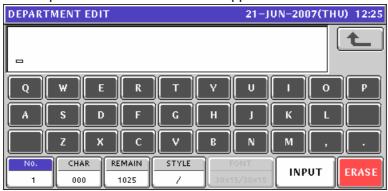

**5.** Edit a text according to the procedures described in Appendix "Text Editing".

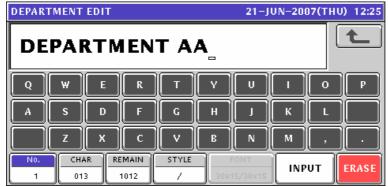

**6** Press the [ESC] key on the key sheet to escape from text editing mode.

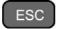

The confirmation screen appears. Then, press the [SAVE] button.

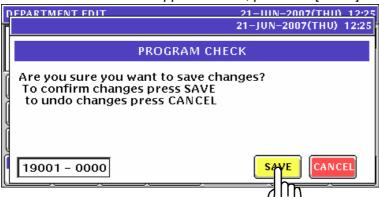

**7** The edited text has been registered.

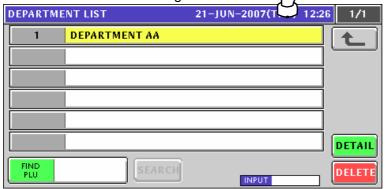

When creating more department names, enter a desired department number using the numeric keys and press the [PLU] key on the key sheet.

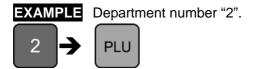

10-54

PROGRAM CHECK

Designated item is not programmed.
Are you sure you want to continue?
Press ENTER to continue
Press CANCEL to go back.

Table 171

| 171
| 21-JUN-2007(THU) 12:26 | 1/1
| 171
| 172
| 173
| 174
| 174
| 175
| 175
| 176
| 176
| 176
| 176
| 176
| 176
| 176
| 176
| 176
| 176
| 176
| 176
| 176
| 176
| 176
| 176
| 176
| 176
| 176
| 176
| 176
| 176
| 176
| 176
| 176
| 176
| 176
| 176
| 176
| 176
| 176
| 176
| 176
| 176
| 176
| 176
| 176
| 176
| 176
| 176
| 176
| 176
| 176
| 176
| 176
| 176
| 176
| 176
| 176
| 176
| 176
| 176
| 176
| 176
| 176
| 176
| 176
| 176
| 176
| 176
| 176
| 176
| 176
| 176
| 176
| 176
| 176
| 176
| 176
| 176
| 176
| 176
| 176
| 176
| 176
| 176
| 176
| 176
| 176
| 176
| 176
| 176
| 176
| 176
| 176
| 176
| 176
| 176
| 176
| 176
| 176
| 176
| 176
| 176
| 176
| 176
| 176
| 176
| 176
| 176
| 176
| 176
| 176
| 176
| 176
| 176
| 176
| 176
| 176
| 176
| 176
| 176
| 176
| 176
| 176
| 176
| 176
| 176
| 176
| 176
| 176
| 176
| 176
| 176
| 176
| 176
| 176
| 176
| 176
| 176
| 176
| 176
| 176
| 176
| 176
| 176
| 176
| 176
| 176
| 176
| 176
| 176
| 176
| 176
| 176
| 176
| 176
| 176
| 176
| 176
| 176
| 176
| 176
| 176
| 176
| 176
| 176
| 176
| 176
| 176
| 176
| 176
| 176
| 176
| 176
| 176
| 176
| 176
| 176
| 176
| 176
| 176
| 176
| 176
| 176
| 176
| 176
| 176
| 176
| 176
| 176
| 176
| 176
| 176
| 176
| 176
| 176
| 176
| 176
| 176
| 176
| 176
| 176
| 176
| 176
| 176
| 176
| 176
| 176
| 176
| 176
| 176
| 176
| 176
| 176
| 176
| 176
| 176
| 176
| 176
| 176
| 176
| 176
| 176
| 176
| 176
| 176
| 176
| 176
| 176
| 176
| 176
| 176
| 176
| 176
| 176
| 176
| 176
| 176
| 176
| 176
| 176
| 176
| 176
| 176
| 176
| 176
| 176
| 176
| 176
| 176
| 176
| 176
| 176
| 176
| 176
| 176
| 176
| 176
| 176
| 176
| 176
| 176
| 176
| 176
| 176
| 176
| 176
| 176
| 176
| 176
| 176
| 176
| 176
| 176
| 176
| 176
| 176
| 176
| 176
| 176
| 176
| 176
| 176
| 176
| 176
| 176
| 176
| 176
| 176
| 176
| 176
| 176
| 176
| 176
| 176
| 176
| 176
| 176
| 176
| 176
| 176
| 176
| 176
| 176
| 176
| 176
| 176
| 176
| 176
| 176
| 176
| 176
| 1

The confirmation screen appears. Then, press the [ENTER] button.

The Department Name Edit screen appears.

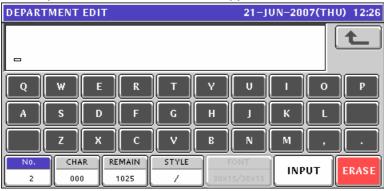

**10.** Edit a text according to the procedures described in Appendix "Text Editing".

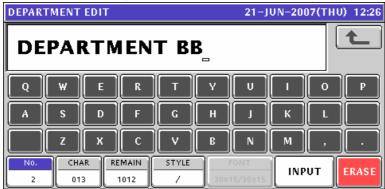

**11**\_ Press the [ESC] key on the key sheet to escape from text editing mode.

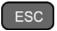

The confirmation screen appears. Then, press the [SAVE] button.

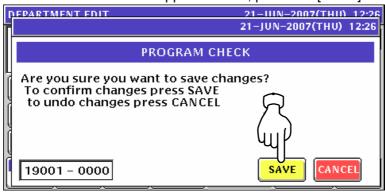

**12.** The edited text has been registered.

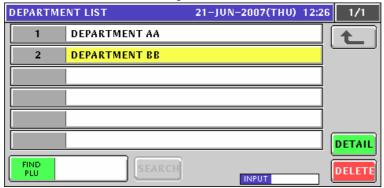

**13.** Repeat steps 8 through 12 for more registrations.

# 10.8.2 CHANGING EXISITING DEPARTMENT NAMES

1. Press the "Department" field on the Program Menu Select screen.

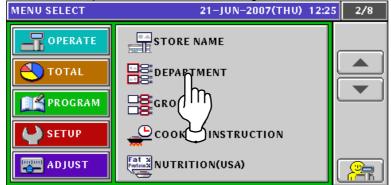

**7** The Department List screen appears.

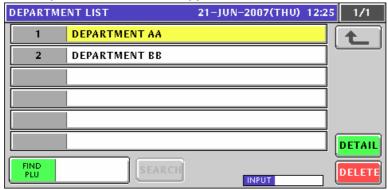

When changing an existing data, press to select a desired field.

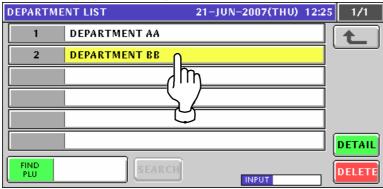

**4** The Department Name Edit screen appears for the selected department.

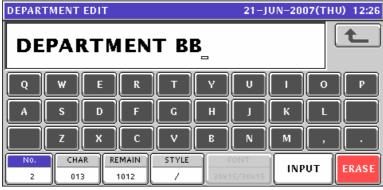

**5.** Edit a text according to the procedures described in Appendix "Text Editing".

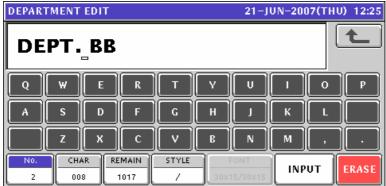

6 Press the [ESC] key on the key sheet to escape from text editing mode.

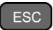

The confirmation screen appears. Then, press the [SAVE] button.

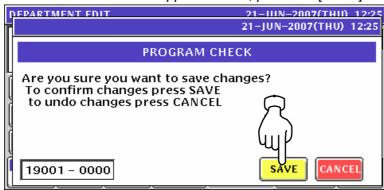

**7** The edited text has been registered.

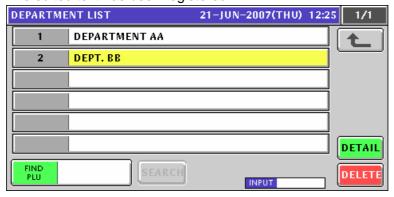

**8.** Repeat steps 3 through 7 for more registrations.

# 10.9 GROUP NAME REGISTRATION

# 10.9.1 CREATING NEW GROUP NAMES

1. Press the "Group" field on the Program Menu Select screen.

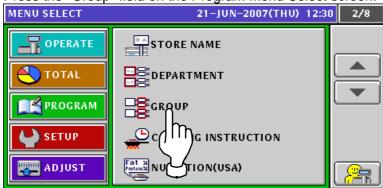

The Group List screen appears. Then, press the [NEW] button.

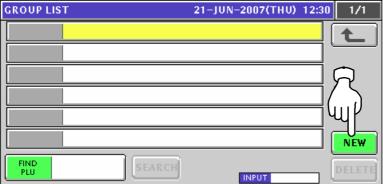

**?** The confirmation screen appears. Then, press the [ENTER] button.

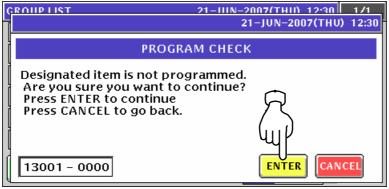

▲ The Group Name Edit screen appears.

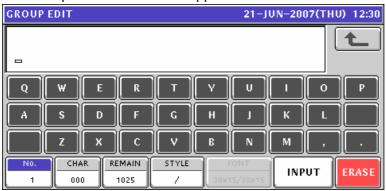

**5.** Edit a text according to the procedures described in Appendix "Text Editing".

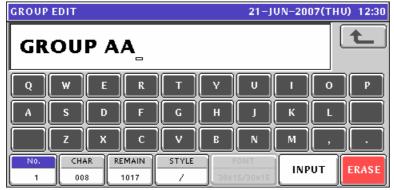

**6** Press the [ESC] key on the key sheet to escape from text editing mode.

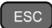

The confirmation screen appears. Then, press the [SAVE] button.

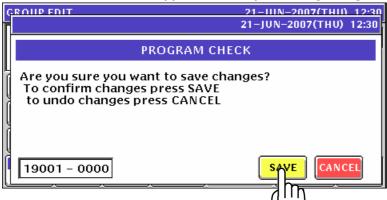

**7** The edited text has been registered.

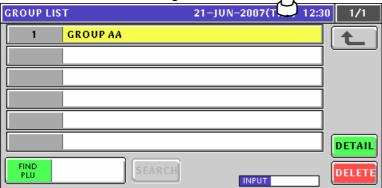

**8.** When creating more group names, enter a desired group number using the numeric keys and press the [PLU] key on the key sheet.

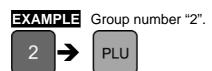

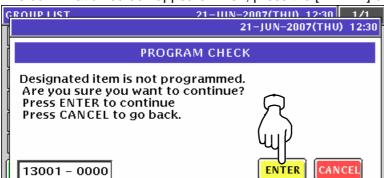

The confirmation screen appears. Then, press the [ENTER] button.

**9.** The Group Name Edit screen appears.

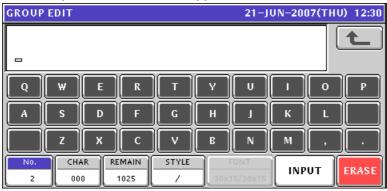

**10.** Repeat steps 5 through 9 for more registrations.

# 10.9.2 CHANGING EXISITING GROUP NAMES

1. Press the "Group" field on the Program Menu Select screen.

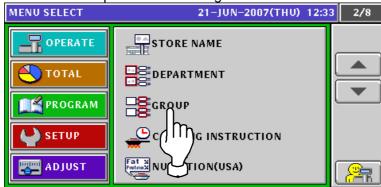

**7** The Group List screen appears.

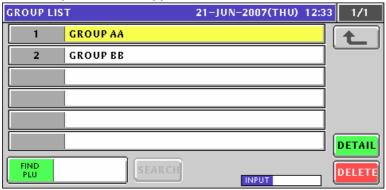

When changing an existing data, press to select a desired field.

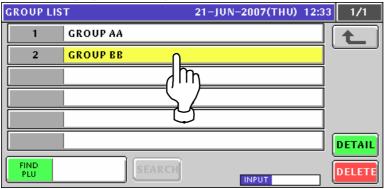

4\_ The Group Edit screen appears for the selected group

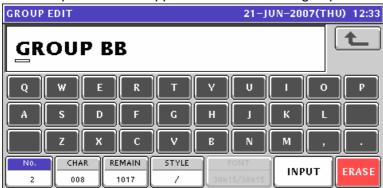

10-62 Uni-7 User's Manual

**5.** Edit a text according to the procedures described in Appendix "Text Editing".

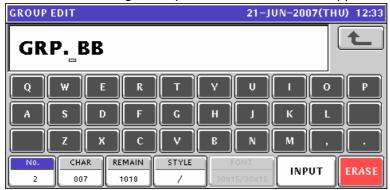

6 Press the [ESC] key on the key sheet to escape from text editing mode.

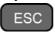

The confirmation screen appears. Then, press the [SAVE] button.

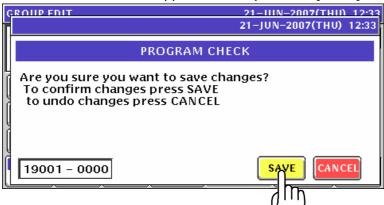

**7** The edited text has been registered.

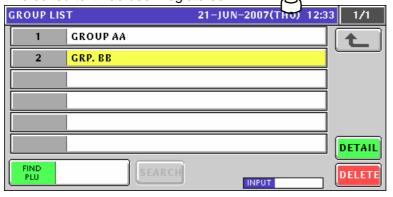

**8.** Repeat steps 3 through 7 for more registrations.

# 10.10 COOKING INSTRUCTION REGISTRATION

# 10.10.1 CREATING NEW INSTRUCTIONS

1. Press the "Cooking Instruction" field on the Program Menu Select screen.

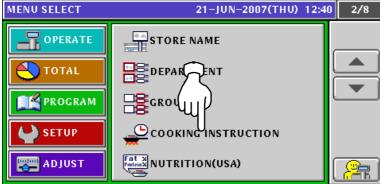

**7** The Cooking Time List screen appears. Then, press the [NEW] button.

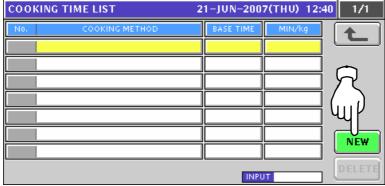

**?** The confirmation screen appears. Then, press the [ENTER] button.

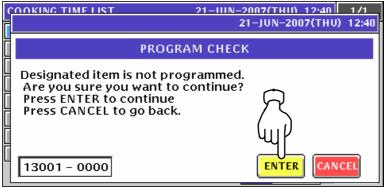

▲ The Cooking Time Edit screen appears.

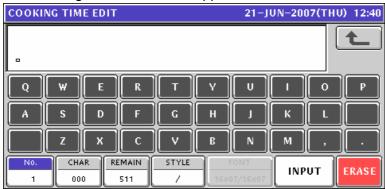

10-64 Uni-7 User's Manual

COOKING TIME EDIT

21-JUN-2007(THU) 12:40

COOKING INSTRUCTION AA

Q W E R T Y U I O P

A S D F G H J K L

Z X C V B N M , .

**5.** Edit a text according to the procedures described in Appendix "Text Editing".

**6** Press the [ESC] key on the key sheet to escape from text editing mode.

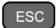

The confirmation screen appears. Then, press the [SAVE] button.

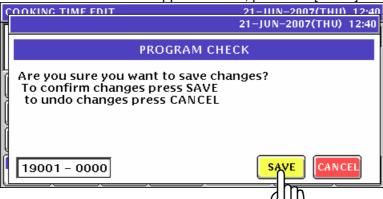

**7** The edited text has been registered.

022

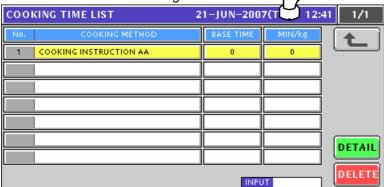

**8.** Enter a numeric value for each filed using the numeric keys and press the corresponding field for registration.

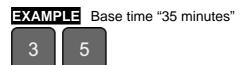

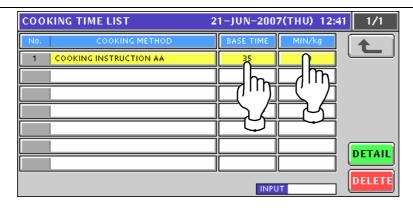

**9.** When creating more instructions, enter a desired cooking instruction number using the numeric keys and press the [PLU] key on the key sheet.

**EXAMPLE** Cooking instruction number "2".

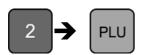

The confirmation screen appears. Then, press the [ENTER] button.

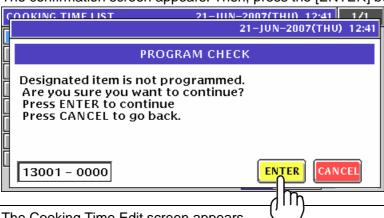

10. The Cooking Time Edit screen appears.

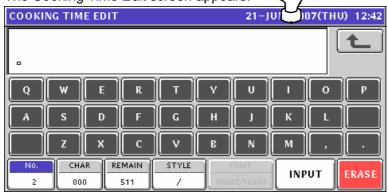

**11.** Repeat steps 5 through 10 for more registrations.

# 10.10.2 CHANGING EXISITING INSTRUCTIONS

1. Press the "Cooking Instruction" field on the Program Menu Select screen.

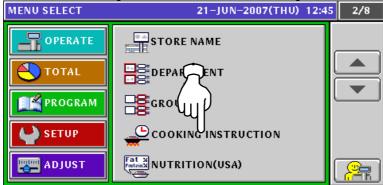

**7** The Cooking Time List screen appears.

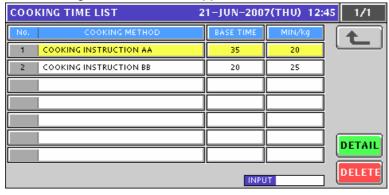

**3.** When changing an existing data, press to select a desired field and press the [DETAIL] button.

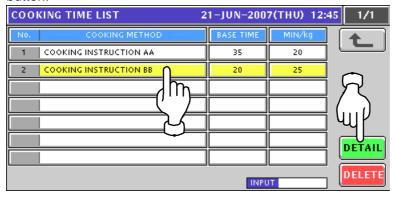

**1** The Cooking Time Edit screen appears for the selected instruction

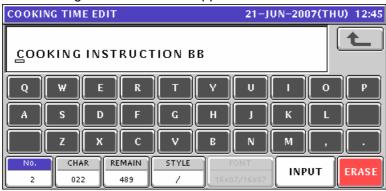

**5.** Edit a text according to the procedures described in Appendix "Text Editing".

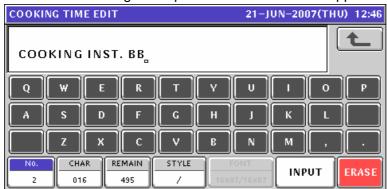

6 Press the [ESC] key on the key sheet to escape from text editing mode.

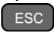

The confirmation screen appears. Then, press the [SAVE] button.

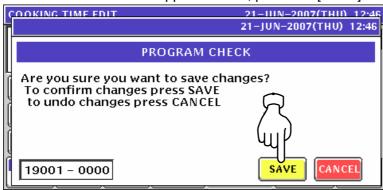

**7** The edited text has been registered.

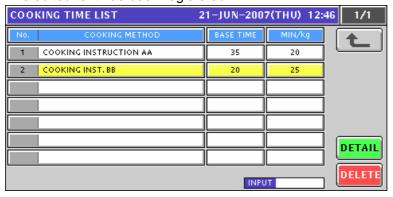

**8.** Repeat steps 3 through 7 for more registrations.

# 10.11 NUTRITION FILE REIGISTRATION

### 10.11.1 CREATING NEW NUTRITION DATA

1. Press the "Nutrition (USA)" field on the Program Menu Select screen.

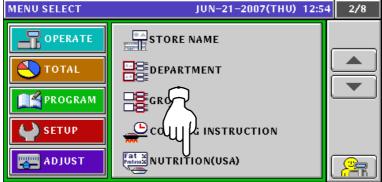

**7** The Nutrition List screen appears. Then, press the [NEW] button.

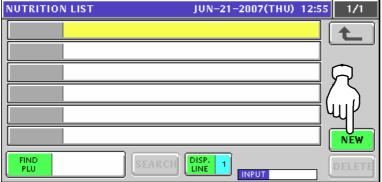

**?** The confirmation screen appears. Then, press the [ENTER] button.

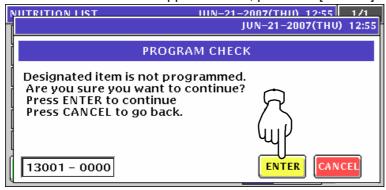

**4.** The Nutrition Data Programming screen for the selected nutrition number appears. When creating a text for "Serving Size", press the [EDIT] button.

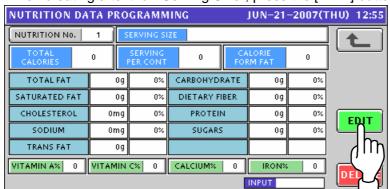

5. The Nutrition Edit screen appears.

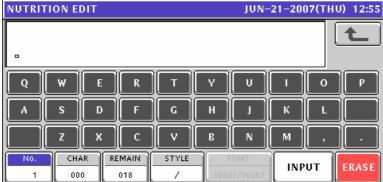

**6** Edit a text according to the procedures described in Appendix "Text Editing".

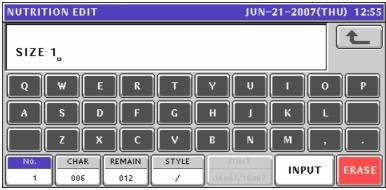

**7.** Press the [ESC] key on the key sheet to escape from text editing mode.

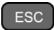

The confirmation screen appears. Then, press the [SAVE] button.

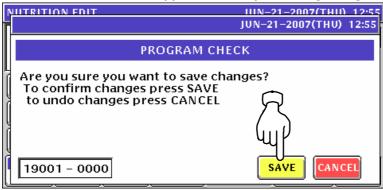

**8.** The edited text has been registered. Then, enter a nutrition data for each field using the numeric keys and press the corresponding field for registration.

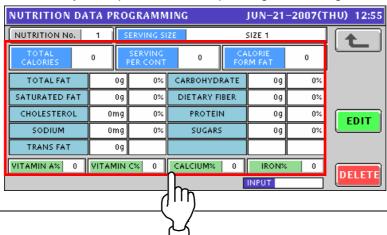

10-70

**9.** When creating more nutrition data, enter a desired nutrition number using the numeric keys and press the [PLU] key on the key sheet.

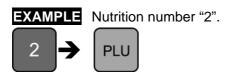

The confirmation screen appears. Then, press the [ENTER] button.

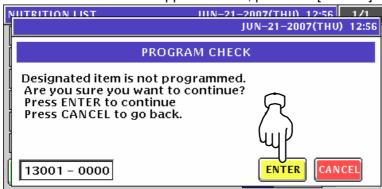

**10.** Repeat steps 4 through 9 for more registrations.

# 10.11.2 CHANGING EXISTING NUTRITION DATA

1. Press the "Nutrition (USA)" field on the Program Menu Select screen.

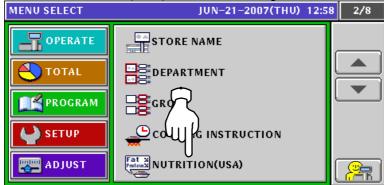

**7** The Nutrition List screen appears.

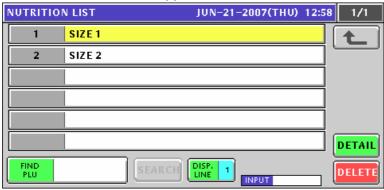

3. Select a desired nutrition number.

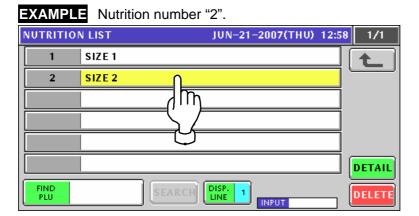

or press the [PLU] key on the key sheet after a numeric entry.

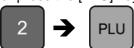

10-72 Uni-7 User's Manual

4 Press the [DETAIL] button,

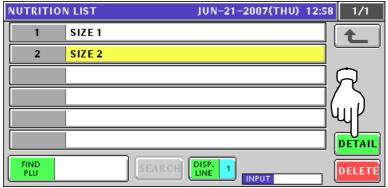

**5.** The Nutrition Data Programming screen for the selected nutrition number appears. When changing a text for "Serving Size", press the [EDIT] button.

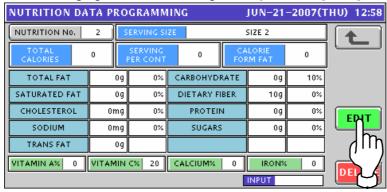

**6** The Nutrition Edit screen appears.

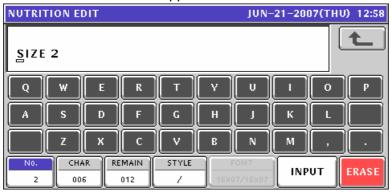

**7** Edit a text according to the procedures described in Appendix "Text Editing".

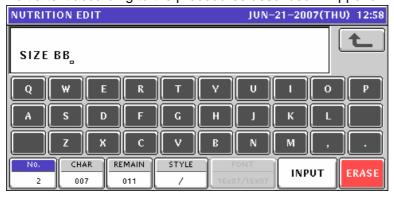

**8** Press the [ESC] key on the key sheet to escape from text editing mode.

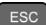

The confirmation screen appears. Then, press the [SAVE] button.

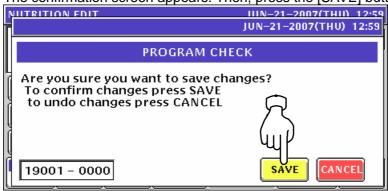

**9.** The edited text has been registered. When necessary, enter a nutrition data for each field using the numeric keys and press the corresponding field for registration.

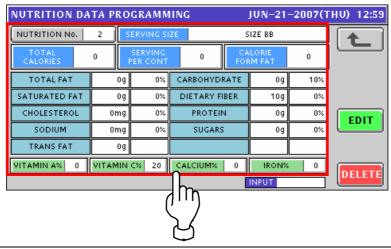

**10.** Press the Return button after making necessary changes.

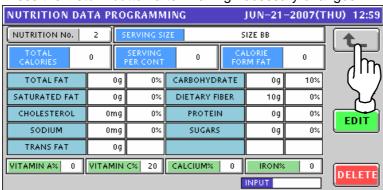

**11.** Repeat steps 3 through 10 for more registrations.

# 10.12 EXTRA MESSAGE REGISTRATION

# 10.12.1 CREATING NEW MESSAGES

1. Press the "Extra Message" field on the Program Menu Select screen.

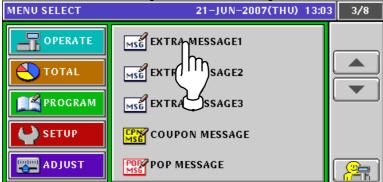

**7** The Extra Message List screen appears. Then, press the [NEW] button.

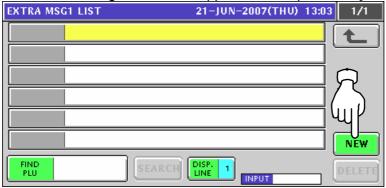

**?** The confirmation screen appears. Then, press the [ENTER] button.

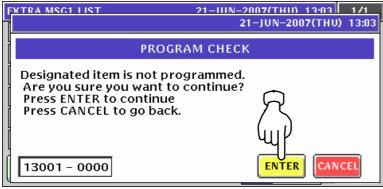

▲ The Extra Message Edit screen appears.

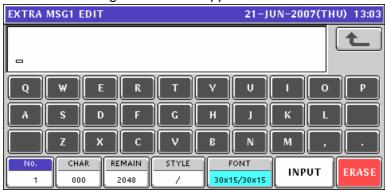

**5.** Edit a text according to the procedures described in Appendix "Text Editing".

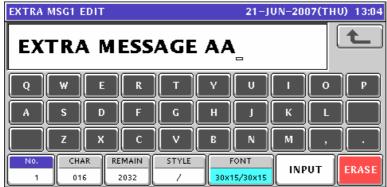

6 Press the [ESC] key on the key sheet to escape from text editing mode.

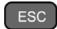

The confirmation screen appears. Then, press the [SAVE] button.

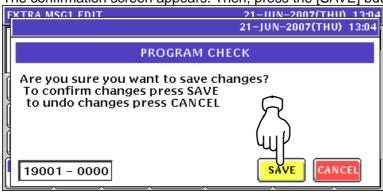

**7** The edited text has been registered.

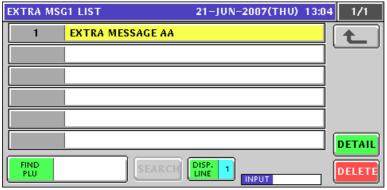

When creating more messages, enter a desired message number using the numeric keys and press the [PLU] key on the key sheet.

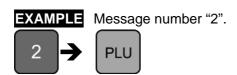

PROGRAM CHECK

Designated item is not programmed.
Are you sure you want to continue?
Press ENTER to continue
Press CANCEL to go back.

[13001 - 0000]

ENTER [CANCEL]

The confirmation screen appears. Then, press the [ENTER] button.

**9.** Repeat steps 4 through 8 for more registrations.

# 10.12.2 CHANGING EXISITING MESSAGES

1. Press the "Extra Message" field on the Program Menu Select screen.

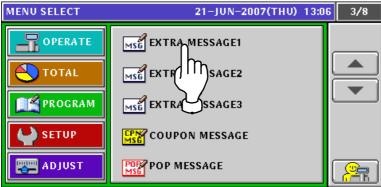

2. The Extra Message List screen appears.

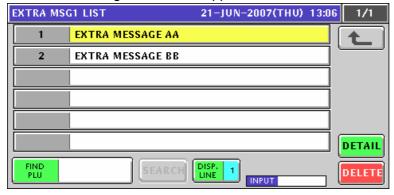

**3** Select a desired message number.

**EXAMPLE** Message number "2".

Press a desired field,

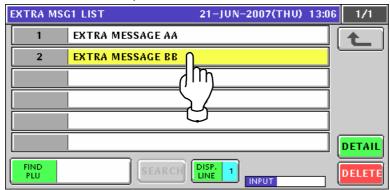

or press the [PLU] key on the key sheet after a numeric entry.

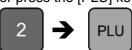

10-78 Uni-7 User's Manual

Press the [DETAIL] button.

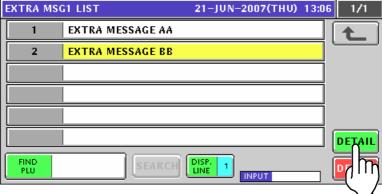

**5** The Extra Message Edit screen appears.

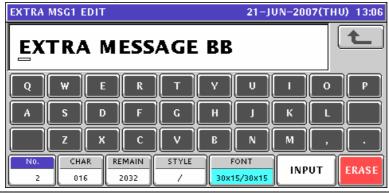

**6** Edit a text according to the procedures described in Appendix "Text Editing".

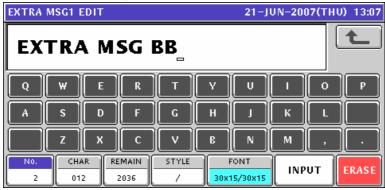

**7** Press the [ESC] key on the key sheet to escape from text editing mode.

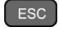

The confirmation screen appears. Then, press the [SAVE] button.

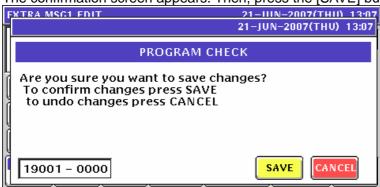

**8.** Repeat steps 3 through 7 for more registrations.

# 10.13 COUPON MESSAGE REGISTRATION

### 10.13.1 CREATING NEW MESSAGES

1. Press the "Coupon Message" field on the Program Menu Select screen.

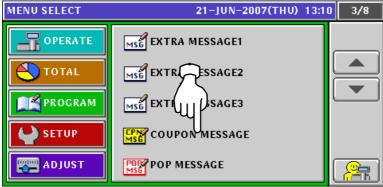

2. The Coupon Message List screen appears. Then, press the [NEW] button.

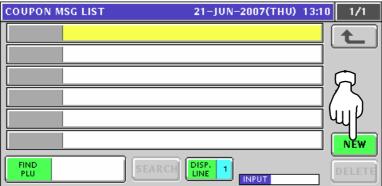

**?** The confirmation screen appears. Then, press the [ENTER] button.

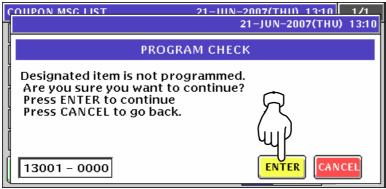

4 The Coupon Message Edit screen appears.

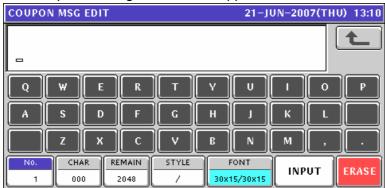

10-80 Uni-7 User's Manual

**5.** Edit a text according to the procedures described in Appendix "Text Editing".

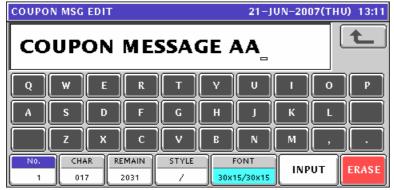

**6** Press the [ESC] key on the key sheet to escape from text editing mode.

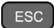

The confirmation screen appears. Then, press the [SAVE] button.

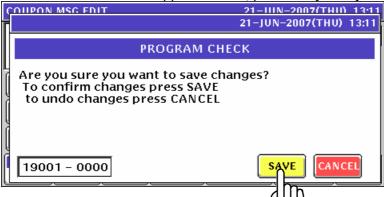

**7** The edited text has been registered.

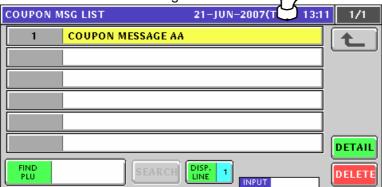

When creating more messages, enter a desired message number using the numeric keys and press the [PLU] key on the key sheet.

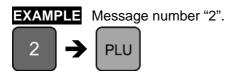

The confirmation screen appears. Then, press the [ENTER] button.

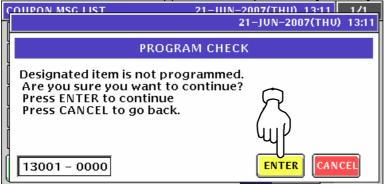

**9.** Repeat steps 4 through 8 for more registrations.

# 10.13.2 CHANGING EXISITING MESSAGES

1. Press the "Extra Message" field on the Program Menu Select screen.

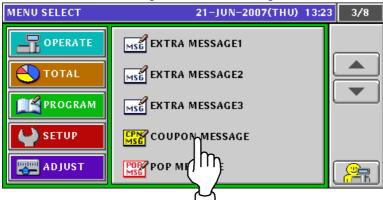

2. The Coupon Message List screen appears.

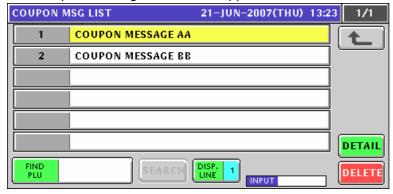

- **3** Select a desired message number.
  - **EXAMPLE** Message number "2".

Press a desired field,

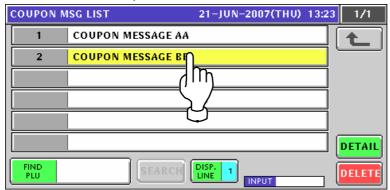

or press the [PLU] key on the key sheet after a numeric entry.

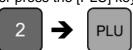

4. Press the [DETAIL] button.

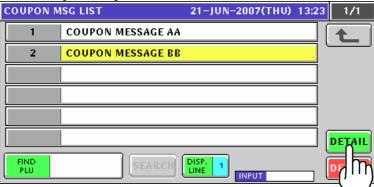

**5.** The Coupon Message Edit screen appears.

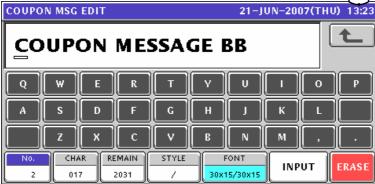

**6.** Edit a text according to the procedures described in Appendix "Text Editing".

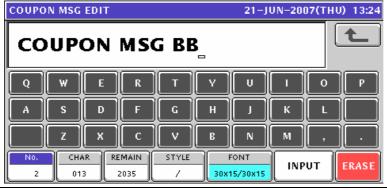

**7.** Press the [ESC] key on the key sheet to escape from text editing mode.

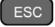

The confirmation screen appears. Then, press the [SAVE] button.

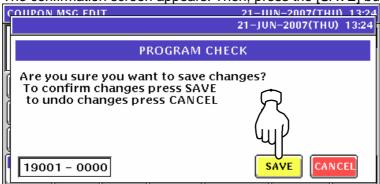

**8.** Repeat steps 3 through 7 for more registrations.

10-84 Uni-7 User's Manual

### 10.14 POP MESSAGE REGISTRATION

1. Press the "POP Message" field on the Program Menu Select screen.

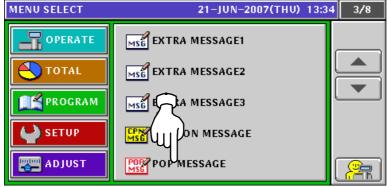

The message list screen appears.

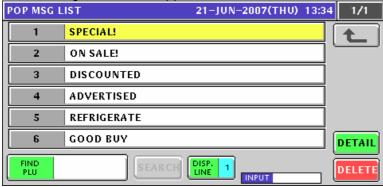

? Enter a desired message number and press the [PLU] key on the key sheet.

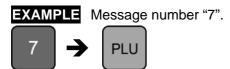

The confirmation screen appears. Then, press the [ENTER] button.

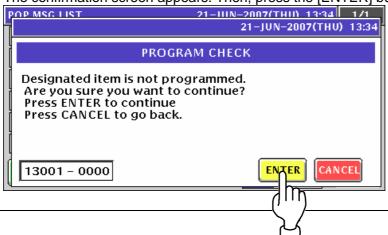

The POP Message Edit screen appears.

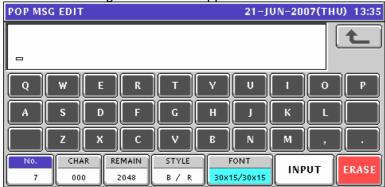

Edit a text according to the procedures described in Appendix "Text Editing".

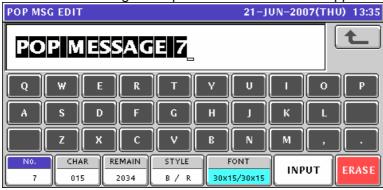

**5** P Press the [ESC] key on the key sheet to escape from text editing mode.

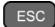

The confirmation screen appears. Then, press the [SAVE] button.

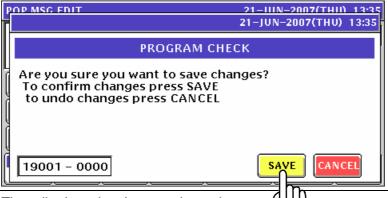

**6** The edited text has been registered.

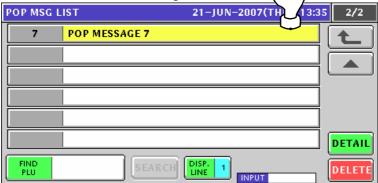

**7.** Repeat steps 3 through 6 for more registrations.

10-86 Uni-7 User's Manual

# **10.15 TAX REGISTRATION**

1 Press the "Tax" field on the Program Menu Select screen.

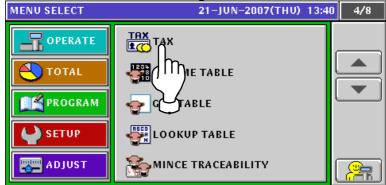

2. The Tax List screen appears.

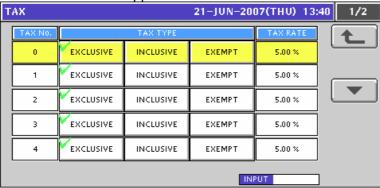

When changing a tax system, press to select a desired field.

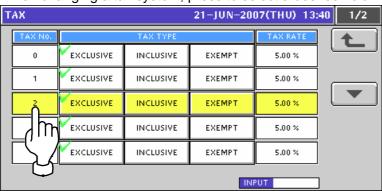

| ITEM     | DESCRIPTION                                 |
|----------|---------------------------------------------|
| TAX TYPE | Press to select one of tax types.           |
|          | Exclusive tax                               |
|          | Inclusive tax                               |
|          | Tax exemption                               |
| TAX RATE | Enter a numeric value and press this field. |

## 10.16 SCHEME TABLE REGISTRATION

#### 10.16.1 CREATING NEW TABLES

1. Press the "Scheme Table" field on the Program Menu Select screen.

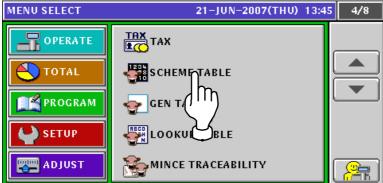

2. The Scheme Table screen appears. Then, press the [NEW] button.

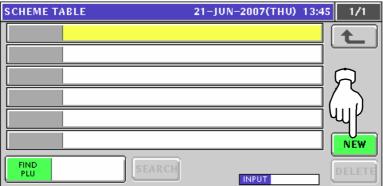

**?** The confirmation screen appears. Then, press the [ENTER] button.

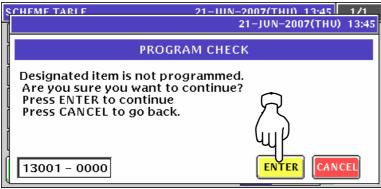

The Scheme Table Detail (Basic) screen appears. Then, press the [EDIT] button.

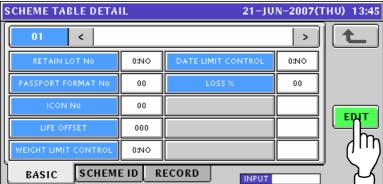

10-88 Uni-7 User's Manual

**5.** The Scheme Table Edit screen appears.

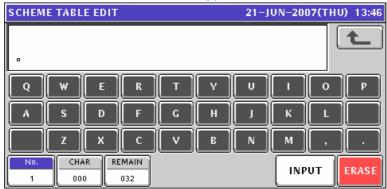

**6** Edit a text according to the procedures described in Appendix "Text Editing".

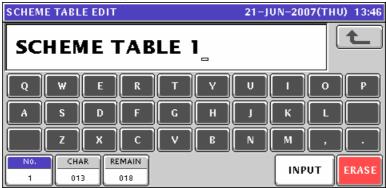

**7** Press the [ESC] key on the key sheet to escape from text editing mode.

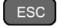

The confirmation screen appears. Then, press the [SAVE] button.

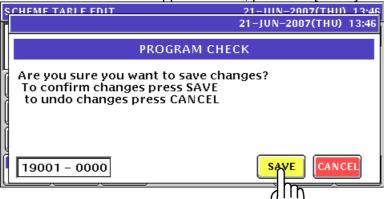

**R** The edited text has been registered.

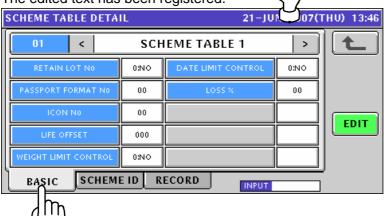

| ITEM                 | DESCRIPTION                                                 |
|----------------------|-------------------------------------------------------------|
| RETAIN LOT No.       | Press to select whether or not to use this lot number.      |
|                      | 0: No                                                       |
|                      | 1: Yes                                                      |
| PASSPORT FORMAT No.  | Enter a numeric value and press this field.                 |
| ICON No.             | Enter a numeric value and press this field.                 |
| LIFE OFFSET          | Enter a numeric value and press this field.                 |
| WEIGHT LIMIT CONTROL | Press to select whether or not to control the weight limit. |
|                      | 0: No                                                       |
|                      | 1: Yes                                                      |
| DATE LIMIT CONTROL   | Press to select whether or not to control the date limit.   |
|                      | 0: No                                                       |
|                      | 1: Yes                                                      |
| LOSS %               | Enter a numeric value and press this field                  |

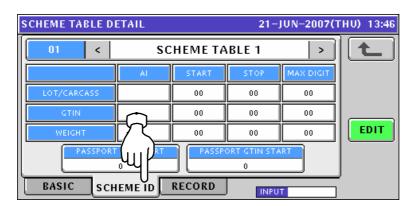

| ITEM                | DESCRIPTION                                              |
|---------------------|----------------------------------------------------------|
| LOT/CARCASS         | Enter a numeric value and press the corresponding field. |
| GTIN                | Enter a numeric value and press the corresponding field. |
| WEIGHT              | Enter a numeric value and press the corresponding field. |
| PASSPORT LOT START  | Enter a numeric value and press this field.              |
| PASSPORT GTIN START | Enter a numeric value and press this field.              |

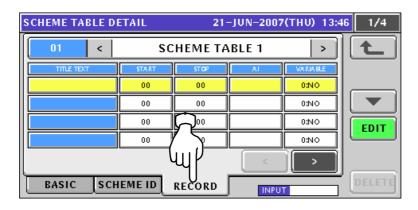

10-90 Uni-7 User's Manual

**9.** When creating more tables, enter a desired table number using the numeric keys and press the [PLU] key on the key sheet.

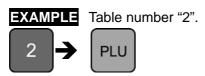

The confirmation screen appears. Then, press the [ENTER] button.

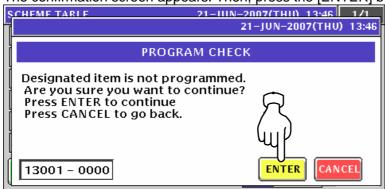

**10.** Repeat steps 4 through 9 for more registrations.

#### 10.16.2 CHANGING EXISITING MESSAGES

1. Press the "Scheme Table" field on the Program Menu Select screen.

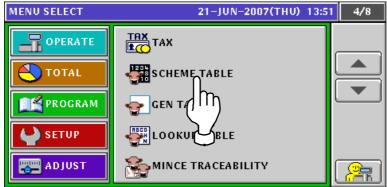

2. The Scheme Table screen appears.

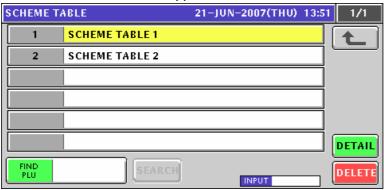

3 Select a desired table number by pressing the corresponding field.

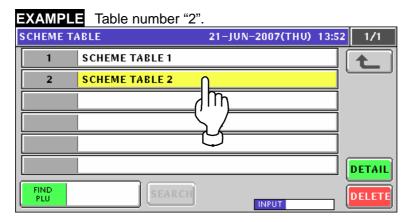

or press the [PLU] key on the key sheet after a numeric entry.

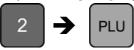

10-92 Uni-7 User's Manual

4 Press the [DETAIL] button.

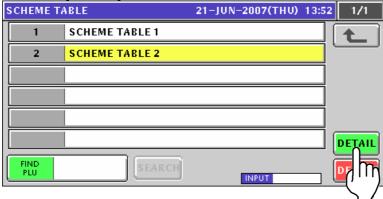

**5** The Scheme Table Detail (Basic) screen appears.

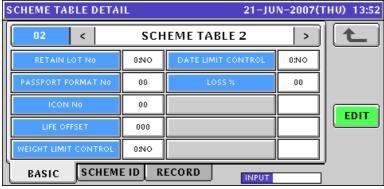

| ITEM                 | DESCRIPTION                                                 |
|----------------------|-------------------------------------------------------------|
| RETAIN LOT No.       | Press to select whether or not to use this lot number.      |
|                      | 0: No                                                       |
|                      | 1: Yes                                                      |
| PASSPORT FORMAT No.  | Enter a numeric value and press this field.                 |
| ICON No.             | Enter a numeric value and press this field.                 |
| LIFE OFFSET          | Enter a numeric value and press this field.                 |
| WEIGHT LIMIT CONTROL | Press to select whether or not to control the weight limit. |
|                      | 0: No                                                       |
|                      | 1: Yes                                                      |
| DATE LIMIT CONTROL   | Press to select whether or not to control the date limit.   |
|                      | 0: No                                                       |
|                      | 1: Yes                                                      |
| LOSS %               | Enter a numeric value and press this field                  |

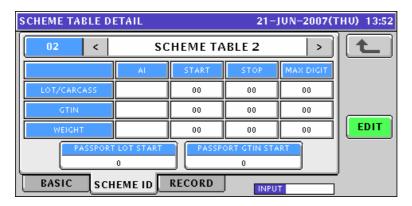

| ITEM                | DESCRIPTION                                              |
|---------------------|----------------------------------------------------------|
| LOT/CARCASS         | Enter a numeric value and press the corresponding field. |
| GTIN                | Enter a numeric value and press the corresponding field. |
| WEIGHT              | Enter a numeric value and press the corresponding field. |
| PASSPORT LOT START  | Enter a numeric value and press this field.              |
| PASSPORT GTIN START | Enter a numeric value and press this field.              |

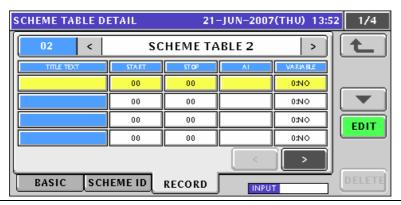

When changing the table name, press the [EDIT] button.

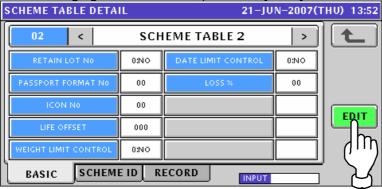

**7** The Scheme Table Edit screen appears.

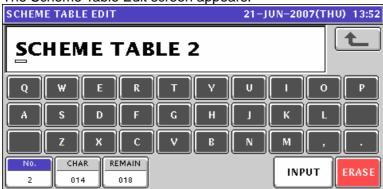

10-94 Uni-7 User's Manual

**8.** Edit a text according to the procedures described in Appendix "Text Editing".

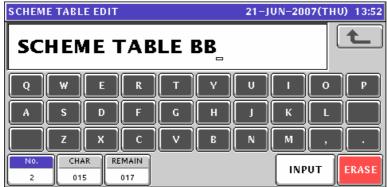

**9.** Press the [ESC] key on the key sheet to escape from text editing mode.

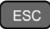

The confirmation screen appears. Then, press the [SAVE] button.

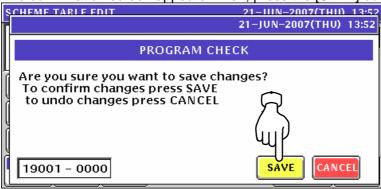

**10.** The edited text has been registered. Then, press the Return button.

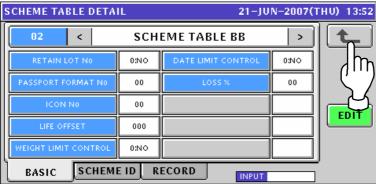

**11.** The Scheme Table screen appears.

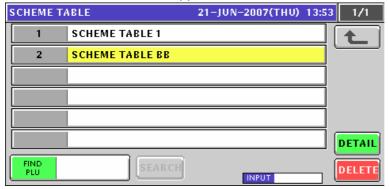

**12.** Repeat steps 3 through 11 for more registrations.

## 10.17 GEN TABLE REGISTRATION

**1** Press the "GEN Table" field on the Program Menu Select screen.

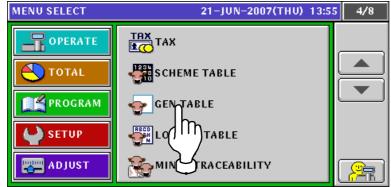

**7** The GEN Table screen appears.

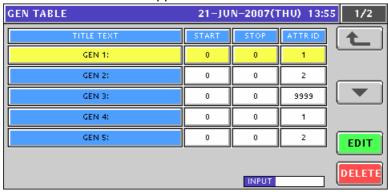

3 Select a desired GEN table by pressing the corresponding field.

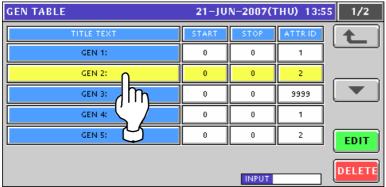

**4.** Enter a numeric value and press the corresponding field.

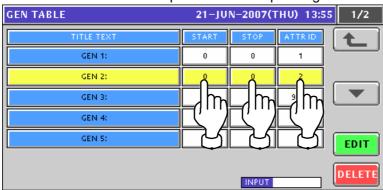

10-96 Uni-7 User's Manual

**5.** When changing the title text, press the [EDIT] button.

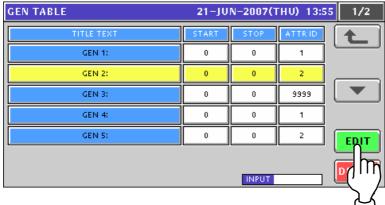

**6** The GEN Table Edit screen appears.

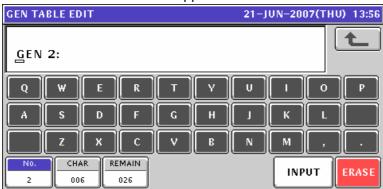

**7.** Edit a text according to the procedures described in Appendix "Text Editing".

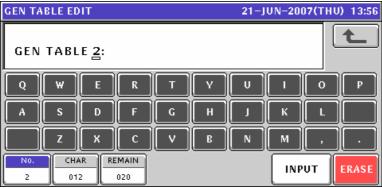

**8.** Press the [ESC] key on the key sheet to escape from text editing mode.

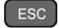

The confirmation screen appears. Then, press the [SAVE] button.

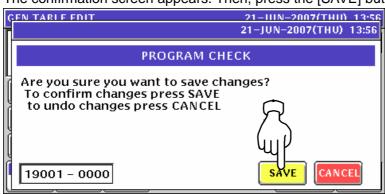

**9.** The edited text has been registered.

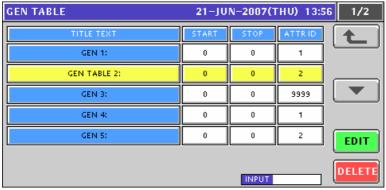

**10.** Repeat steps 3 through 9 for more registrations.

### 10.18 LOOKUP TABLE REGISTRATION

### 10.18.1 CREATING NEW TABLES

**1** Press the "Lookup Table" field on the Program Menu Select screen.

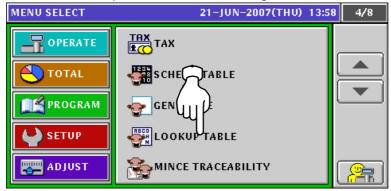

2. The Lookup Table screen appears. Then, press the [NEW] button.

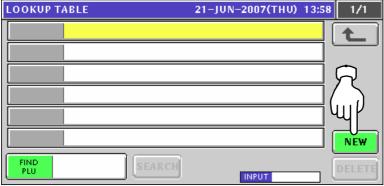

**The confirmation screen appears. Then, press the [ENTER] button.** 

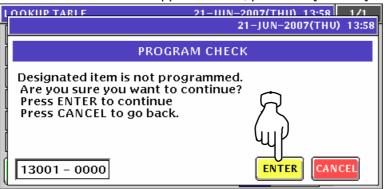

↑ The Lookup Table Data List screen appears. Then, press the [EDIT] button.

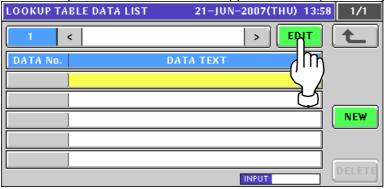

The Lookup Header Table Edit screen appears.

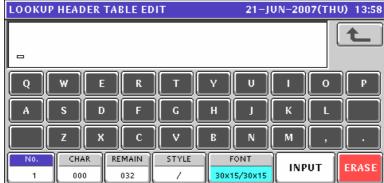

**6** Edit a text according to the procedures described in Appendix "Text Editing".

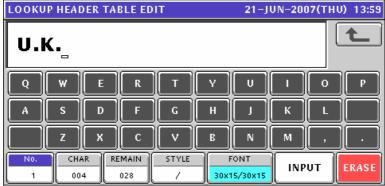

**7** Press the [ESC] key on the key sheet to escape from text editing mode.

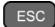

The confirmation screen appears. Then, press the [SAVE] button.

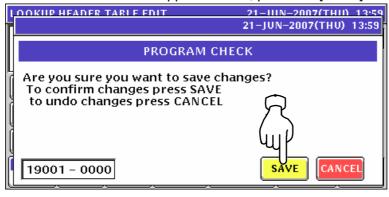

The edited text has been registered. Then, press the [NEW] button.

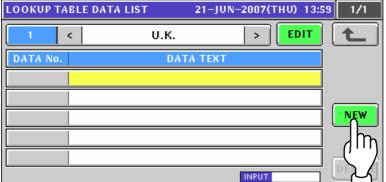

10-100 Uni-7 User's Manual

**9.** The confirmation screen appears. Then, press the [ENTER] button.

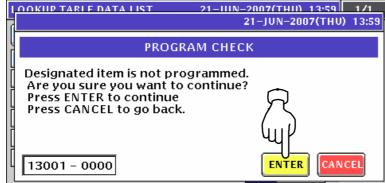

10. The Lookup Data Table Edit screen appears.

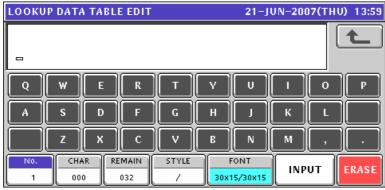

**11** Edit a text according to the procedures described in Appendix "Text Editing".

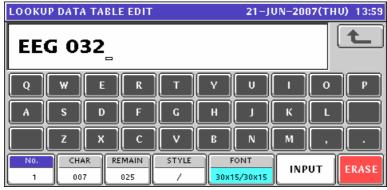

**12.** Press the [ESC] key on the key sheet to escape from text editing mode.

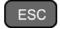

The confirmation screen appears. Then, press the [SAVE] button.

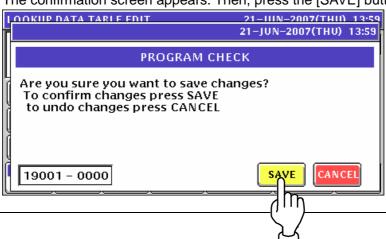

**13.** The edited text has been registered.

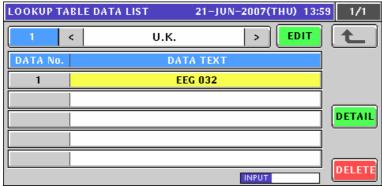

**14.** When registering the next data text, enter the data number and press the [PLU] key on the key sheet.

**EXAMPLE** Data number "2".

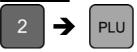

The confirmation screen appears. Then, press the [ENTER] button.

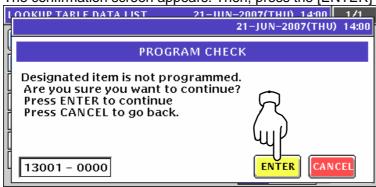

15. The Lookup Data Table Edit screen appears.

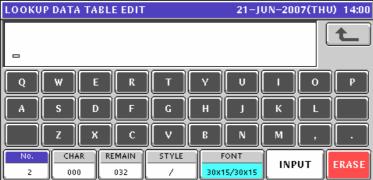

**16.** Edit a text according to the procedures described in Appendix "Text Editing".

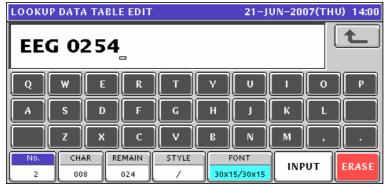

10-102 Uni-7 User's Manual

**17.** Press the [ESC] key on the key sheet to escape from text editing mode.

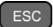

The confirmation screen appears. Then, press the [SAVE] button.

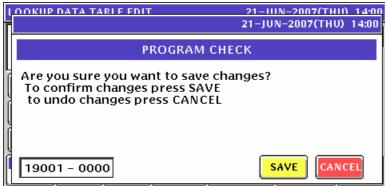

**18.** The edited text has been registered.

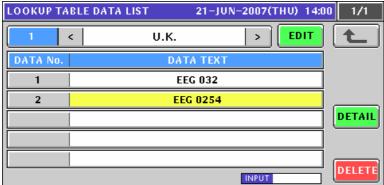

- **19.** Repeat steps 14 through 18 for more data registrations.
- **20.** Press the Return button to return to the Lookup Table screen.

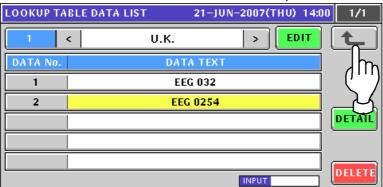

**21**. The Lookup Table screen appears.

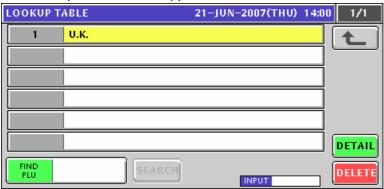

When registering the next header text, enter the header number and press the [PLU] key on the key sheet.

EXAMPLE Header number "2".

The confirmation screen appears. Then, press the [ENTER] button.

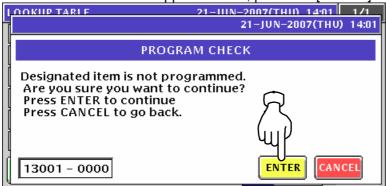

23. The Lookup Table Data List screen appears. Then, press the [EDIT] button.

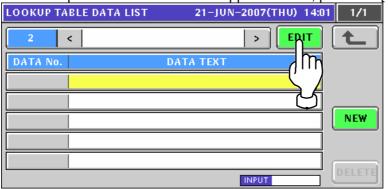

**24** The Lookup Header Table Edit screen appears.

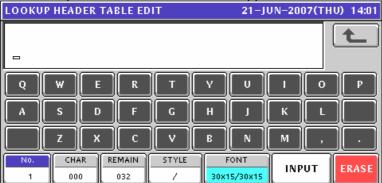

**25.** Edit a text according to the procedures described in Appendix "Text Editing".

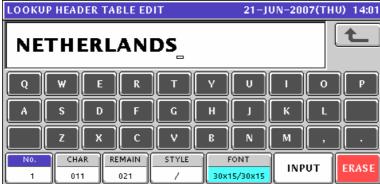

10-104 Uni-7 User's Manual

**26.** Press the [ESC] key on the key sheet to escape from text editing mode.

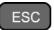

The confirmation screen appears. Then, press the [SAVE] button.

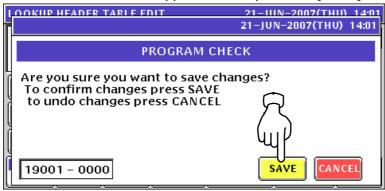

**27.** The edited text has been registered. Then, press the Return button.

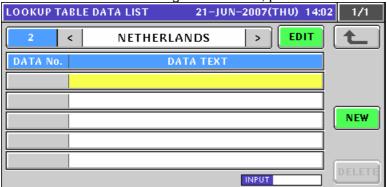

28. The Lookup Table screen appears

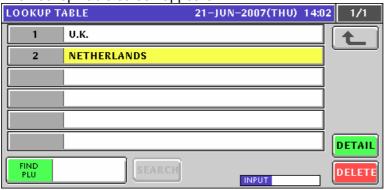

**29.** Repeat steps 22 through 28 for more header registrations.

#### 10.18.2 CHANGING EXISITING TABLES

1. Press the "Lookup Table" field on the Program Menu Select screen.

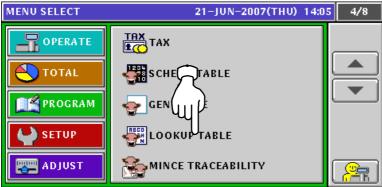

2. The Lookup Table screen appears.

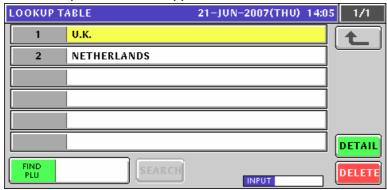

**3.** Select a desired header table by pressing the corresponding field.

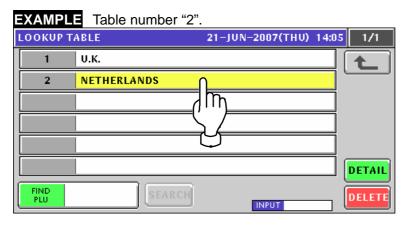

or press the [PLU] key on the key sheet after a numeric entry.

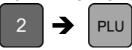

10-106 Uni-7 User's Manual

▲ Press the [DETAIL] button.

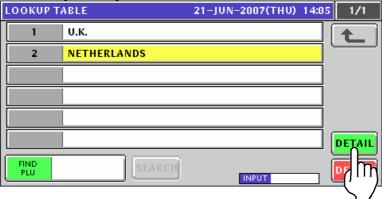

**5.** The Lookup Table Data List screen appears.
When changing the header name, press the [EDIT] button

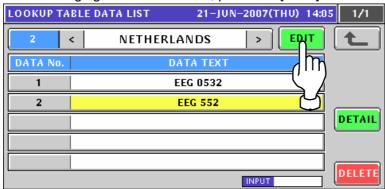

**6** The Lookup Header Table Edit screen appears.

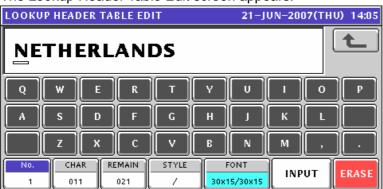

**7** Edit a text according to the procedures described in Appendix "Text Editing".

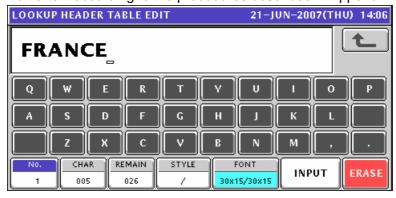

**8.** Press the [ESC] key on the key sheet to escape from text editing mode.

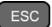

The confirmation screen appears. Then, press the [SAVE] button.

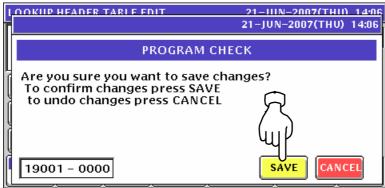

**9** The edited text has been registered.

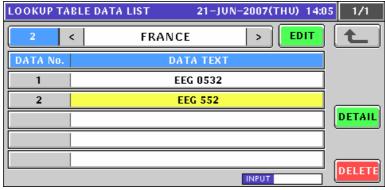

**10.** When changing the data text, select a desired data text by pressing the corresponding field. and press the [DETAIL] button.

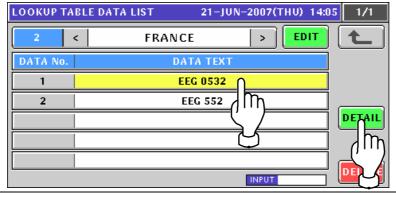

11. The Lookup Data Table Edit screen appears.

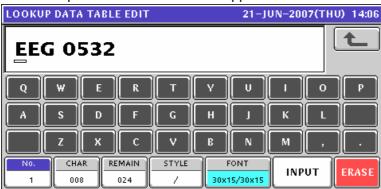

10-108 Uni-7 User's Manual

**12.** Edit a text according to the procedures described in Appendix "Text Editing".

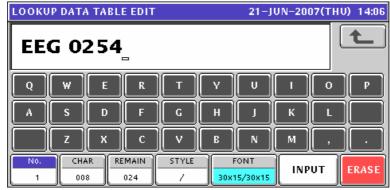

**13.** Press the [ESC] key on the key sheet to escape from text editing mode.

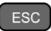

The confirmation screen appears. Then, press the [SAVE] button.

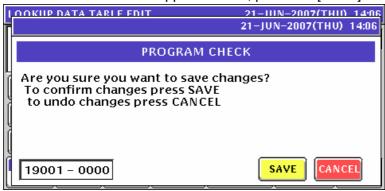

**14.** The edited text has been registered.

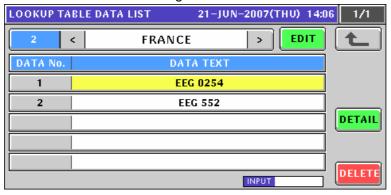

- **15.** Repeat steps 10 through 14 for more data text registrations.
- **16.** Repeat steps 3 through 15 for more header table text registrations.

## 10.19 MINCE TRACEABILITY REGISTRATION

1. Press the "Mince Traceability" field on the Program Menu Select screen.

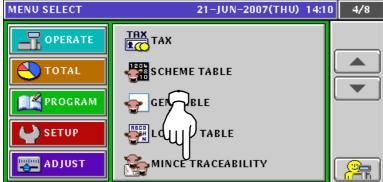

2. The Mince Traceability screen appears.

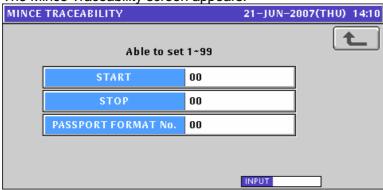

**3.** Enter a numeric value and press the corresponding field for registration. Then, press the Return button to finalize this procedure.

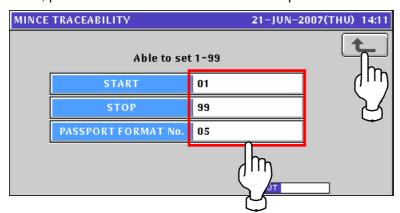

10-110 Uni-7 User's Manual

## 10.20 FIXED PRICE MARK REGISTRATION

#### 10.20.1 CREATING NEW PRICE MARKS

1. Press the "Fixed Mark" field on the Program Menu Select screen.

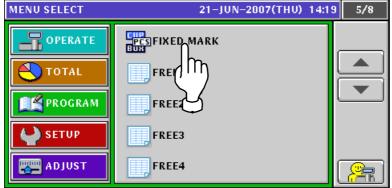

2. The Fix Price Mark List screen appears.

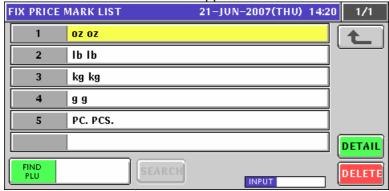

**3.** Enter a desired mark number using the numeric keys and press the [PLU] key on the key sheet

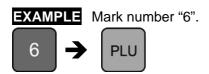

The confirmation screen appears. Then, press the [ENTER] button.

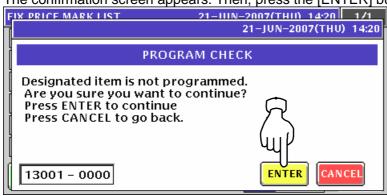

The Fix Price Mark Edit screen appears.

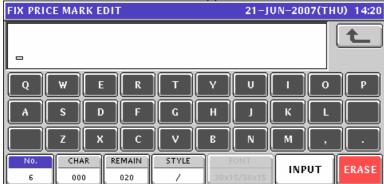

**5.** Edit a text according to the procedures described in Appendix "Text Editing".

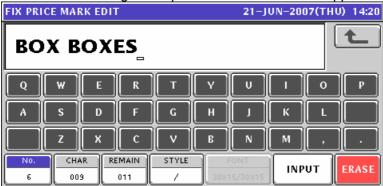

**6** Press the [ESC] key on the key sheet to escape from text editing mode.

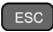

The confirmation screen appears. Then, press the [SAVE] button.

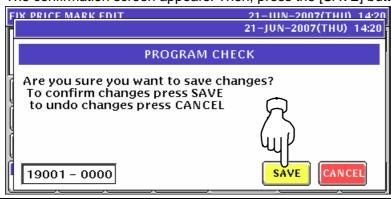

7. The edited text has been registered.

To finalize this procedure, press the Return button.

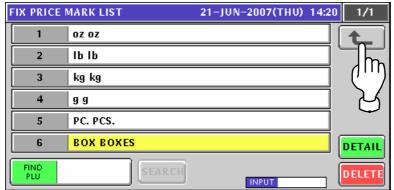

10-112 Uni-7 User's Manual

#### 10.20.2 CHANGING EXISITING PRICE MARKS

1. Press the "Fixed Mark" field on the Program Menu Select screen.

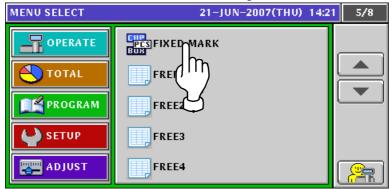

2. Select a desired mark number by pressing the corresponding field.

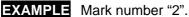

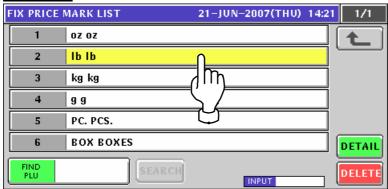

or press the [PLU] key on the key sheet after a numeric entry.

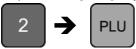

**?** The Fix Price Mark Edit screen appears.

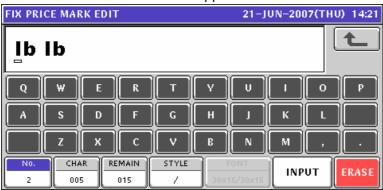

**4** Edit a text according to the procedures described in Appendix "Text Editing".

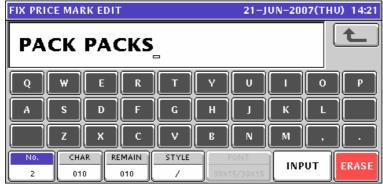

**5.** Press the [ESC] key on the key sheet to escape from text editing mode.

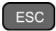

The confirmation screen appears. Then, press the [SAVE] button.

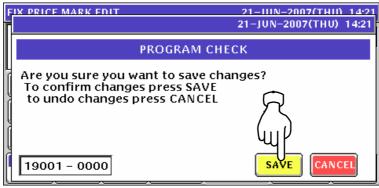

**6** The edited text has been registered.

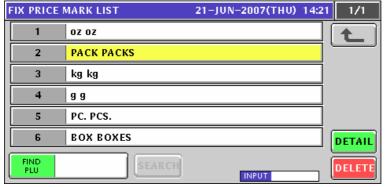

**7.** Repeat steps 2 through 6 for more registrations.

10-114 Uni-7 User's Manual

### 10.21 FREE MESSAGE REGISTRATION

### 10.21.1 CREATING NEW MESSAGES

1. Press the "Free" field on the Program Menu Select screen.

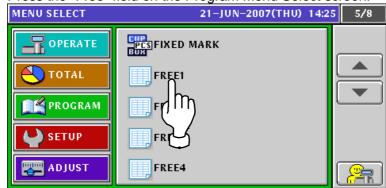

**2** The Free Message List screen appears. Then, press the [NEW] button.

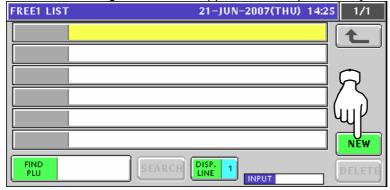

The confirmation screen appears. Then, press the [ENTER] button.

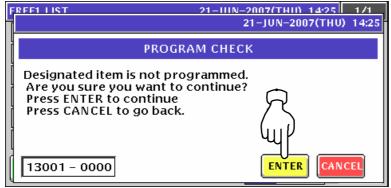

The Free Message Edit screen appears.

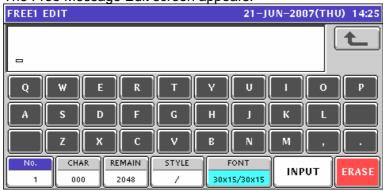

**5.** Edit a text according to the procedures described in Appendix "Text Editing".

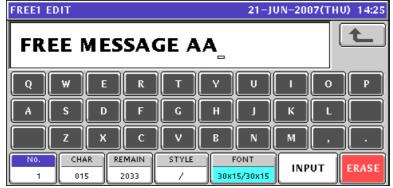

6 Press the [ESC] key on the key sheet to escape from text editing mode.

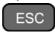

The confirmation screen appears. Then, press the [SAVE] button.

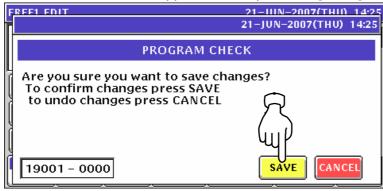

7. The edited text has been registered.

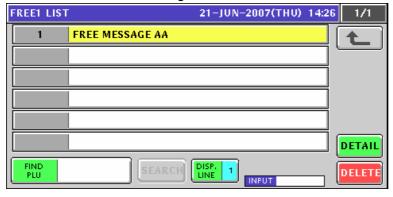

**8.** Enter a desired message number using the numeric keys and press the [PLU] key on the key sheet.

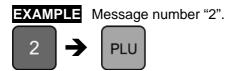

10-116 Uni-7 User's Manual

Enter a desired message number using the numeric keys and press the [PLU] key on the key sheet.

EXAMPLE Message number "2".

The confirmation screen appears. Then, press the [ENTER] button.

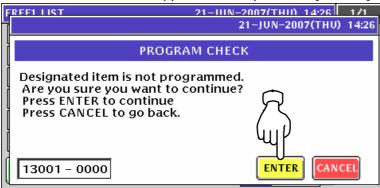

**9.** Repeat steps 4 through 8 for more registrations.

#### 10.21.2 CHANGING EXISITING MESSAGES

1. Press the "Fixed Mark" field on the Program Menu Select screen.

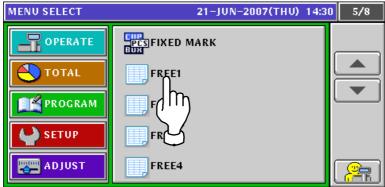

2. The Free Message List screen appears.

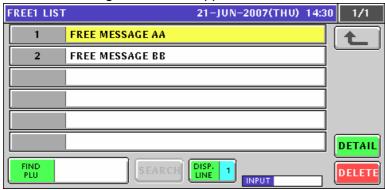

3 Select a desired message number by pressing the corresponding field.

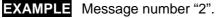

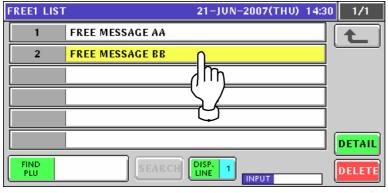

or press the [PLU] key on the key sheet after a numeric entry.

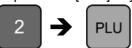

10-118 Uni-7 User's Manual

▲ The Free Message Edit screen appears.

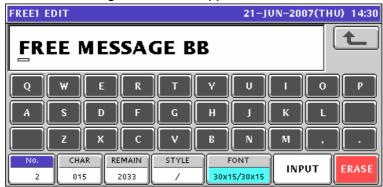

**5.** Edit a text according to the procedures described in Appendix "Text Editing".

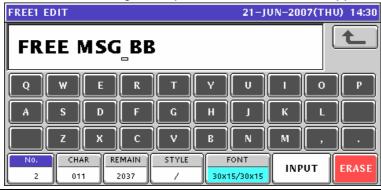

**6** Press the [ESC] key on the key sheet to escape from text editing mode.

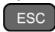

The confirmation screen appears. Then, press the [SAVE] button.

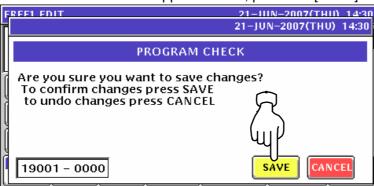

**7** The edited text has been registered.

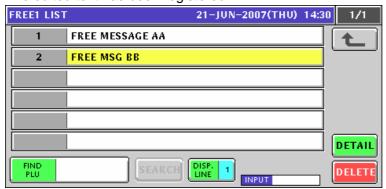

**8.** Repeat steps 3 through 7 for more registrations.

#### **CHECK LABEL REGISTRATION** 10.22

Press the "Check Label" field on the Program Menu Select screen. 1.

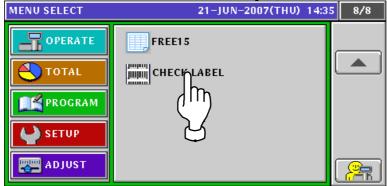

2. The Check Label screen appears.

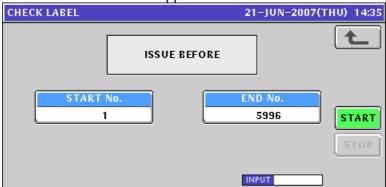

3. Enter Start Number and End Number using the numeric keys and press the corresponding fields for registration.

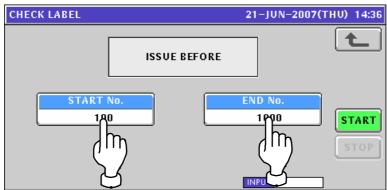

10-120

**4** Press the [STRAT] button to print the labels.

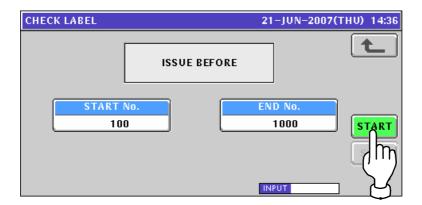

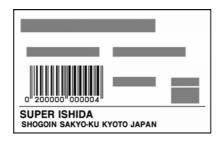

## **SETUP MODE**

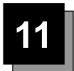

# 11.1 SETUP MODE ENTRY

1 Make sure that the initial screen is displayed.

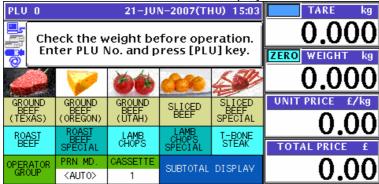

2. Press the [MODE] key on the key sheet.

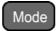

The Operation Mode screen appears. Then, press the [SETUP] button on the screen

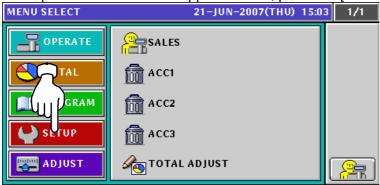

The Setup Menu Select screen appears.
To change the pages, press the [▼] or [▲] button on the screen.

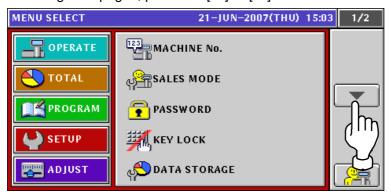

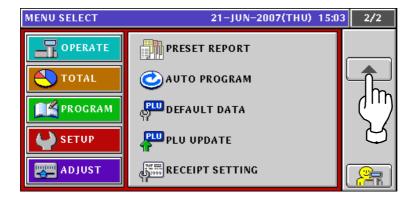

### 11.2 MACHINE NUMBER SETTING

1. Press the "MACHINE No." field on the Setup Menu Select screen.

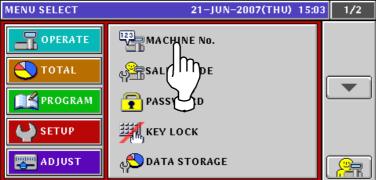

**7** The Machine Number (Basis) screen appears.

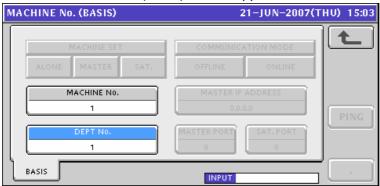

**3** Enter a desired numeric value and press the "Dept No." field.

**EXAMPLE** Dept number "9"

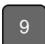

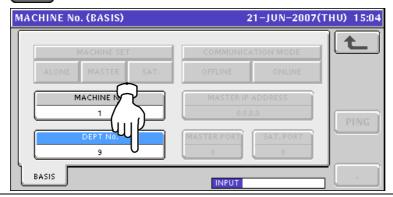

The confirmation screen appears. Then, press the [EXEC] button to continue.

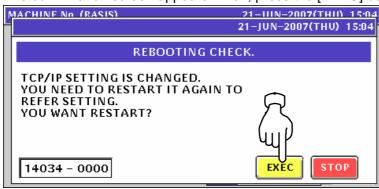

## 11.3 SALES MODE SETTING

1. Press the "Sales Mode" field on the Setup Menu Select screen.

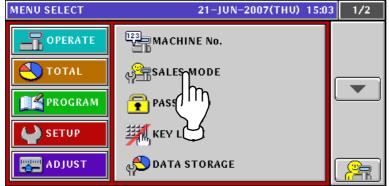

2. The Sales Mode screen appears.

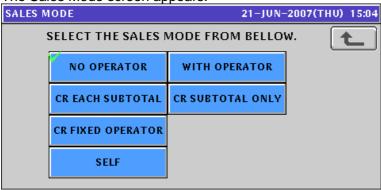

**?** Select a desired mode by pressing the correponding button.

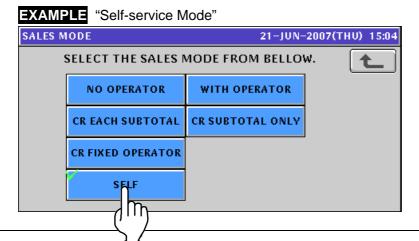

### 11.4 PASSWORD SETTING

1. Press the "Password" field on the Setup Menu Select screen.

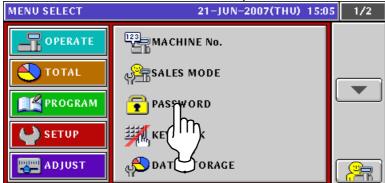

The Password (Operate) screen appears.To change the pages, press the [▼] or [▲] button on the screen.

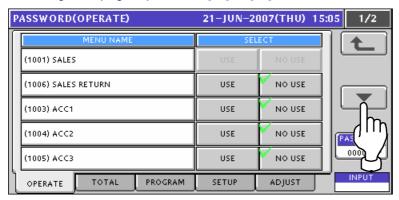

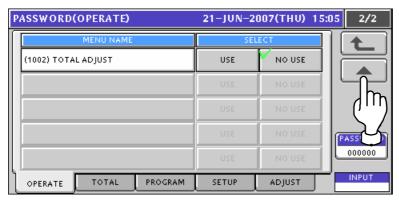

**3.** Press the [TOTAL] tab to display the Password (Total) screen. To change the pages, press the [▼] or [▲] button on the screen.

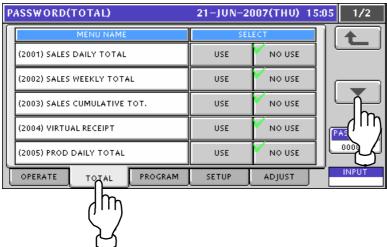

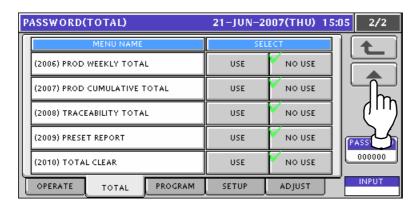

Press the [PROGRAM] tab to display the Password (Program) screen.
To change the pages, press the [▼] or [▲] button on the screen.

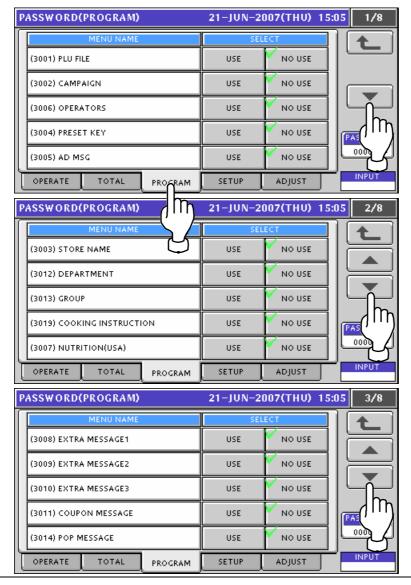

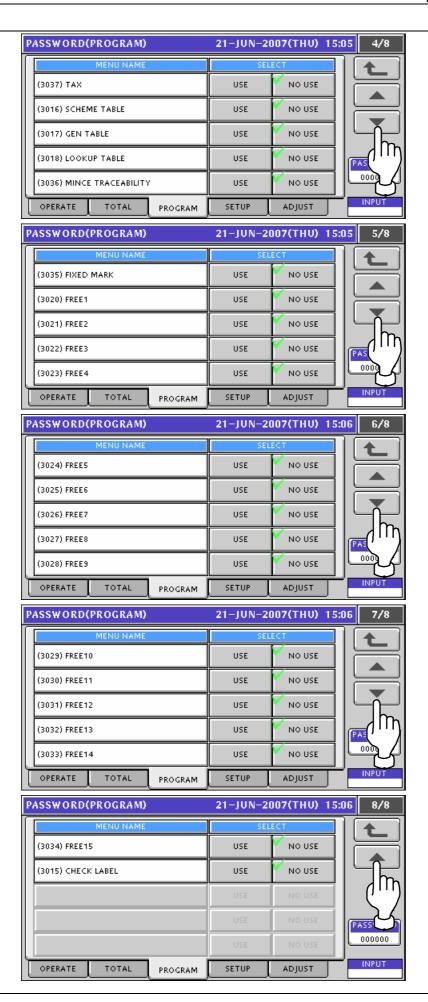

Press the [SETUP] tab to display the Password (Setup) screen.
To change the pages, press the [▼] or [▲] button on the screen.

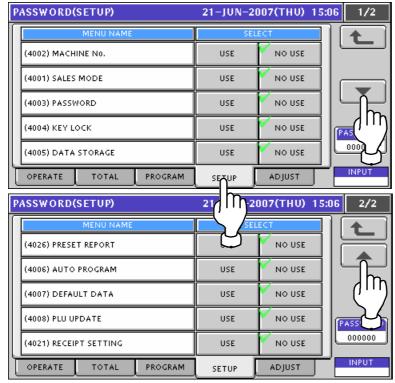

6 Press the [ADJUST] tab to display the Password (Adjust) screen.

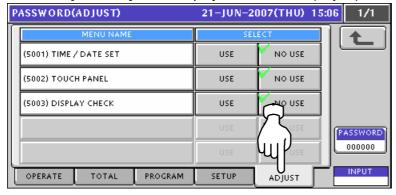

**7.** Enter a 6-digit password using the numeric keys and press the [PASSWORD] display field on the screen.

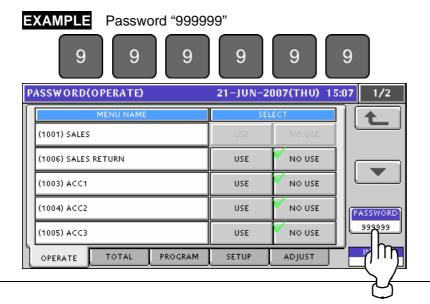

**8.** Press desired buttons to set whether or not to use the password.

**EXAMPLE** Set to apply the password to "Virtual Receipt" in Total Mode.

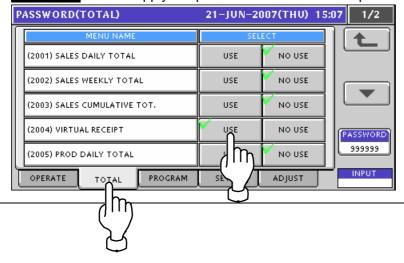

## 11.5 KEY LOCK SETTING

1 Press the "Key Lock" field on the Setup Menu Select screen.

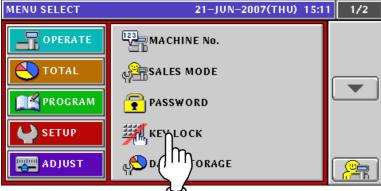

The Key Lock (Display Key) screen appears.

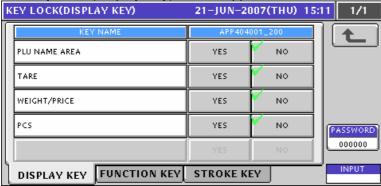

**3.** Press the [FUNCTION KEY] tab to display the Key Lock (Function Key) screen. Press the [▼] or [▲] button to change the pages.

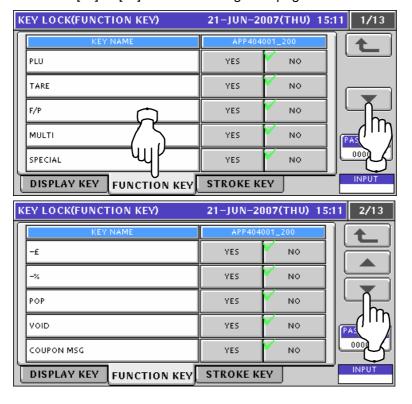

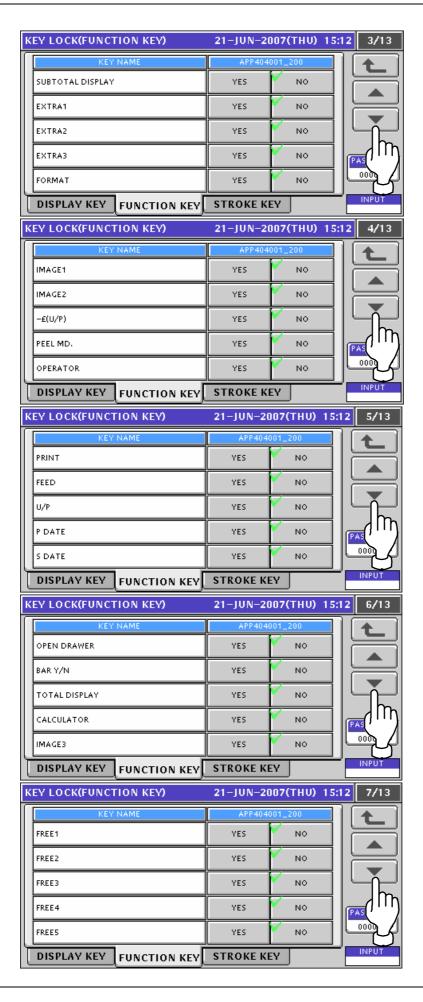

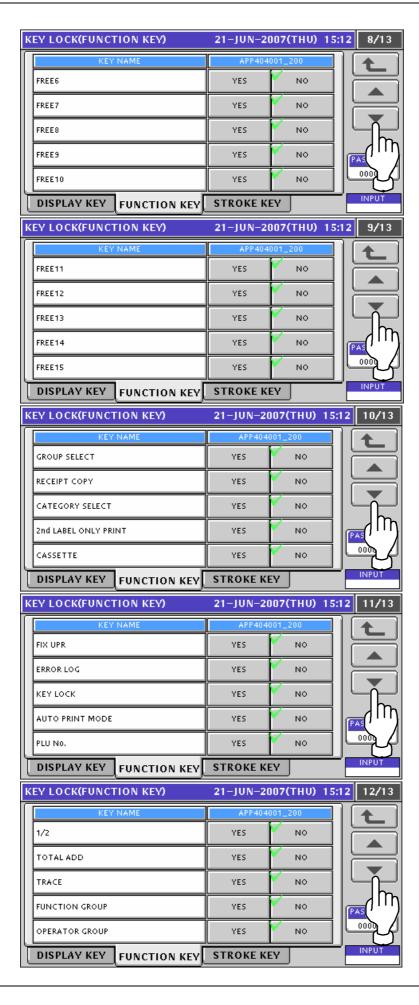

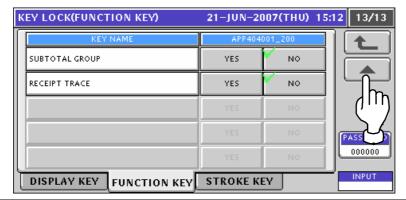

⚠ Press the [STROKE KEY] tab to display the Key Lock (Stroke Key) screen.

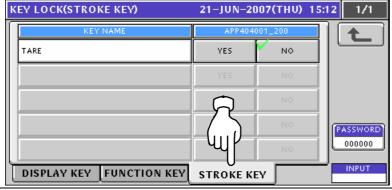

**5.** Enter a 6-digit password using the numeric keys and press the [PASSWORD] display field on the screen.

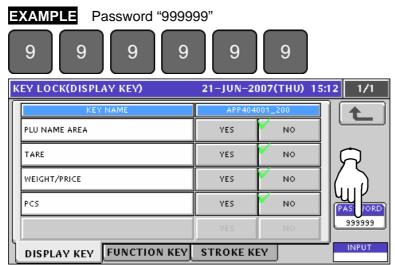

**6.** Press a desired mode by pressing the corresponding tab, and press to select desired buttons to set whether or not to use the password.

**EXAMPLE** Set to apply the password to "Multi" in Function Key Mode.

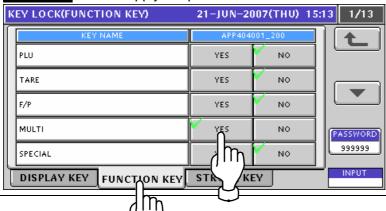

# 11.6 DATA STORAGE SETTING

1 Press the "Data Storage" field on the Setup Menu Select screen.

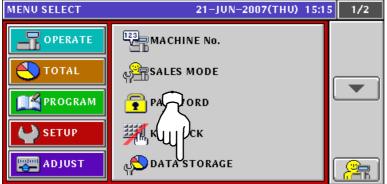

The Data Staorage (Total Add) screen appears.Press the [▼] or [▲] button to change the pages.

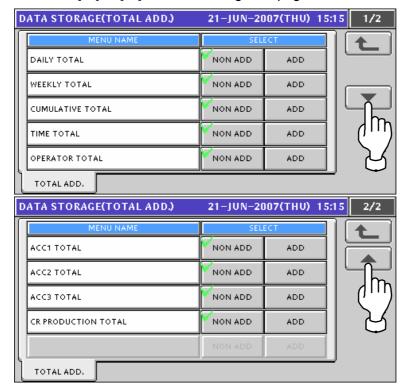

**3.** Press desired buttons to set whether or not to use the total addition.

**EXAMPLE** Set to use the operator total addition.

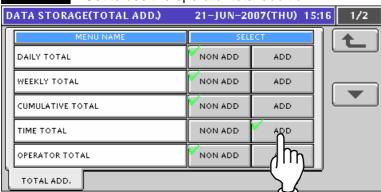

#### 11.7 PRESET REPORT SETTING

1 Press the "Preset Report" field on the Setup Menu Select screen.

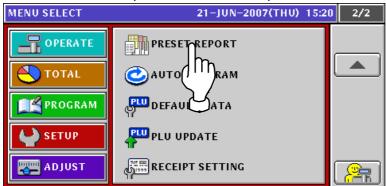

The Preset Report (Daily) screen appears.
Press the [▼] or [▲] button to change the pages.

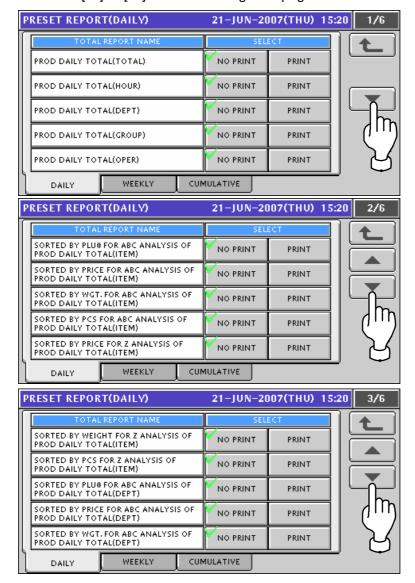

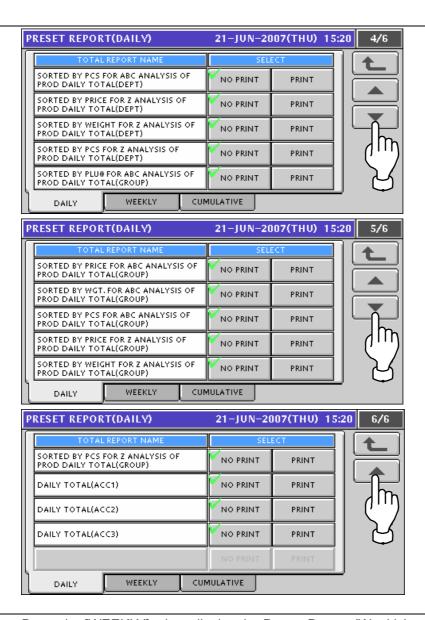

? Press the [WEEKLY] tab to display the Preset Report (Weekly) screen.

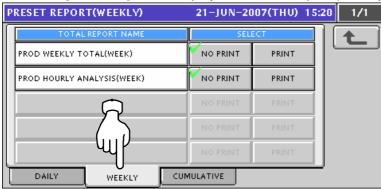

**4.** Press the [CUMULATIVE] tab to display the Preset Report (Cumulative) screen.. Press the [▼] or [▲] button to change the pages.

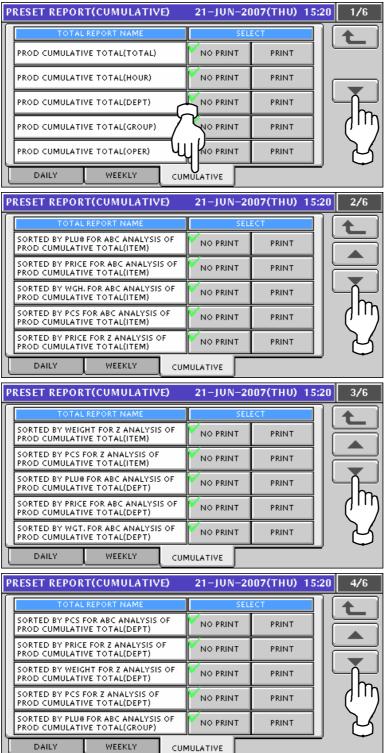

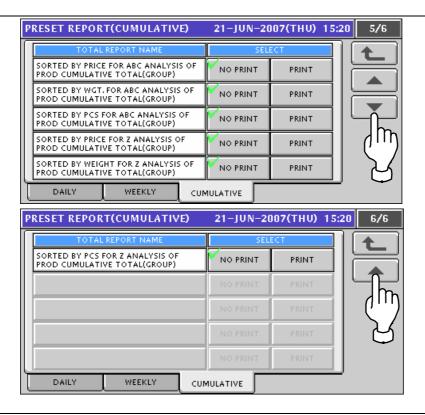

**5.** Press a desired mode by pressing the corresponding tab, and press to select desired buttons to set whether or not to print the totals

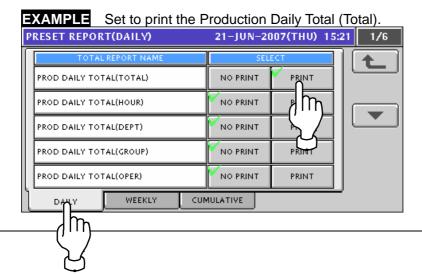

### **AUTO PROGRAM SETTING**

Press the "Auto Program" field on the Setup Menu Select screen.

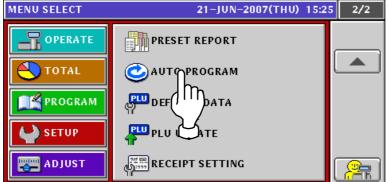

The Item Auto Overwrite screen appears. Press the [▼] or [▲] button to change the pages.

Note: Display items may vary depending on the country setting.

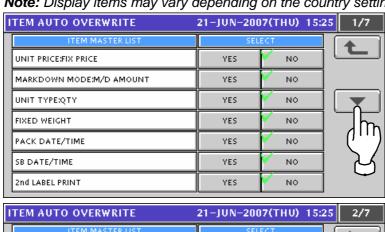

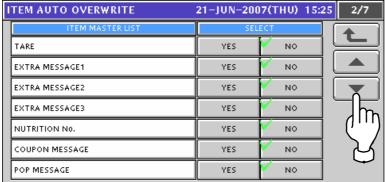

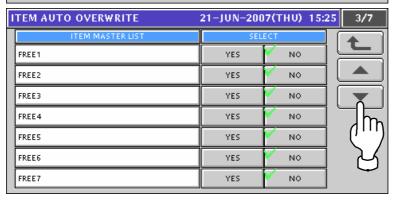

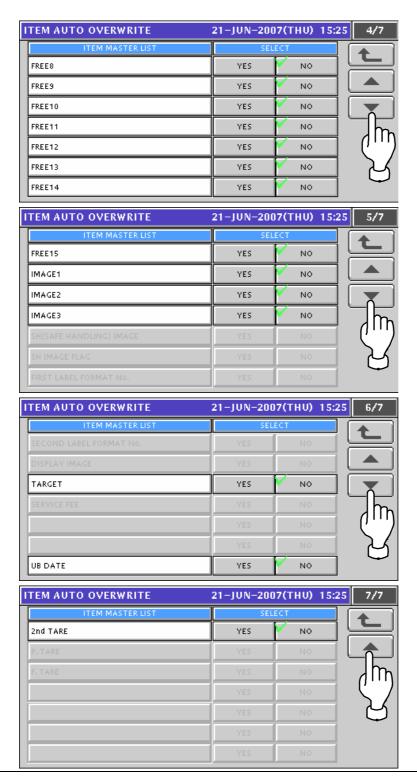

**?** Press to select desired buttons to set whether or not to overwrite the items automatically.

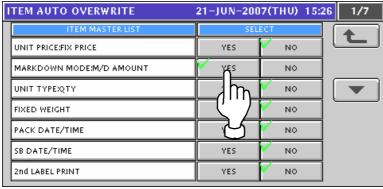

## 11.9 DEFAULT DATA SETTING

1 Press the "Default Data" field on the Setup Menu Select screen.

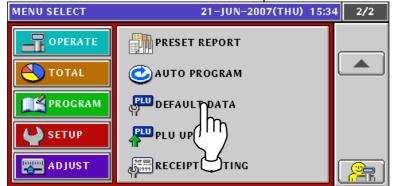

The Item Initial Data (Sales 1) screen appears.

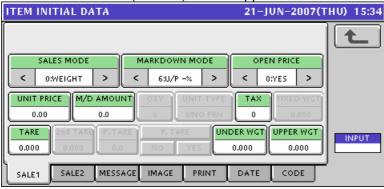

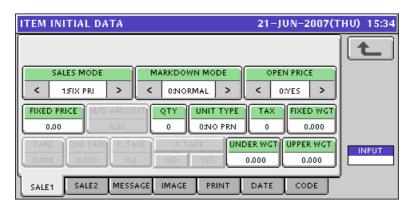

| ITEM             | DESCRIPTION                                                    |
|------------------|----------------------------------------------------------------|
| SALES MODE       | Press the [<] or [>] button to select a desired Sales Mode.    |
|                  | 0: Weighing product                                            |
|                  | 1: Fixed price product                                         |
|                  | 2: Weighing fixed price product                                |
|                  | 3: Fixed unit price                                            |
| MARKDOWN<br>MODE | Press the [<] or [>] button to select a desired Markdown Mode. |
|                  | 1: Special price                                               |
|                  | 2: Amount discount for total price                             |
|                  | 3: Percent discount for total price                            |
|                  | 4: Special unit price                                          |
|                  | 5: Amount discount for unit price                              |
|                  | 6: Percent discount for unit price                             |

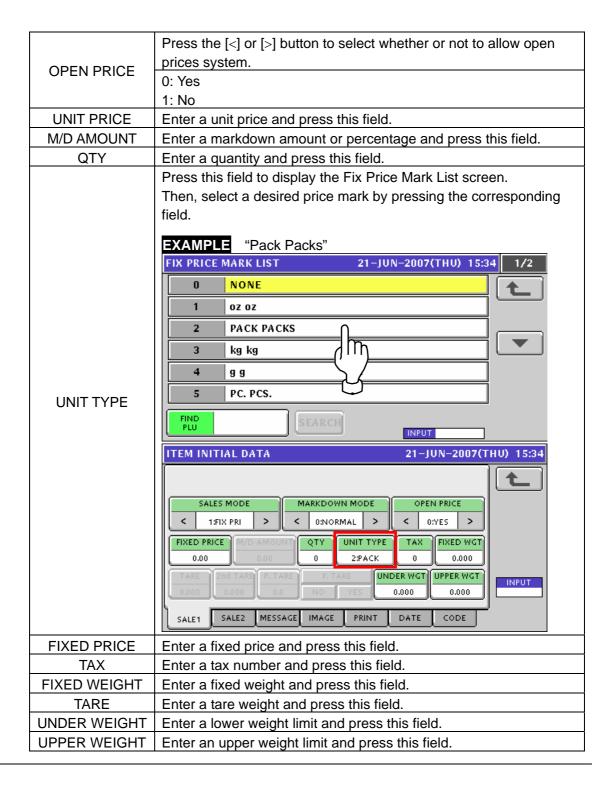

Press the "SALE 2" tab to display the Item Initial Data (Sales 2) screen.

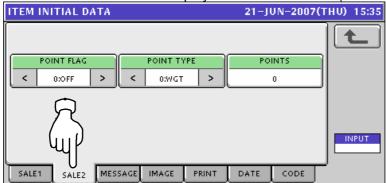

| ITEM          | DESCRIPTION                                                               |
|---------------|---------------------------------------------------------------------------|
| POINT<br>FLAG | Press the [<] or [>] button to select whether or not to use a point flag. |
|               | 0: Off                                                                    |
|               | 1: On                                                                     |
| POINT<br>TYPE | Press the [<] or [>] button to select a desired point type.               |
|               | 0: Weight                                                                 |
|               | 1: Fixed weight                                                           |
| POINTS        | Enter a point data and press this field.                                  |

**1** Press the "MESSAGE" tab to display the Item Initial Data (Message) screen.

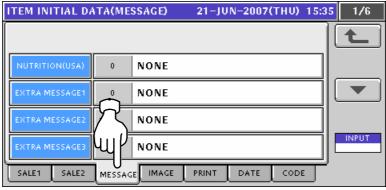

**4-2** Press a desired field to display the corresponding list screen.

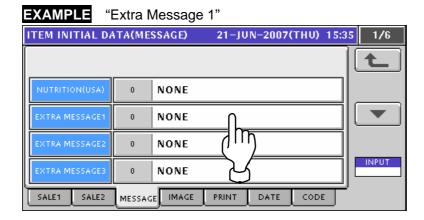

**4-3** Select a desired message by pressing the corresponding field.

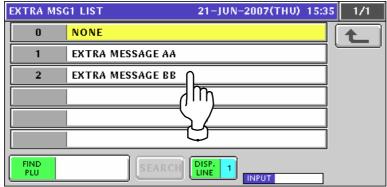

**4-4** The selected message has been registered.

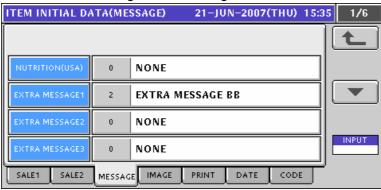

**5-1** Press the "IMAGE" tab to display the Item Initial Data (Image) screen.

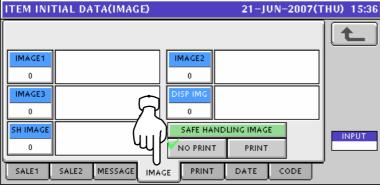

**5-2** Press to select a desired image field.

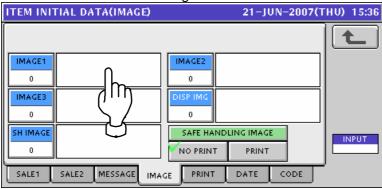

**5-3** The Image List screen appears. Then, select a desired image by pressing the corresponding field.

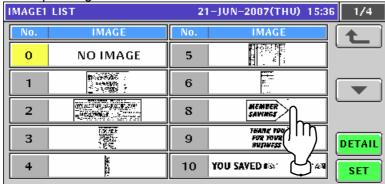

**5-4** The selected image has been registered.

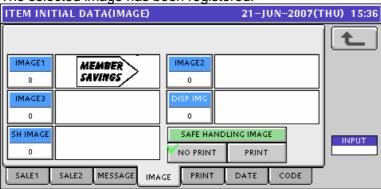

**5-5** Press the Display Image field.

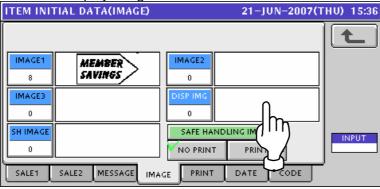

**5-6** The Display Image List screen appears. Then, select a desired image by pressing the corresponding field.

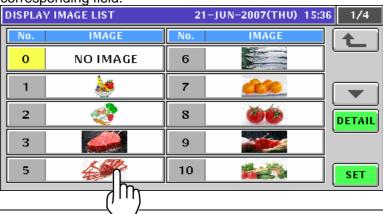

**5-7** The selected image has been registered.

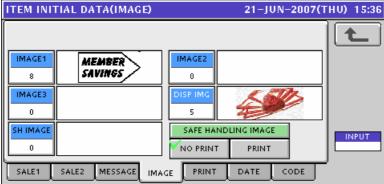

**5-8** Select whether or not to print safe handling message.

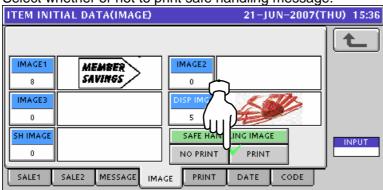

**6** Press the "PRINT" tab to display the Item Initial Data (Print) screen.

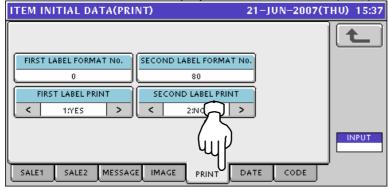

| ITEM                          | DESCRIPTION                                                                 |
|-------------------------------|-----------------------------------------------------------------------------|
| FIRST LABEL FORMAT NO.        | Enter a desired format number and press this field.                         |
| SECOND<br>LABEL<br>FORMAT NO. | Enter a desired format number and press this field.                         |
| FIRST LABEL<br>PRINT          | Press the [<] or [>] button to select whether or not to print first labels. |
|                               | 1: Yes<br>2: No                                                             |
| SECOND<br>LABEL PRINT         | Press the [<] or [>] button to select whether or not to print first labels. |
|                               | 1: Yes<br>2: No                                                             |

**7** Press the "DATE" tab to display the Item Initial Data (Date) screen.

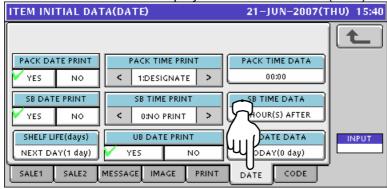

| ITEM               | DESCRIPTION                                                           |
|--------------------|-----------------------------------------------------------------------|
| PACK DATE<br>PRINT | Press to select whether or not to print pack date.                    |
|                    | Press the [<] or [>] button to select a desired printing method.      |
| PACK TIME          | 0: No print                                                           |
| PRINT              | 1: Designated time                                                    |
|                    | 2: System clock time                                                  |
| PACK TIME<br>DATA  | Enter a desired pack time and press this field.                       |
| SB DATE PRINT      | Press to select whether or not to print sell-by date.                 |
| SB TIME PRINT      | Press the [<] or [>] button to select a desired printing method.      |
|                    | 0: No print                                                           |
|                    | 1: Designated time                                                    |
|                    | 2: Relative time                                                      |
| SB TIME DATA       | Enter a number of "Time After" for sell-by time and press this field. |
| SHELF LIFE         | Enter a number of days for shelf life and pross this field            |
| (DAYS)             | Enter a number of days for shelf life and press this field.           |
| UB DATE PRINT      | Press to select whether or not to print use-by date.                  |
| UB DATE DATA       | Enter a number of days for use-by date and press this field.          |

**8.** Press the "DATE" tab to display the Item Initial Data (Date) screen.

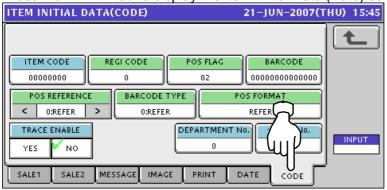

| ITEM          | DESCRIPTION                                                       |
|---------------|-------------------------------------------------------------------|
| ITEM CODE     | Enter an item code and press this field.                          |
| REGI CODE     | Enter a register code and press this field.                       |
| POS FLAG      | Enter a POS flag number and press this field.                     |
| BARCODE       | Enter a barcode and press this field.                             |
| POS REFERENCE | Press the [<] or [>] button to select a desired reference method. |
|               | 0: Refer                                                          |
|               | 1: PLU file                                                       |

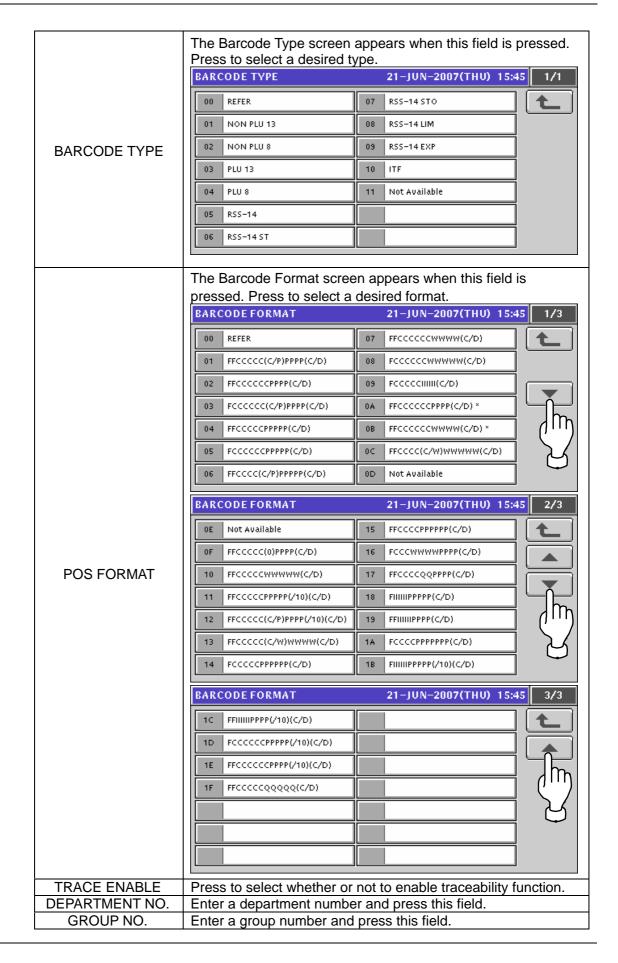

## 11.10 PLU UPDATE SETTING

1. Press the "PLU Update" field on the Setup Menu Select screen.

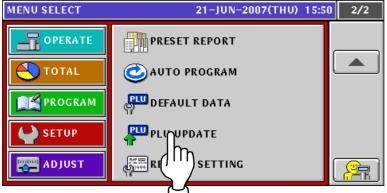

The PLU Update screen appears.

Press the [▼] or [▲] button to change the pages.

Note: Display items may vary depending on the country setting.

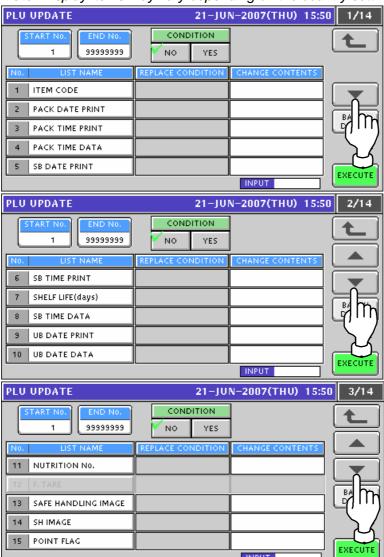

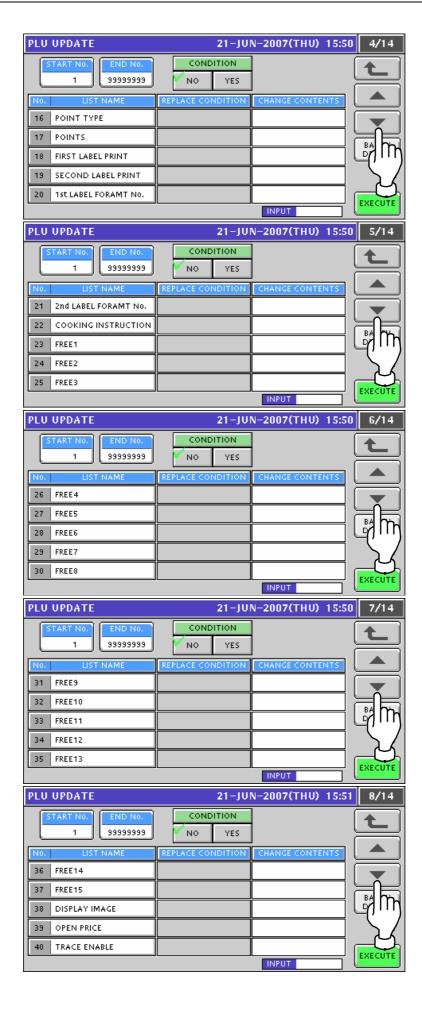

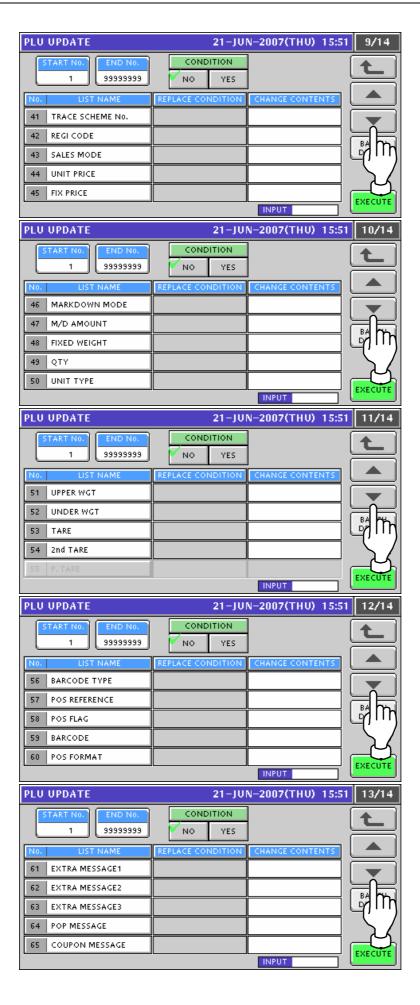

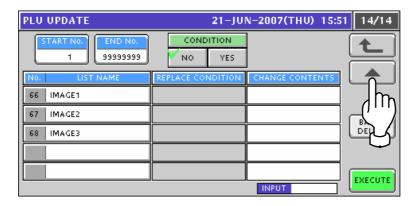

2 Enter the start and end numbers and press these fileds to specify the target PLUs.

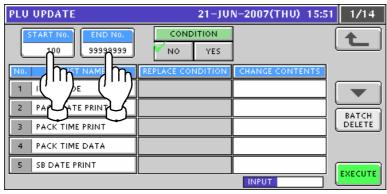

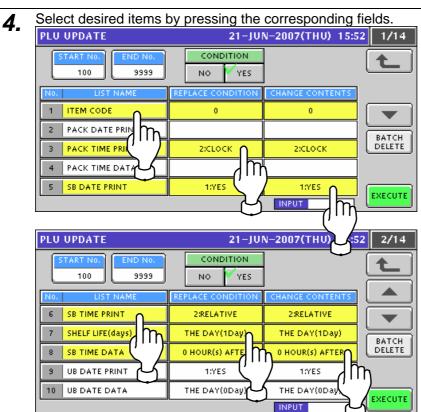

**5** To release the selection, press the selected field again.

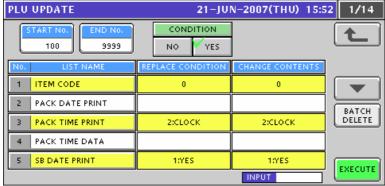

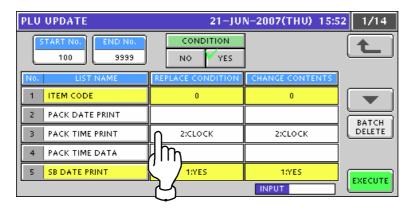

To release all the selections, press the [BATCH DELETE] button.

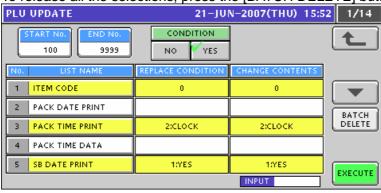

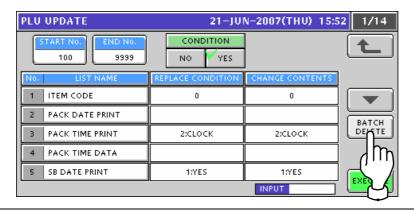

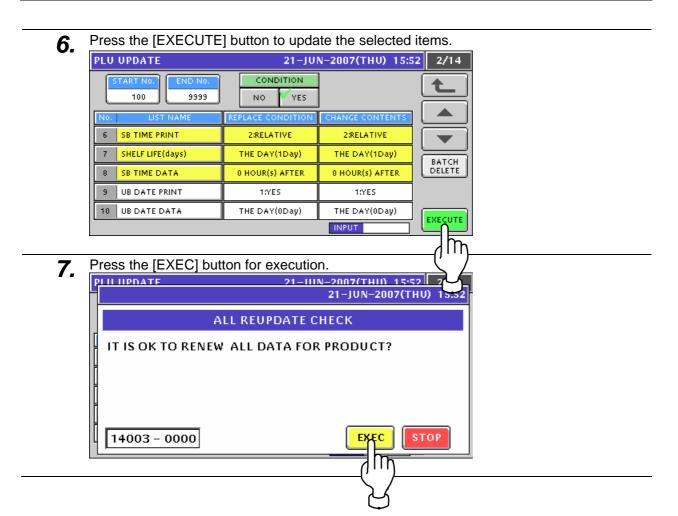

### 11.11 RECEIPT SETTING

1 Press the "PLU Update" field on the Setup Menu Select screen.

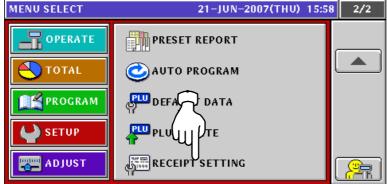

The Receipt Setting screen appears.
To edit the header and footer titles, press the corresponding field.

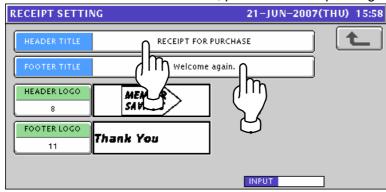

**?** The Receipt Title Edit screen appears.

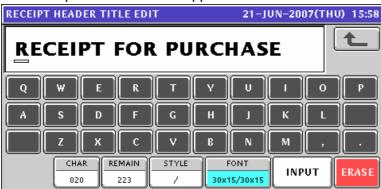

**4** Edit the text according to the procedure explained in Appendix "Text Editing".

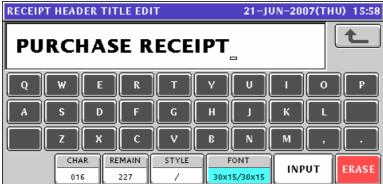

The edited text has been registered.

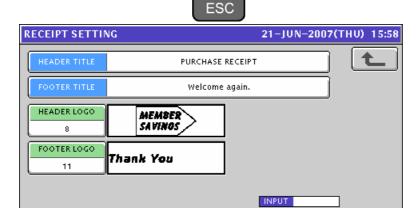

To edit the header and footer logo images, press the corresponding field.

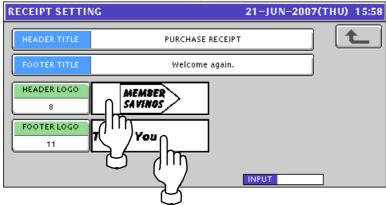

The Image List screen appears.

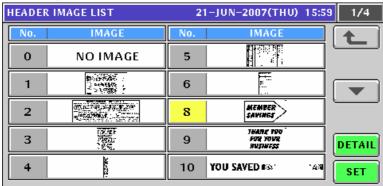

Select a desired image by pressing the corresponding filed, and press the [SET] button.

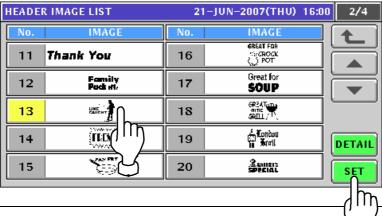

11-36 Uni-7 User's Manual

**9** The edited logo image has been registered.

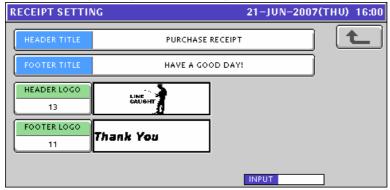

# 12

# **ADJUSTMENT MODE**

## 12.1 ADJUSTMENT MODE ENTRY

**1.** Make sure that the initial screen is displayed.

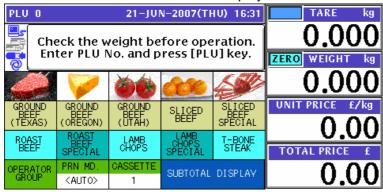

**2** Press the [MODE] key on the key sheet.

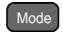

The Operation Mode screen appears. Then, press the [ADJUST] button on the screen

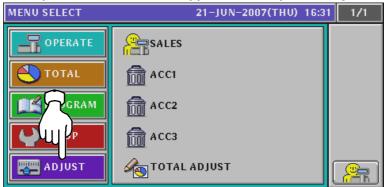

**3.** The Adjustment Menu Select screen appears.

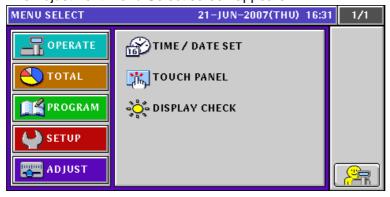

## 12.2 DATE / TIME ADJUSTMENT

1. Press the "TIME / DATE SET" field on the Adjustment Menu Select screen.

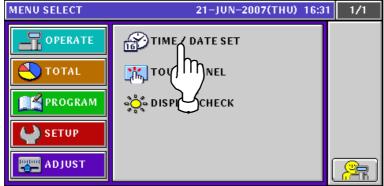

**7** The Time/Date Set screen appears.

**EXAMPLE** 

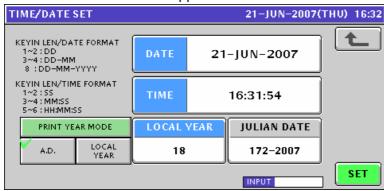

**?** To change the date, enter a new date and press the "DATE" field.

22 June, 2007

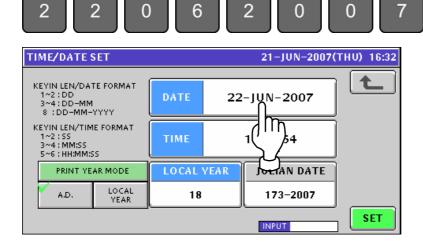

12-2 Uni-7 User's Manual

▲ To change the time, enter a new time and press the "TIME" field.

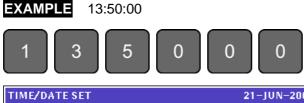

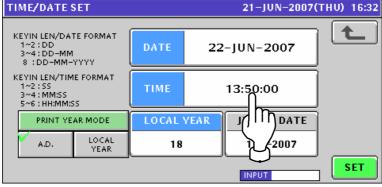

**5.** To register new date and time, press the [SET] button.

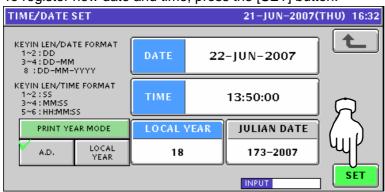

**6** The confirmation screen appears. Then, press the [EXEC] button for execution.

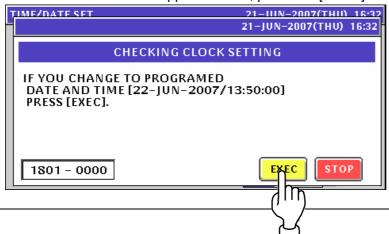

## 12.3 TOUCH PANEL ADJUSTMENT

**1** Press the "TOUCH PANEL" field on the Adjustment Menu Select screen.

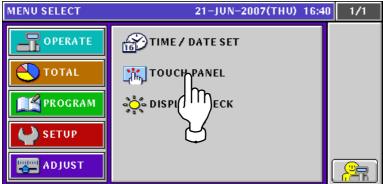

**7** The Touch Panel screen appears.

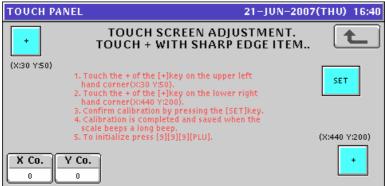

**3.** Press the [+] button on the upper left of the screen.

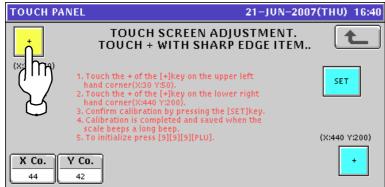

4\_ Press the [+] button on the lower right of the screen.

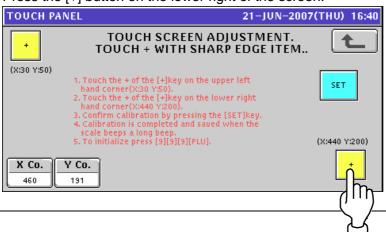

12-4 Uni-7 User's Manual

**5.** Press the [SET] button to confirm calibration.

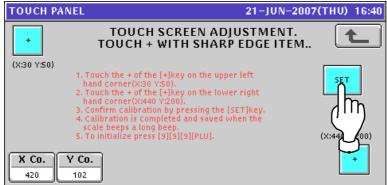

## 12.4 DISPLAY CHECK

1. Press the "DISPLAY CHECK" field on the Adjustment Menu Select screen.

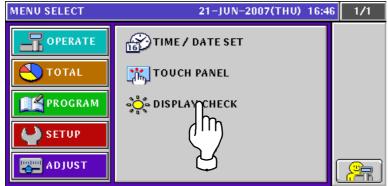

The Display Check (Vertical) screen appears.
Press the [-] or [+] button to adjust vertical brightnesses for the operator and customer displays.

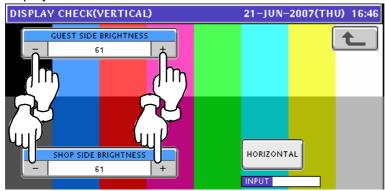

**3.** Press the [HORIZONTAL] button to change to the horizontal display check screen.

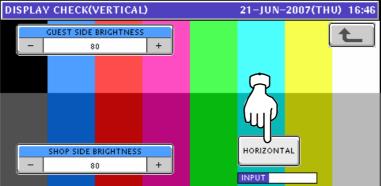

The Display Check (Horizontal) screen appears.
Press the [-] or [+] button to adjust vertical brightnesses for the operator and customer displays.

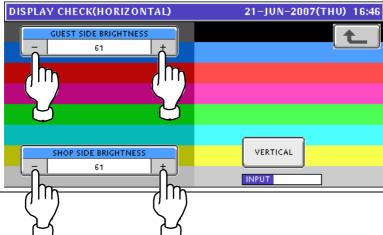

12-6 Uni-7 User's Manual

## **TEXT EDITING**

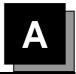

# A.1 OPERATION PANEL AND KEY FUNCTIONS

## ■ Operation Panel

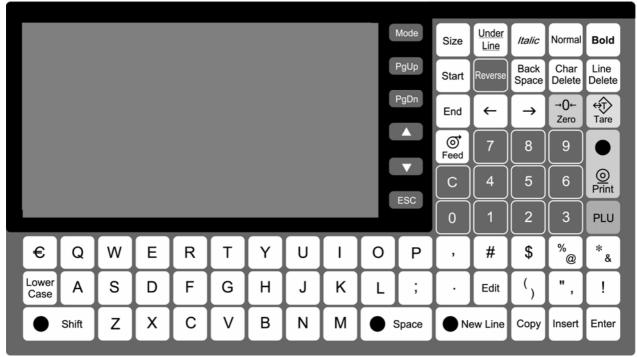

## **■** Text Editing Keys

| Back<br>Space  | Used to delete a character by moving the cursor back by one character.  | Size          | Used to select a font size for a text displayed on the screen.                                  |
|----------------|-------------------------------------------------------------------------|---------------|-------------------------------------------------------------------------------------------------|
| Char<br>Delete | Used to delete a character at the place where the cursor is positioned. | Insert        | Used to insert a character, or select characters followed by depressions of the [→] or [←] key. |
| Line<br>Delete | Used to delete a line text.                                             | $\rightarrow$ | Used to move the cursor to right. Also used to select characters for changing the style.        |
| Normal         | Used to specify a normal character style.                               | ←             | Used to move the cursor to left. Also used to select characters for changing the style.         |
| Bold           | Used to specify a bold character style.                                 | Lower         | Used to select either lower-case or upper-case character mode for a text to be entered.         |

| Used to specify an Italic character style.                         | Сору     | Used to copy the original data to the current data.                                  |
|--------------------------------------------------------------------|----------|--------------------------------------------------------------------------------------|
| Under Used to specify an underlined character style.               | Enter    | Used to finalize editing a text.                                                     |
| Reverse Used to specify a revered character.                       | New Line | Used to begin a new character line.                                                  |
| Used to enter a space at the place where the cursor is positioned. | ● Shift  | Used to select either a lower-case or upper-case mode for a character to be entered. |

A-2 Uni-7 User's Manual

## A.2 NORMAL CHARACTER EDITING

**1.** Confirm that the text edit screen is displayed.

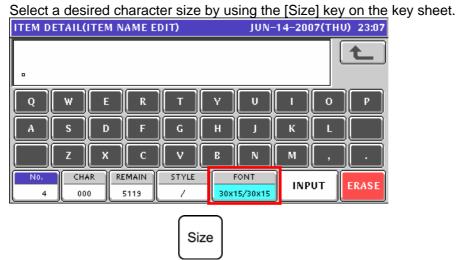

The selected size is displayed in the "FONT" display field.

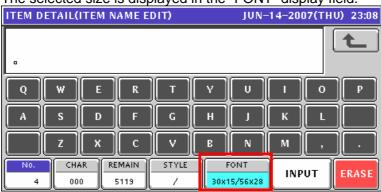

**2.** Press the [Lower Case] key on the key sheet to select whether to use upper-case characters or lower-case characters.

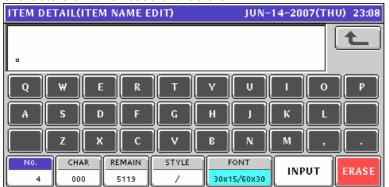

Lower Case

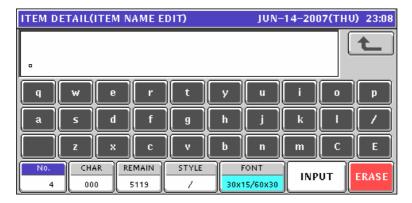

**3.** Enter desired characters using alpha-numeric keys on the key sheet or the screen.

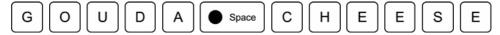

#### **Upper-case characters**

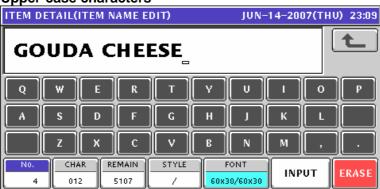

#### Lower-case characters

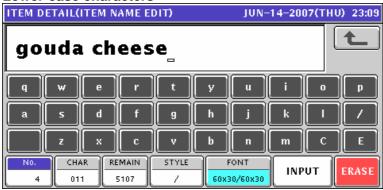

A-4 Uni-7 User's Manual

**4** To change to a new line, press the [New Line] key on the key sheet.

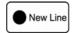

Enter desired characters.

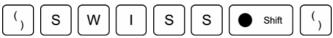

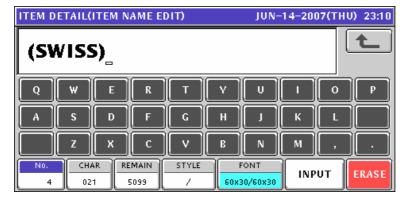

**5**. To finalize the editing, press the [ESC] key on the key sheet.

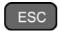

The confirmation screen appears. Then, press the [SAVE] button to save the data.

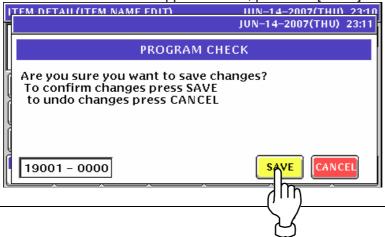

## A.3 SPECIAL CHARACTER EDITING

1. Confirm that the text edit screen is displayed.

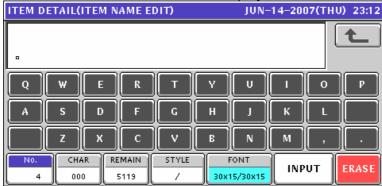

2. To select a desired character style using the following keys.

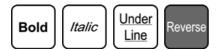

The selected style is displayed in the "STYLE" display field.

### **EXAMPLE**

Select reversed characters.

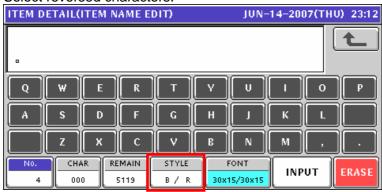

**3** Enter desired characters using alpha-numeric keys on the key sheet or the screen.

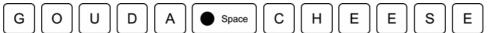

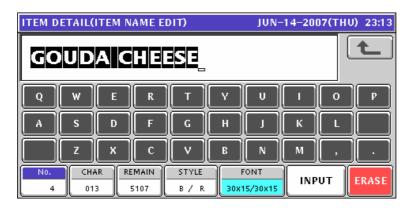

A-6 Uni-7 User's Manual

Press the [ESC] key on the key sheet.

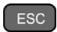

The confirmation screen appears. Then, press the [SAVE] button to save the data.

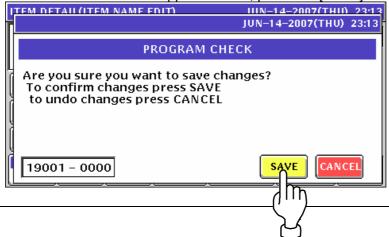

## A.4 LINE DELETION

1. Confirm that the text edit screen for a desired PLU is displayed.

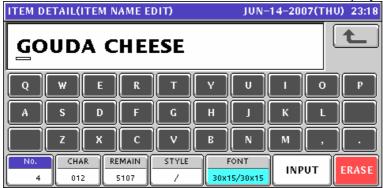

**7** To delete the character line, press the [Line Delete] key on the key sheet.

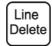

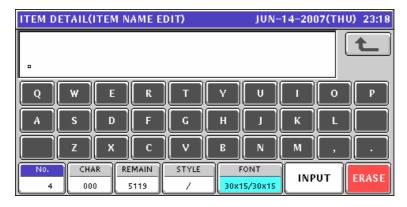

? Press the [ESC] key on the key sheet.

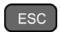

The confirmation screen appears. Then, press the [SAVE] button to save the data.

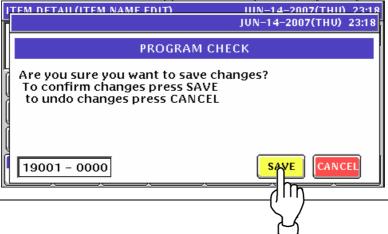

A-8 Uni-7 User's Manual

## A.5 CHARACTER DELETION

**1.** To Make a correction for a misspelled word, move the cursor to a place where misspelling is made by using the  $[\rightarrow]$  or  $[\leftarrow]$  key.

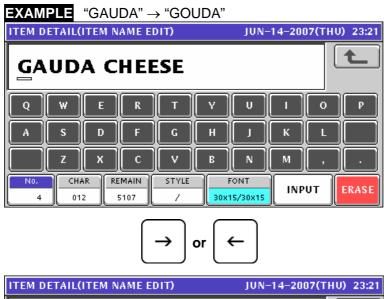

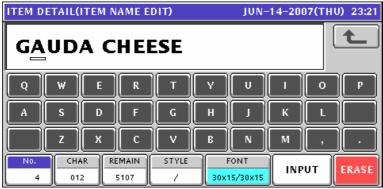

**2.** Press the [Character Delete] key on the key sheet to delete the misspelled character.

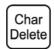

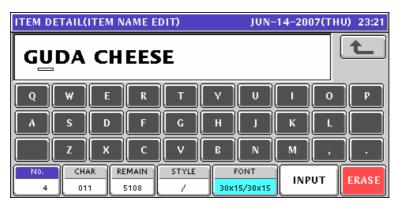

**3.** Enter the correct character using the alpha-numeric keys.

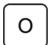

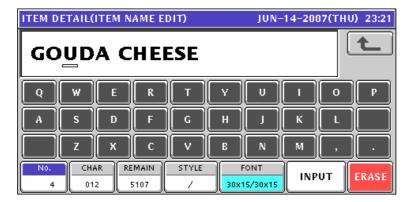

⚠ Press the [ESC] key on the key sheet.

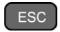

The confirmation screen appears. Then, press the [SAVE] button to save the data.

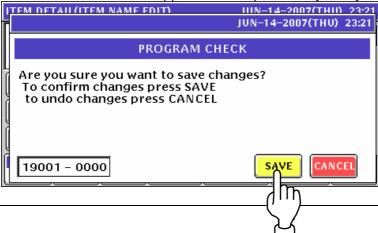

## A.6 CHARACTER BACKSPACING

**1.** To delete a wrong character that was just entered, press the [Back Space] key on the key sheet to move the cursor back by one character.

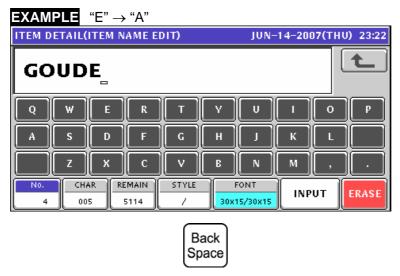

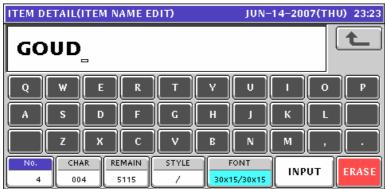

**2** Enter a correct character.

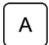

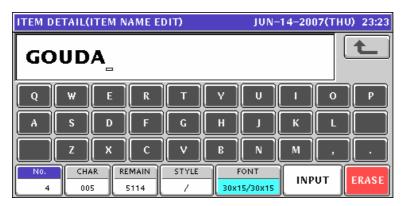

**3.** Complete the text.

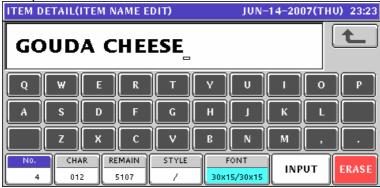

4. Press the [ESC] key on the key sheet.

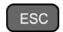

The confirmation screen appears. Then, press the [SAVE] button to save the data.

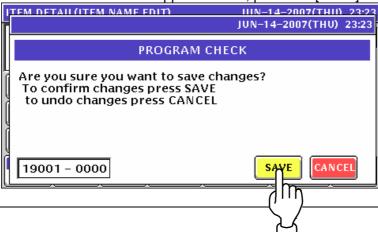

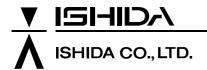

Design and specifications are subject to change without notice.

44 SANNO-CHO, SHOGOIN, SAKYO-KU KYOTO, 606-8392 JAPAN PHONE: 81-75-771-4141 FACSIMILE: 81-75-751-1634 URL: http://www.ishidajapan.com